### Register your product and get support at www.philips.com/welcome

## **Streamium**

#### MCi8080/12

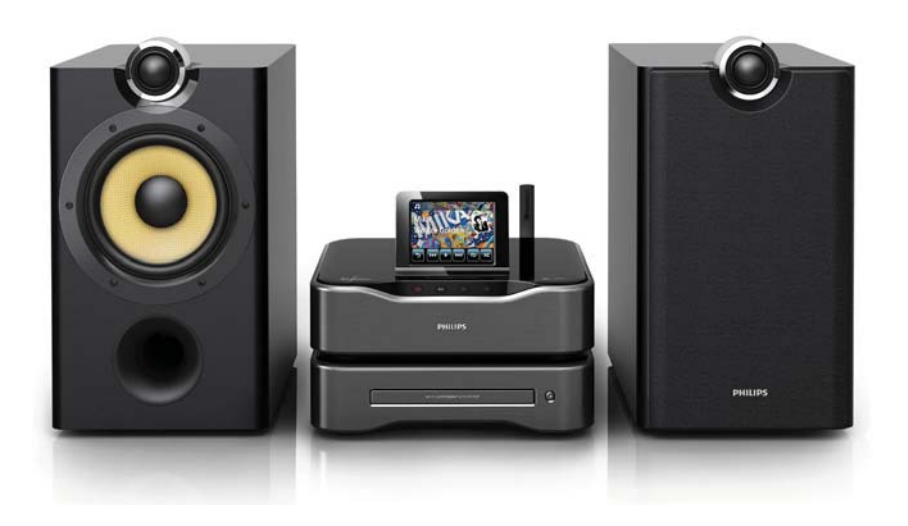

DE Benutzerhandbuch

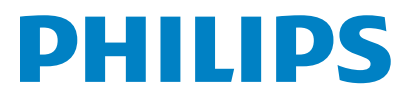

# Inhaltsangabe

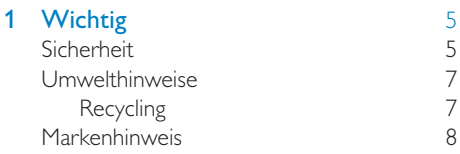

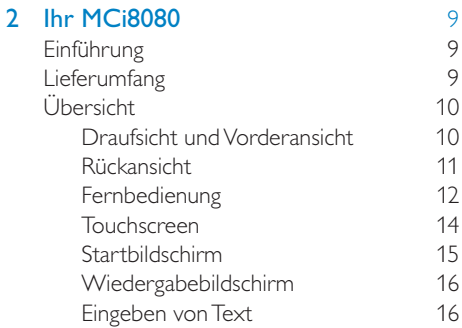

### 3 Vorbereitung 18

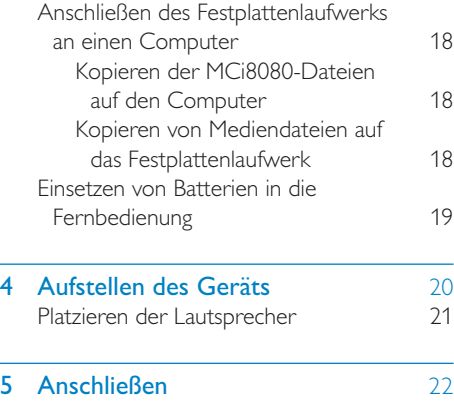

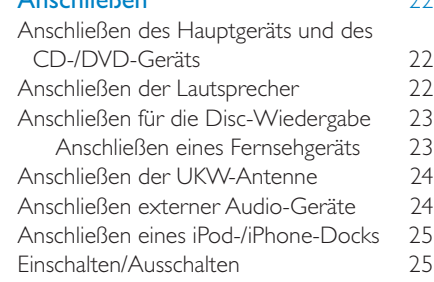

An die Stromversorgung anschließen 25<br>Einschalten/Ausschalten 26 Einschalten/Ausschalten

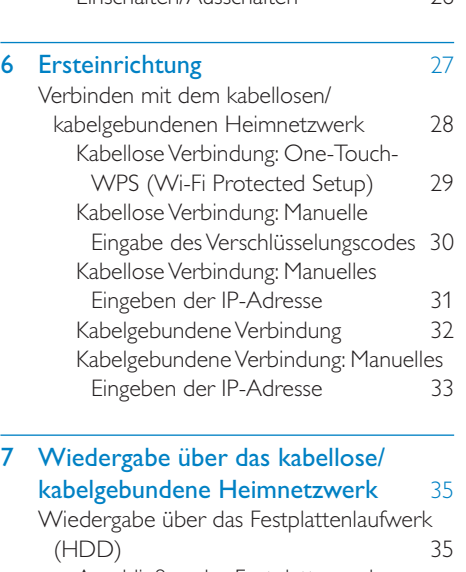

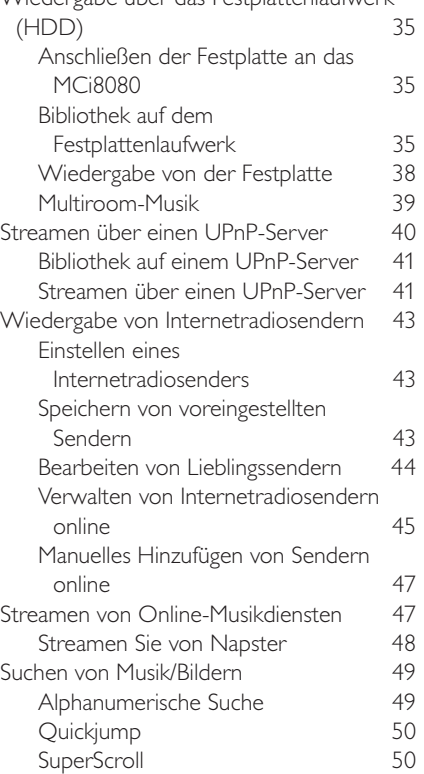

3 DE

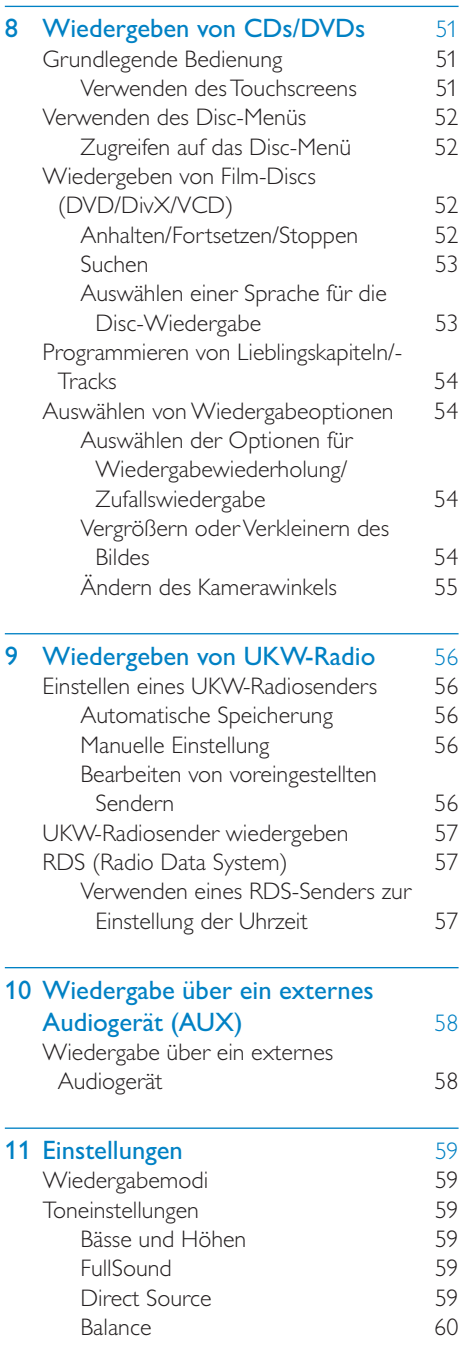

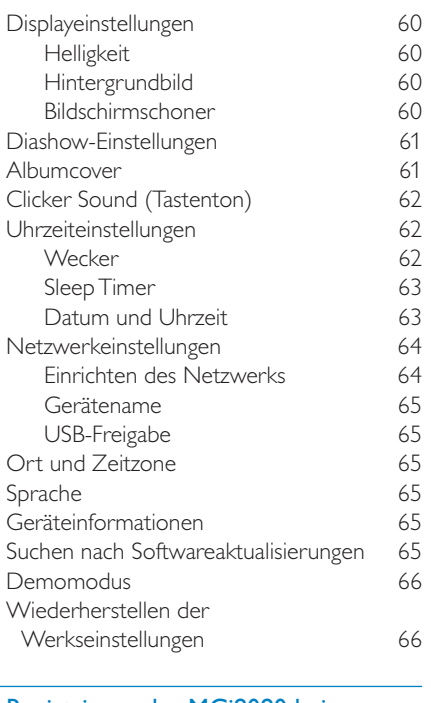

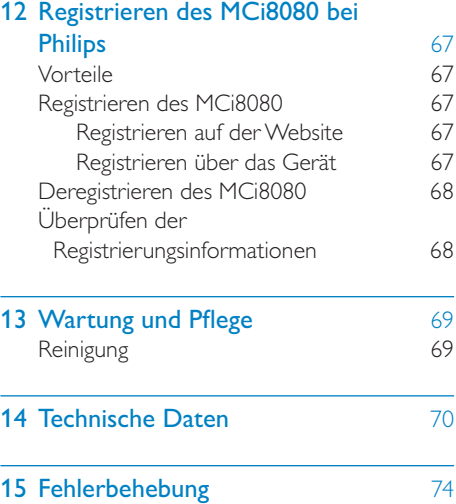

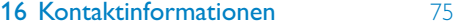

÷

# **Wichtig**

### Sicherheit

Informationen für Europa:

Beachten Sie folgende Sicherheitssymbole

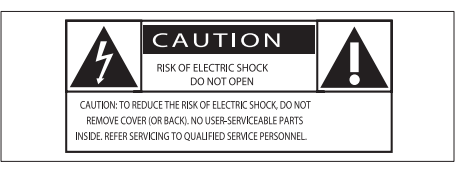

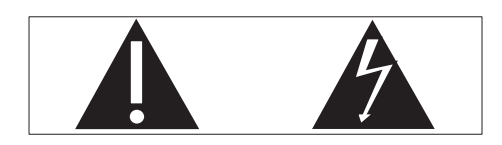

Das "Ausrufezeichen" macht auf Funktionen aufmerksam, für die Sie die beigefügten Hinweise sorgfältig lesen sollten, um Fehler bei Benutzung und Pflege zu vermeiden.

Das "Blitzsymbol" weist auf ungeschützte Komponenten des Geräts hin, die einen elektrischen Schlag auslösen können.

Um die Brandgefahr und das Risiko eines elektrischen Schlags zu verringern, setzen Sie das Gerät nicht Regen oder Feuchtigkeit aus, und stellen Sie keine mit Flüssigkeit gefüllten Objekte, z. B. Vasen, auf das Gerät.

- $(1)$  Lesen Sie diese Anweisungen durch.
- $\begin{pmatrix} 2 \end{pmatrix}$  Bewahren Sie diese Anweisungen auf.
- (3) Beachten Sie alle Warnhinweise.
- $(4)$  Befolgen Sie alle Anweisungen.
- $(5)$  Benutzen Sie dieses Gerät nicht in der Nähe von Wasser.
- (6) Reinigen Sie das Gerät nur mit einem trockenen Tuch.
- g Verdecken Sie keine Lüftungsöffnungen. Stellen Sie das Gerät gemäß den Vorschriften des Herstellers auf.
- (8) Entfernen Sie nicht das Gehäuse des Gerätes.
- i Verwenden Sie dieses Gerät nur im Innenbereich. Das Gerät darf nicht mit Flüssigkeiten benetzt oder bespritzt werden. Setzen Sie es nicht Regen oder hoher Feuchtigkeit aus.
- (10) Halten Sie das Gerät fern von direkter Sonneneinstrahlung, offenen Feuerquellen oder Hitze.
- (11) Stellen Sie das Gerät nicht in der Nähe von Wärmequellen, z. B. Heizkörpern, Wärmeregistern oder anderen elektrischen Geräten (einschließlich Verstärkern) auf.
- (12) Stellen Sie keine anderen elektrischen Geräte auf diesem Gerät ab.
- (13) Stellen Sie keine möglichen Gefahrenquellen auf dem Gerät ab (z. B. mit einer Flüssigkeit gefüllte Gegenstände, brennende Kerzen).
- (14) Dieses Gerät kann Batterien enthalten. Halten Sie sich an die Sicherheitshinweise und Anweisungen zur Entsorgung von Batterien in dieser Bedienungsanleitung.
- (15) Dieses Gerät kann Blei und Quecksilber enthalten. Für die Entsorgung dieser Materialien bestehen aufgrund von ökologischen Gesichtspunkten gesetzlich Vorgaben. Informationen hierzu finden Sie in dieser Bedienungsanleitung in den Anweisungen zur Entsorgung.

### Achtung

• Die Verwendung von Steuerelementen, Einstellungen oder Vorgehensweisen, die von dieser Darstellung abweichen, können zu gefährlichen Strahlenbelastungen oder anderen Sicherheitsrisiken führen.

### Warnung

- Öffnen Sie auf keinen Fall das Gehäuse des Geräts.
- Fetten Sie niemals Teile dieses Geräts ein.
- Stellen Sie dieses Gerät niemals auf andere elektrische Geräte.
- Setzen Sie dieses Gerät nicht direktem Sonnenlicht, offenem Feuer oder Wärme aus.
- Schauen Sie nie in den Laserstrahl im Inneren des Geräts.
- Stellen Sie sicher, dass das Netzkabel oder der Stecker immer leicht zugänglich sind, sodass Sie das Gerät schnell von der Stromversorgung trennen können.
- Wenn der Netzstecker bzw. Gerätestecker als Trennvorrichtung verwendet wird, muss die Trennvorrichtung frei zugänglich bleiben.

Überhitzungsgefahr! Stellen Sie das Gerät niemals auf eine geschlossene Fläche. Das Gerät benötigt ringsum einen Lüftungsabstand von mindestens 10 cm. Achten Sie darauf, dass die Belüftungsschlitze des Geräts weder von Gardinen noch von anderen Objekten verdeckt werden.

#### Gehörschutz

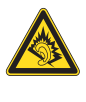

#### Wählen Sie eine moderate Lautstärke:

Das Verwenden von Kopfhörern bei hoher Lautstärke kann Ihrem Gehör schaden. Dieses Produkt kann Töne in einem Dezibelbereich wiedergeben, der bei einem gesunden Menschen bereits nach weniger als einer Minute zum Gehörverlust führen kann. Der höhere Dezibelbereich ist für Personen gedacht, die bereits unter einer Beeinträchtigung ihres Hörvermögens leiden.

Die Lautstärke kann täuschen. Die als "angenehm" empfundene Lautstärke erhöht sich mit der Zeit. Deswegen kann es vorkommen, dass nach längerem Zuhören als "normal" empfunden wird, was in Wirklichkeit sehr laut und für Ihr Gehör schädlich ist. Um diesen Effekt zu vermeiden, sollten Sie die Lautstärke vor der Eingewöhnung auf einen sicheren Lautstärkepegel einstellen und diese Einstellung nicht mehr verändern.

So finden Sie Ihren sicheren Lautstärkepegel:

Stellen Sie den Lautstärkeregler auf eine geringe Lautstärke.

Erhöhen Sie langsam die Lautstärke, bis der Ton klar und deutlich zu hören ist.

Hören Sie nur eine angemessene Zeit:

Bei sehr intensiver Nutzung kann auch eine "sichere" Lautstärke zu Gehörschäden führen.

Verwenden Sie deshalb Ihre Geräte in vernünftiger Weise, und pausieren Sie in angemessenen Zeitabständen.

Beachten Sie bei der Verwendung von Kopfhörern folgende Richtlinien.

Hören Sie nur bei angemessener Lautstärke und nur eine angemessene Zeit lang.

Achten Sie darauf, dass Sie den Lautstärkepegel auch nach der Eingewöhnungsphase unverändert lassen.

Stellen Sie die Lautstärke nur so hoch ein, dass Sie Umgebungsgeräusche noch wahrnehmen können.

In potenziell gefährlichen Situationen sollten Sie sehr vorsichtig sein oder die Verwendung kurzzeitig unterbrechen.

## Umwelthinweise

# $\epsilon$

Dieses Produkt entspricht den Richtlinien der Europäischen Union zu Funkstörungen.

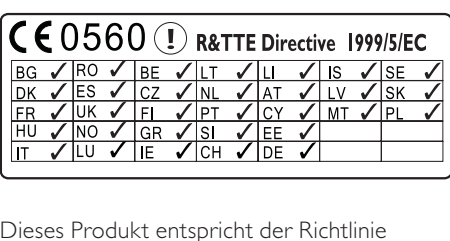

Dieses Produkt entspricht der Richtlinie 1999/5/EC.

### Dieses Gerät ist mit diesem Etikett versehen:

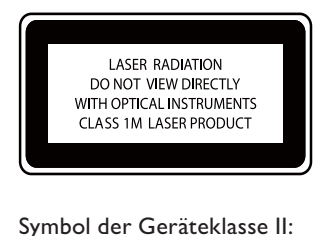

### Symbol der Geräteklasse II:

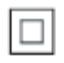

Dieses Symbol gibt an, dass das Produkt über ein doppeltes Isoliersystem verfügt.

#### Modifizierungen

Nicht vom Hersteller genehmigte Modifizierungen können die Betriebserlaubnis des Benutzers für dieses Gerät aufheben.

### **Recycling**

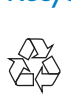

Ihr Gerät wurde unter Verwendung hochwertiger Materialien und Komponenten entwickelt und hergestellt, die recycelt und wiederverwendet werden können.

Befindet sich das Symbol einer durchgestrichenen Abfalltonne auf Rädern auf dem Gerät, bedeutet dies, dass für dieses Gerät die Europäische Richtlinie 2002/96/EG gilt.

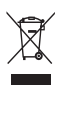

Entsorgen Sie dieses Produkt nie mit dem restlichen Hausmüll. Bitte informieren Sie sich über die örtlichen Bestimmungen zur getrennten Entsorgung von elektrischen und elektronischen Produkten. Durch die korrekte Entsorgung Ihrer Altgeräte werden Umwelt und Menschen vor möglichen negativen Folgen geschützt.

#### Informationen zur Verwendung von Batterien:

### **Achtung**

- Auslaufrisiko: Verwenden Sie nur den angegebenen Batterietyp. Mischen Sie keine neuen und alten Batterien. Mischen Sie keine Batterien verschiedener Hersteller. Beachten Sie die korrekte Polarität. Entnehmen Sie Batterien aus Produkten, die Sie über einen längeren Zeitraum nicht verwenden. Bewahren Sie Batterien an einem trockenen Ort auf.
- Verletzungsrisiko: Fassen Sie ausgelaufene Batterien nur mit Handschuhen an. Bewahren Sie Batterien außerhalb der Reichweite von Kindern und Haustieren auf.
- Explosionsgefahr: Schließen Sie Batterien nicht kurz. Setzen Sie Batterien keiner großen Hitze aus. Werfen Sie Batterien nicht ins Feuer. Beschädigen Sie Batterien nicht, und nehmen Sie sie nicht auseinander. Laden Sie nichtaufladbare Batterien nicht wieder auf.

### Entsorgungshinweise für Batterien:

Ihr Produkt enthält Batterien, die der europäischen Richtlinie 2006/66/EG unterliegen und nicht mit dem normalen Haushaltsmüll entsorgt werden dürfen.

Bitte informieren Sie sich über die örtlichen Bestimmungen zur getrennten Entsorgung von Batterien. Durch die korrekte Entsorgung von Batterien werden Umwelt und Menschen vor möglichen negativen Folgen geschützt.

### **Markenhinweis** HƏMI

HDMI, HDMI Logo und High-Definition Multimedia Interface sind Marken oder eingetragene Marken von HDMI Licensing LLC in den Vereinigten Staaten und anderen Ländern.

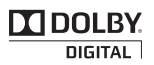

Hergestellt unter der Lizenz von Dolby Laboratories. Dolby und das Doppel-D-Symbol sind Marken von Dolby Laboratories.

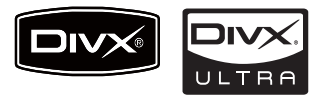

DivX® und DivX Ultra® sind eingetragene Marken von DivX, Inc. und werden unter Lizenz verwendet. DivX Ultra®-zertifiziert für die Wiedergabe von DivX®-Videos mit erweiterten Funktionen und Premiuminhalten.

DIVX VIDEO: DivX® ist ein von DivX Inc. entwickeltes digitales Videoformat. Dies ist ein offiziell DivX-zertifiziertes Gerät zur Wiedergabe von DivX-Videos. Weitere Informationen sowie Software-Tools, um Ihre Dateien in DivX-Videos zu konvertieren, erhalten Sie unter www.divx.com.

DIVX VIDEO-ON-DEMAND: Dieses DivX® zertifizierte Gerät muss registriert werden, um DivX Video-On-Demand (VOD)-Inhalte wiedergeben zu können. Informationen zum Generieren eines Registrierungscodes finden Sie im Abschnitt zu DivX VOD im Einrichtungsmenü des Geräts. Unter vod. divx.com können Sie mit diesem Code die Registrierung Ihres Geräts abschließen. Zusätzlich erhalten Sie auf dieser Website weitere Informationen zu DivX VOD.

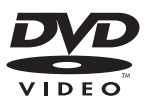

"DVD Video" ist eine eingetragene Marke der DVD Format/Logo Licensing Corporation.

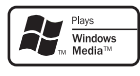

Windows Media und das Windows-Logo sind Marken oder eingetragene Marken der Microsoft Corporation in den USA und/oder anderen Ländern.

### Be responsible **Respect copyrights**

Das unbefugte Kopieren von kopiergeschütztem Material wie z. B. Computerprogrammen, Dateien, Sendungen und Tonaufnahmen kann eine Urheberrechtsverletzung und somit eine Straftat darstellen. Dieses Gerät darf für solche Zwecke nicht verwendet werden.

Dieses Produkt verwendet eine Kopierschutztechnologie, die durch US-Patente sowie durch andere Urheberrechte der Rovi Corporation geschützt ist. Rückentwicklung (Reverse Engineering) und Disassemblierung sind nicht zulässig.

# Ihr MCi8080

Herzlichen Glückwunsch zu Ihrem Kauf und willkommen bei Philips! Um die Unterstützung von Philips optimal zu nutzen, registrieren Sie Ihr Produkt unter www.philips.com/welcome.

## Einführung

#### Sie können Ihren MCi8080:

- Mit einem Festplattenlaufwerk verbinden (USB-Massenspeichergerät)
- An ein bestehendes kabelloses/ kabelgebundenes Computer- oder UPnP-Netzwerk anschließen
- An bestehende Audio-/ Videosysteme anschließen, darunter Fernseher, Audiosysteme und MP3- Player
- Schließen Sie einen iPod-/iPhone-Dock an.

#### Über diese Verbindungen können Sie:

- Musik, die auf einer Festplatte (HDD) gespeichert ist, über die Lautsprecher wiedergeben;
- Internetradiosender und Online-Musikdienste\* über das Internet wiedergeben
- DVDs auf dem Fernseher wiedergeben;
- Auf Computern/UPnP-Servern gespeicherte Musik und Fotos wiedergeben
- Auf einem Audiosystem/tragbaren Media Player gespeicherte Musik über die Lautsprecher wiedergeben
- Ihren iPod oder Ihr iPhone mit diesem Gerät aufladen oder wiedergeben

### Tipp

• \*Onlinedienste sind nur in einigen Ländern verfügbar.

Der DVD-Player des MCi8080 unterstützt folgende Disc-Formate:

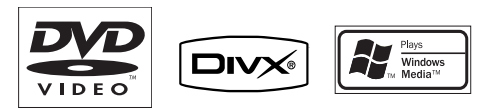

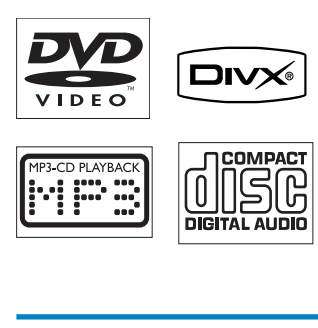

### Lieferumfang

Prüfen Sie zunächst den Verpackungsinhalt:

- Hauptgerät und CD-/DVD-Gerät
- Festplattenlaufwerk (HDD) mit USB-Kabel
- Zwei Lautsprecher (mit Anschlusskabeln)
- Fernbedienung mit Batterien
- Composite-Videokabel
- UKW-Antenne des Typs T
- Netzkabel
- Standfuß für das Festplattenlaufwerk (HDD)
- Software-Suite (auf dem im Lieferumfang enthaltenen Festplattenlaufwerk gespeichert)
- Kurzanleitung

## Übersicht

### Draufsicht und Vorderansicht

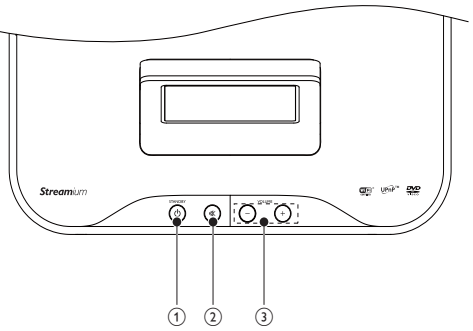

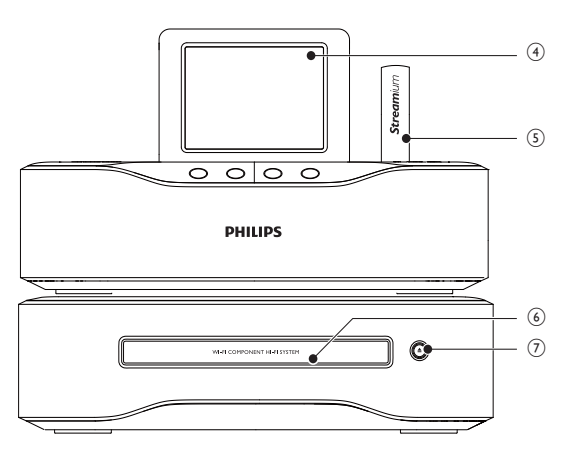

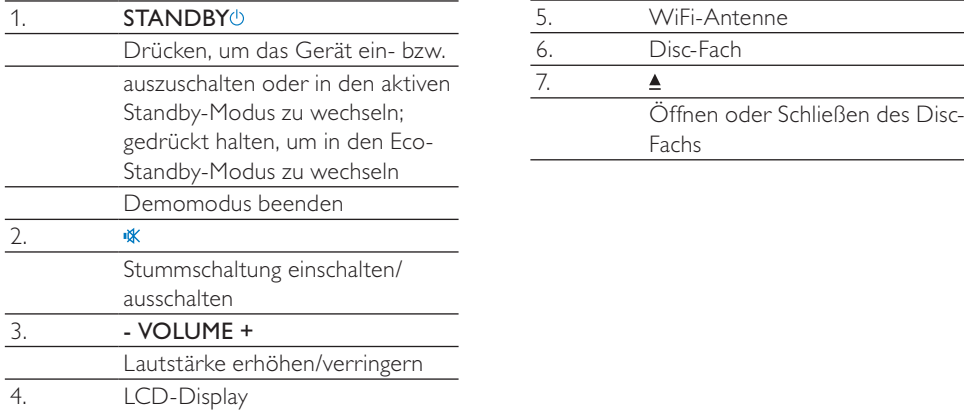

### Rückansicht

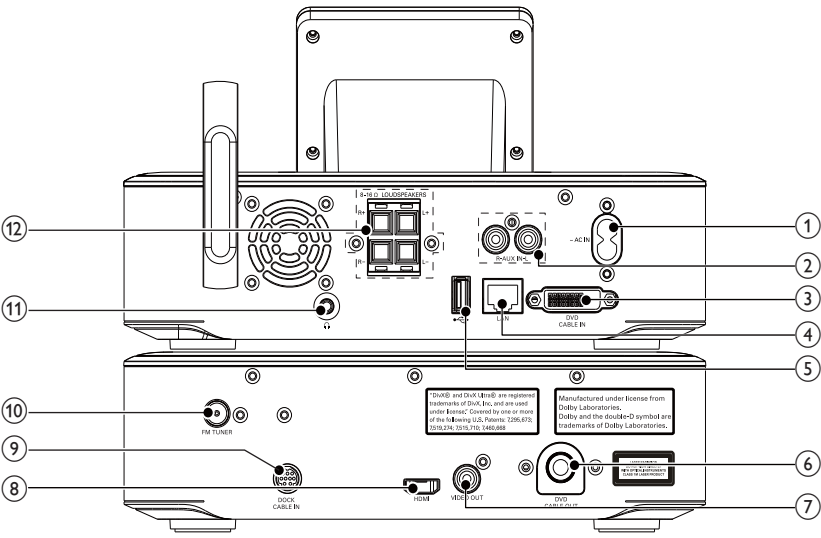

#### 1.  $\sim$  AC IN

Netzkabelanschluss

### 2. AUX IN L/R

Audio-Eingangsbuchsen für tragbare Media Player zur Wiedergabe über die Lautsprecher des MCi8080

### 3. DVD CABLE IN

Anschluss für die Verbindung des Hauptgeräts mit dem CD/DVD-Gerät

#### 4. LAN

Ethernet-Kabelanschluss für die kabelgebundene Verbindung des MCi8080 mit dem kabellosen/ kabelgebundenen Heimnetzwerk, falls gewünscht

#### 5.  $\div$

USB-Anschluss für das Festplattenlaufwerk

#### 6. DVD CABLE OUT

Anschluss für die Verbindung des CD/ DVD-Geräts mit dem Hauptgerät

7. VIDEO OUT

Videoausgangsbuchse für die Disc-Wiedergabe für das mitgelieferte Composite-Videokabel, das den Disc-Player mit einem Standardfernseher verbindet

### 8. HDMI Videoausgangsbuchse für die Disc-Wiedergabe HDMI-Kabelanschluss (Kabel nicht im Lieferumfang enthalten) für die Verbindung des Disc-Players mit einem HD-Fernseher (HDTV)

### 9. DOCK CABLE IN Anschluss für die Verbindung eines iPod-/iPhone-Docks (nicht im Lieferumfang enthalten) 10. FM TUNER Anschluss für die Verbindung der mitgelieferten UKW-Antenne 11. ⋒ 3,5-mm-Kopfhörerbuchse 12. LOUDSPEAKERS Anschlüsse für Verbindungskabel

der im Lieferumfang enthaltenen Lautsprecher

### Fernbedienung

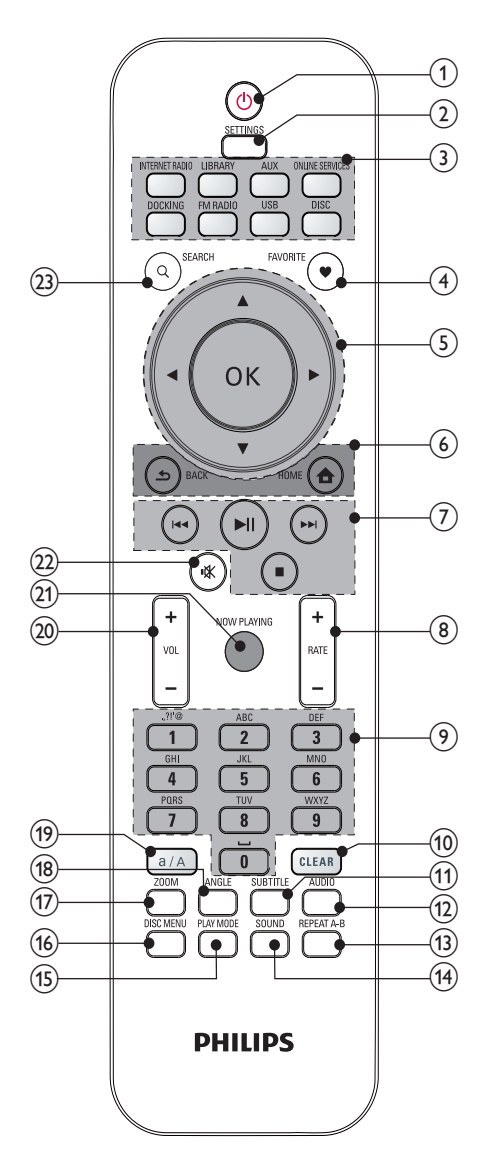

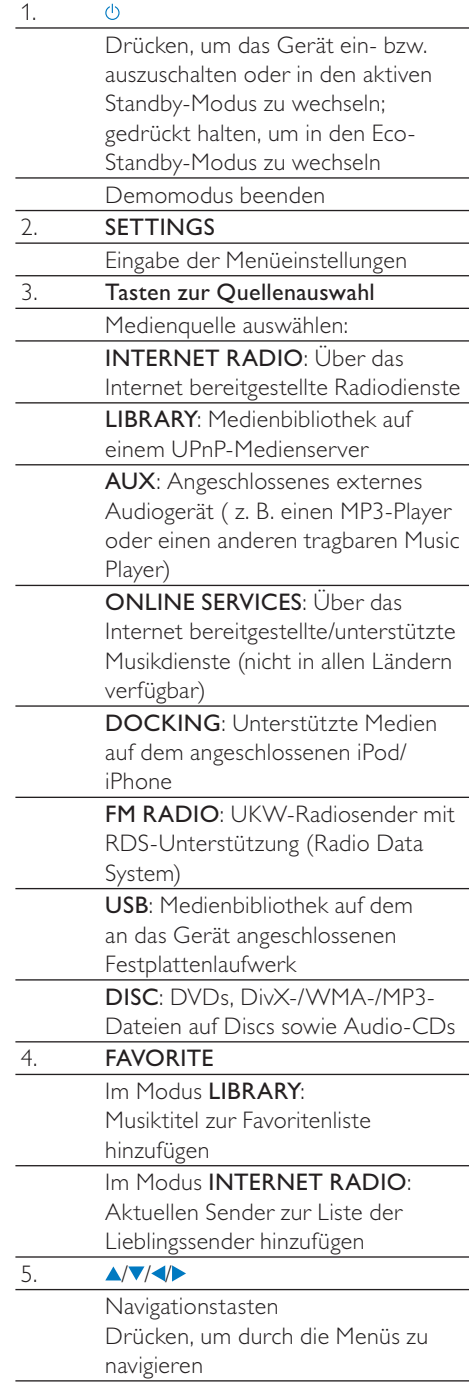

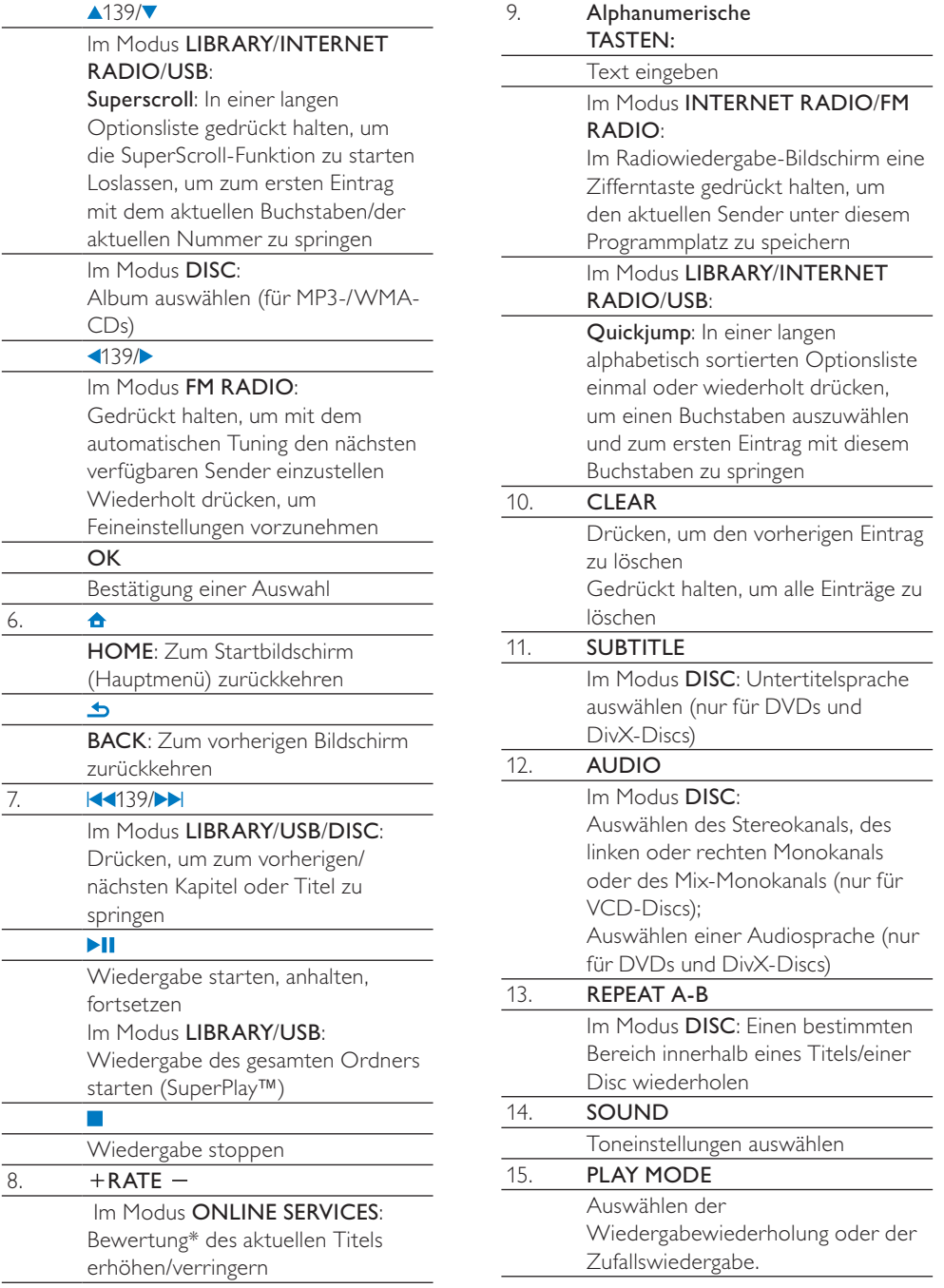

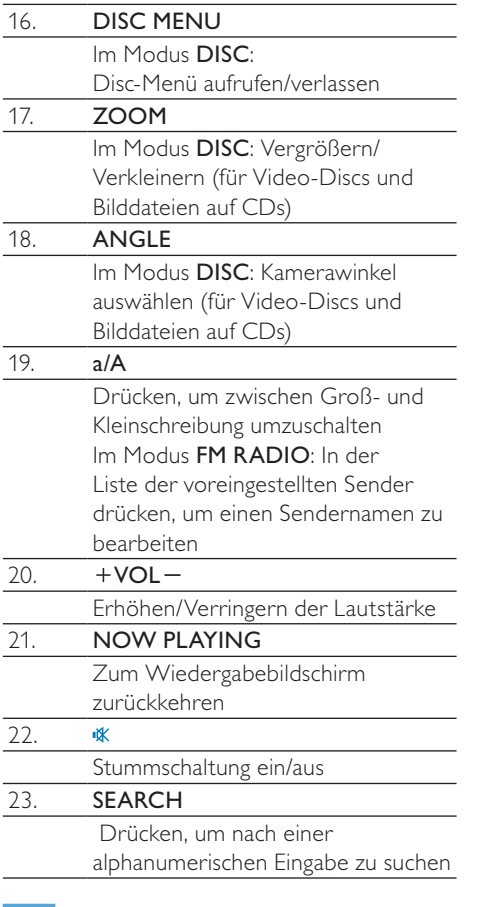

### Hinweis

• \*Die Bewertung des aktuellen Titels ist nur bei Musikdiensten möglich, die eine Bewertung unterstützen (nur in einigen Ländern verfügbar).

### **Touchscreen**

Der MCi8080 verfügt über einen Touchscreen.

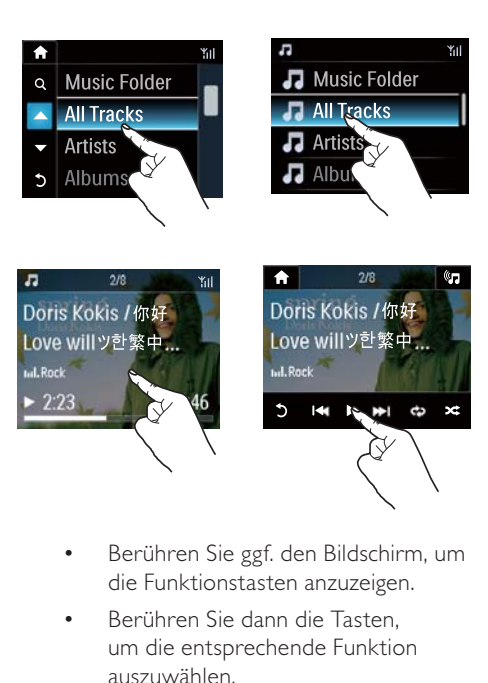

- Berühren Sie ggf. den Bildschirm, um die Funktionstasten anzuzeigen.
- Berühren Sie dann die Tasten, um die entsprechende Funktion auszuwählen.
- Berühren Sie eine Option, um sie auszuwählen.

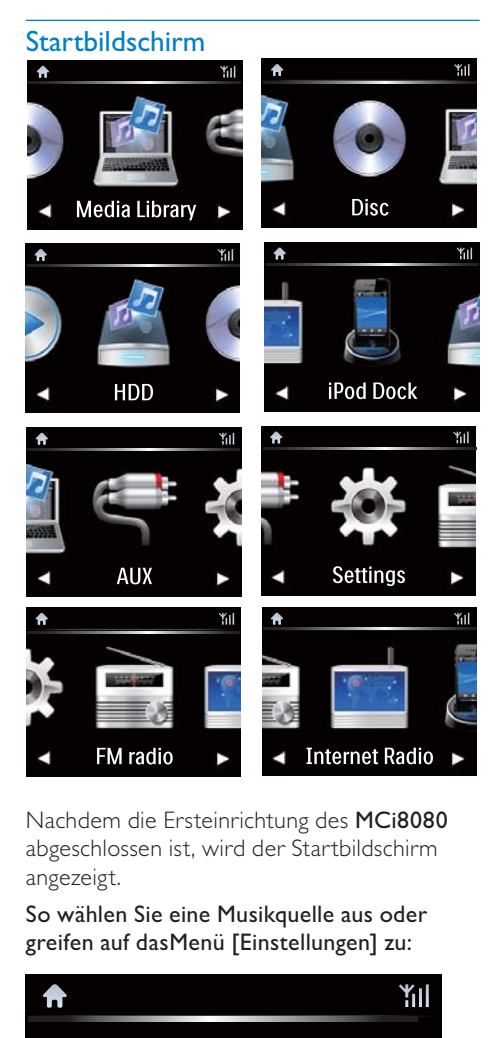

Nachdem die Ersteinrichtung des MCi8080 abgeschlossen ist, wird der Startbildschirm angezeigt.

So wählen Sie eine Musikquelle aus oder greifen auf dasMenü [Einstellungen] zu:

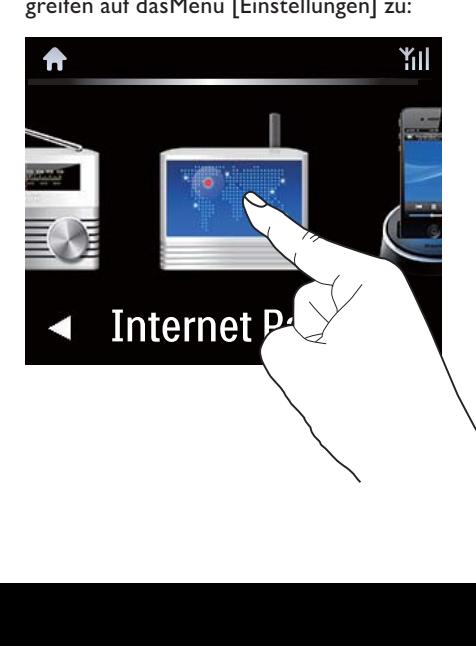

Berühren Sie im Startbildschirm , um durch die Symbole zu navigieren. Berühren Sie das entsprechende Symbol, um es auszuwählen.

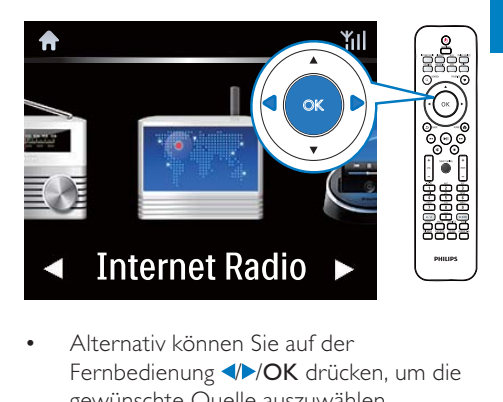

• Alternativ können Sie auf der Fernbedienung //OK drücken, um die gewünschte Quelle auszuwählen.

So kehren Sie zum vorherigen Bildschirm zurück:

• Drücken Sie **SBACK**.

#### So kehren Sie zum Startbildschirm zurück:

Drücken Sie **AHOME**.

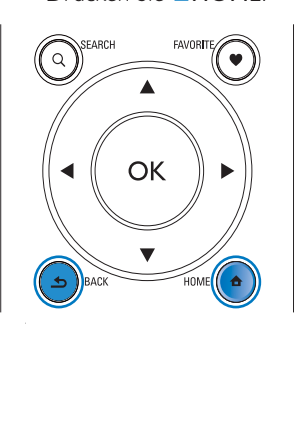

### Wiedergabebildschirm

In den Modi LIBRARY/INTERNET RADIO/ONLINE SERVICES wird der Wiedergabebildschirm beim Start der Wiedergabe angezeigt.

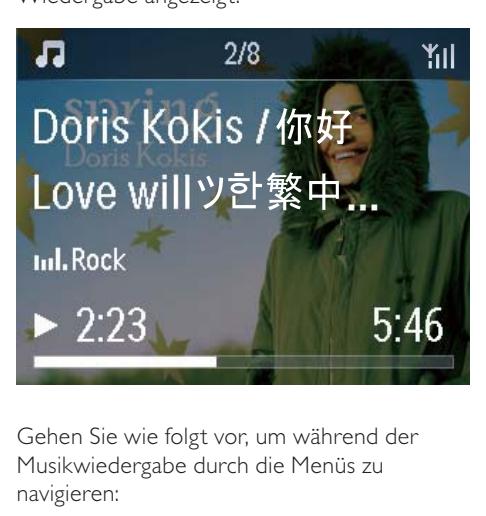

Gehen Sie wie folgt vor, um während der Musikwiedergabe durch die Menüs zu navigieren:

- 1 Drücken Sie auf der Fernbedienung , und verwenden Sie dann die Navigationstasten.
- 2 Um zum Wiedergabebildschirm zurückzukehren, drücken Sie NOW PLAYING.

### **Tipp**

• Sie können auf dem Wiedergabebildschirm auch wiederholt III und Di drücken, um Musiktitel auszuwählen.

### Eingeben von Text

Um Text und Symbole einzutragen, stehen Ihnen folgende Möglichkeiten zur Verfügung:

- Tippen Sie auf das Textfeld, und geben Sie Text und Symbole direkt über die Popup-Tastatur ein.
- Drücken Sie entsprechende alphanumerische Tasten auf der Fernbedienung.

#### Eingeben von Text über die Fernbedienung

• Drücken Sie wiederholt kurz die entsprechende alphanumerische Taste, um Buchstaben/Nummern/Symbole einzugeben.

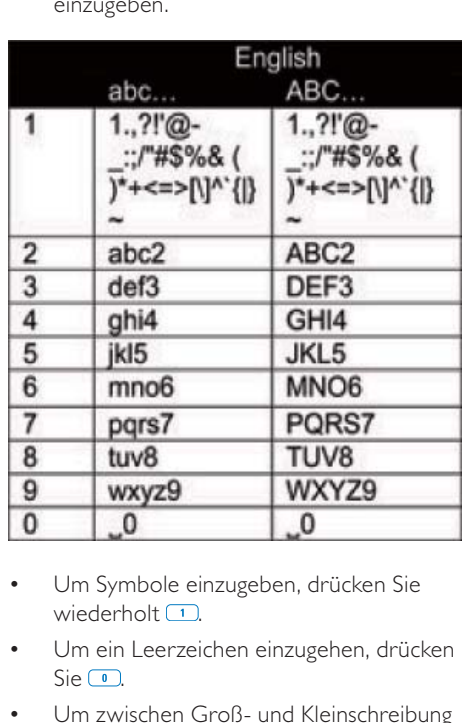

- Um Symbole einzugeben, drücken Sie wiederholt $\Box$
- Um ein Leerzeichen einzugehen, drücken  $Sie$  .
- Um zwischen Groß- und Kleinschreibung umzuschalten, drücken Sie ...
- Um das vorherige Zeichen zu löschen, drücken Sie **DEAR**, Um alle Einträge zu löschen, halten Sie **GLEAR** gedrückt.

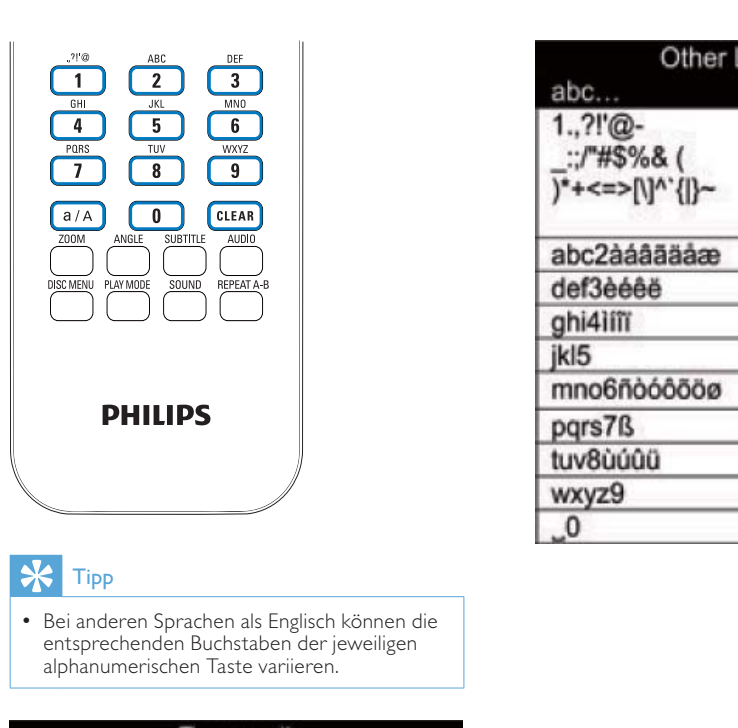

### Tipp

• Bei anderen Sprachen als Englisch können die alphanumerischen Taste variieren.

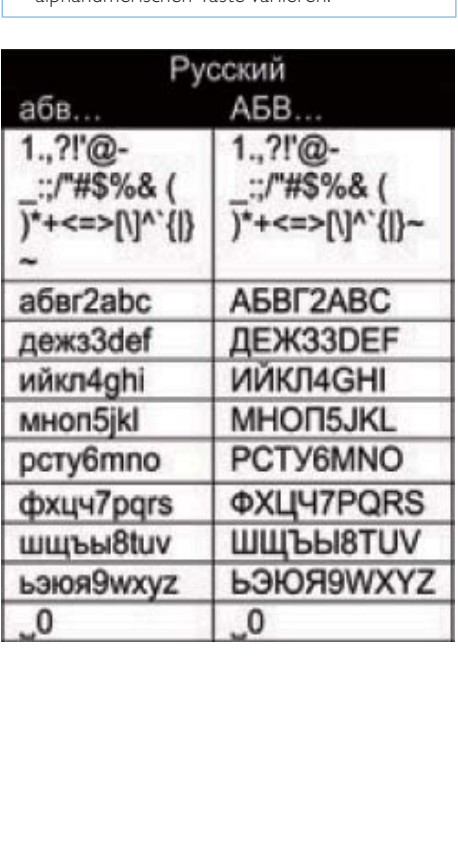

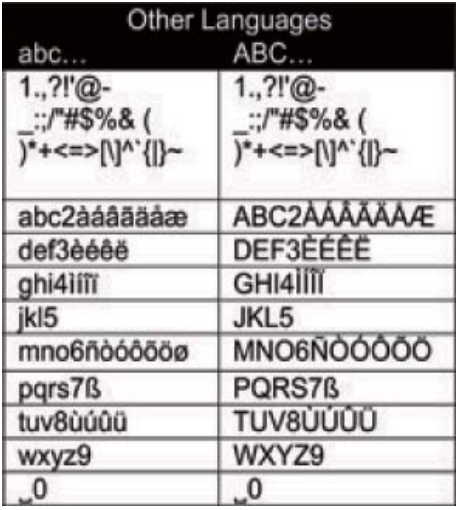

# 3 Vorbereitung

### Anschließen des Festplattenlaufwerks an einen **Computer**

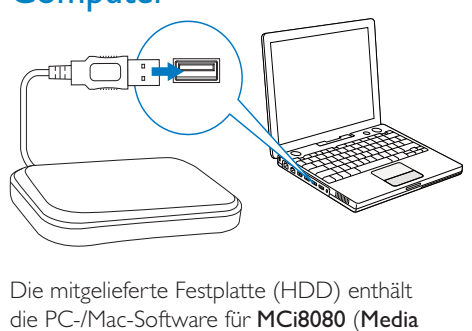

Die mitgelieferte Festplatte (HDD) enthält die PC-/Mac-Software für MCi8080 (Media

Browser/TwonkyMedia Server), ein Videolernprogramm, das Benutzerhandbuch und andere Informationen über den MCi8080, die hilfreich für Sie sein könnten.

- Schließen Sie das im Lieferumfang enthaltene Festplattenlaufwerk an einen Computer an.
	- » Warten Sie, bis das Festplattenlaufwerk vom Computer erkannt wurde.

### Kopieren der MCi8080-Dateien auf den Computer

- **1** Wechseln Sie auf dem Computer zu [My Computer] oder [Computer] (Arbeitsplatz).
	- Öffnen Sie das Laufwerk, das dem MCi8080-Festplattenlaufwerk zugeordnet ist.
	- Wählen Sie einen Speicherort auf dem Computer, um die MCi8080- Dateien vom Festplattenlaufwerk zu kopieren.

2 Verschieben Sie den "MCI8080"-Ordner per Drag & Drop von der Festplatte an den gewünschten Speicherort auf dem Computer.

### Kopieren von Mediendateien auf das **Festplattenlaufwerk**

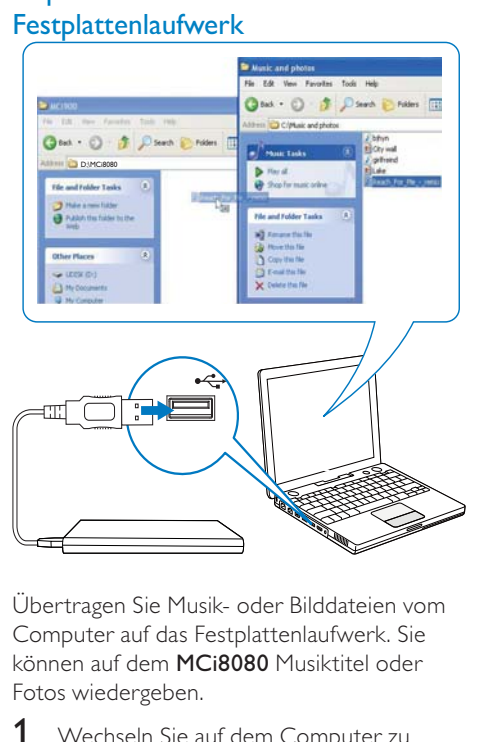

Übertragen Sie Musik- oder Bilddateien vom Computer auf das Festplattenlaufwerk. Sie können auf dem MCi8080 Musiktitel oder Fotos wiedergeben.

- **1** Wechseln Sie auf dem Computer zu [My Computer] oder [Computer] (Arbeitsplatz).
	- Öffnen Sie das Laufwerk, das dem MCi8080-Festplattenlaufwerk zugeordnet ist.
	- Navigieren Sie zum gewünschten Musikordner.
- 2 Kopieren Sie die Musik-/Bilddateien per Drag & Drop vom Computer auf das Festplattenlaufwerk.

### Tipp

- Kopieren Sie Mediendateien unabhängig von der Ordnerstruktur auf die Festplatte.
- Die Übertragung der Musik-/Bilddateien kann einige Zeit in Anspruch nehmen. Während Sie die Musik-/Bilddateien auf das Festplattenlaufwerk übertragen, können Sie mit den folgenden Schritten fortfahren.

### Einsetzen von Batterien in die Fernbedienung

### Achtung

- Explosionsgefahr! Setzen Sie die Batterien keiner großen Hitze, direktem Sonnenlicht oder Feuer aus. Werfen Sie Batterien niemals ins Feuer.
- Kann zu einer Verringerung der Akkulebensdauer führen! Kombinieren Sie keine unterschiedlichen Akkutypen.
- Möglicher Produktschaden! Entnehmen Sie die Batterien, wenn die Fernbedienung längere Zeit nicht verwendet wird.
- 1 Öffnen Sie das Batteriefach.
- 2 Setzen Sie wie abgebildet zwei AAA LR03-Batterien mit der korrekten Polarität (+/-) ein.
- 3 Schließen Sie das Batteriefach.

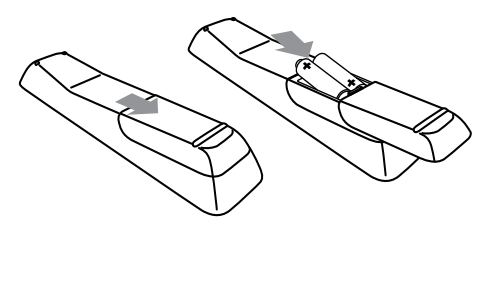

# 4 Aufstellen des Geräts

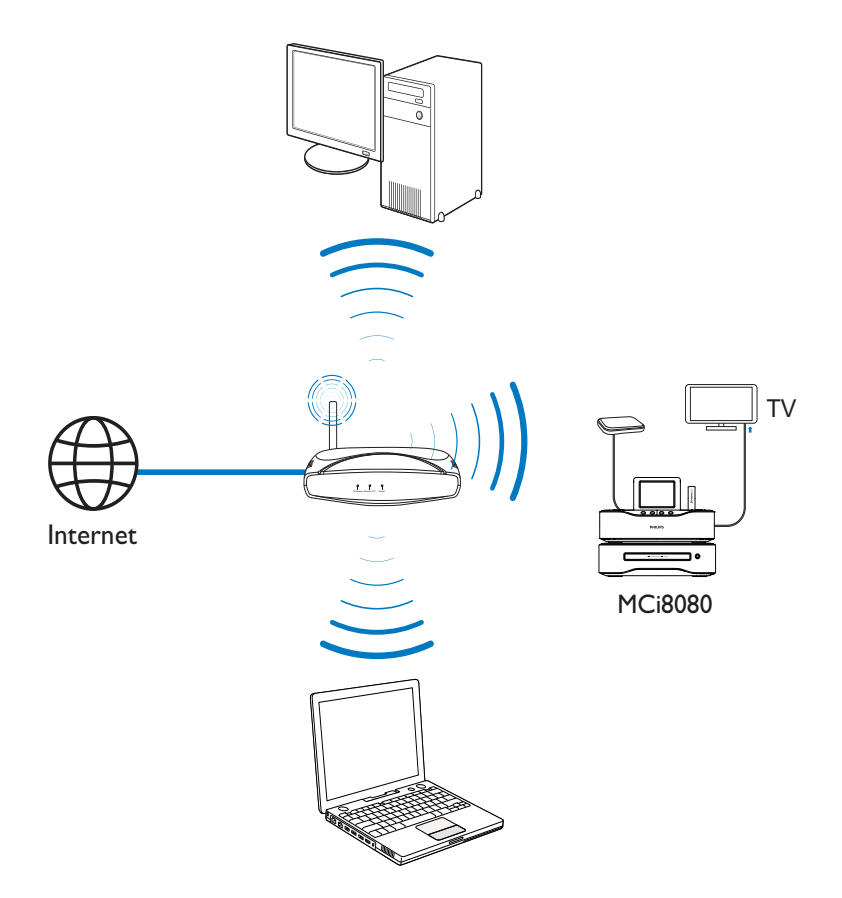

- Stellen Sie den MCi8080 in der Nähe eines Fernsehers auf, um den Disc-Player zu verwenden.
- Stellen Sie das Gerät innerhalb des Signalbereichs Ihres Routers/Access Points (nicht im Lieferumfang enthalten) auf, um einen guten WiFi-Empfang zu ermöglichen.
- Um magnetische Interferenzen oder unerwünschte Störgeräusche zu

vermeiden, dürfen das Gerät und die Lautsprecher nicht zu nah an Strahlungsquellen aufgestellt werden.

#### **Hinweis**

- Stellen Sie das Gerät niemals in ein geschlossenes Gehäuse.
- Stellen Sie das Gerät in der Nähe einer Steckdose auf, und achten Sie darauf, dass der Stecker leicht zugänglich ist.

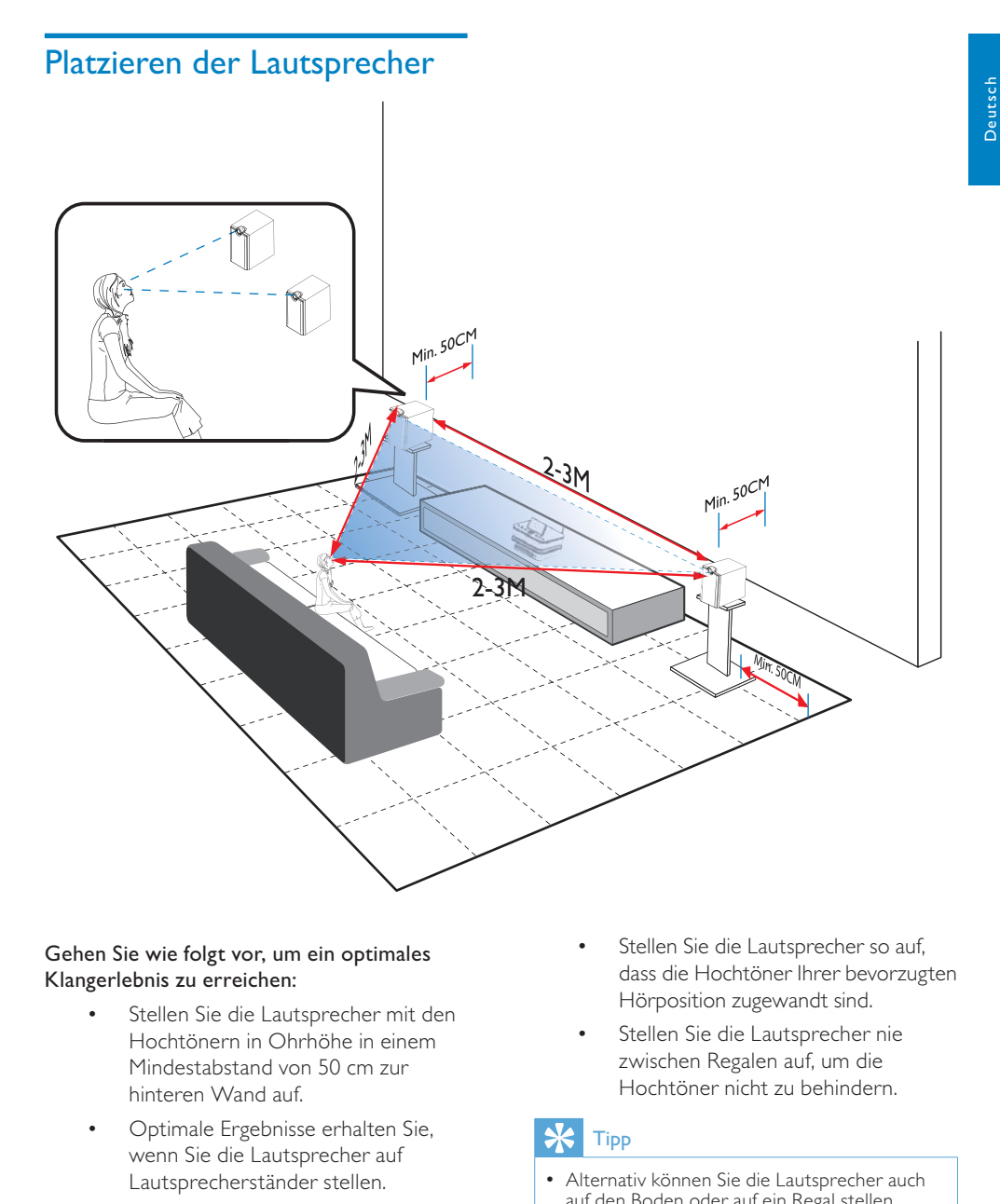

#### Gehen Sie wie folgt vor, um ein optimales Klangerlebnis zu erreichen:

- Stellen Sie die Lautsprecher mit den Hochtönern in Ohrhöhe in einem Mindestabstand von 50 cm zur hinteren Wand auf.
- Optimale Ergebnisse erhalten Sie, wenn Sie die Lautsprecher auf Lautsprecherständer stellen.
- Stellen Sie die Lautsprecher 2 bis 3 Meter voneinander entfernt auf, sodass die beiden Lautsprecher ein gleichschenkliges Dreieck mit Ihrer bevorzugten Hörposition bilden.
- Stellen Sie die Lautsprecher so auf, dass die Hochtöner Ihrer bevorzugten Hörposition zugewandt sind.
- Stellen Sie die Lautsprecher nie zwischen Regalen auf, um die Hochtöner nicht zu behindern.

#### $\ast$ Tipp

- Alternativ können Sie die Lautsprecher auch auf den Boden oder auf ein Regal stellen. Allerdings wird dies nicht empfohlen.
- Wenn Sie die Lautsprecher mindestens 50 cm von der hinteren Wand entfernt aufstellen, erhalten Sie einen deutlicheren Bass und ein besseres Klangerlebnis.

DE

## 5 Anschließen

### Anschließen des Hauptgeräts und des CD-/DVD-Geräts

Schließen Sie das Kabel wie abgebildet an den DVD CABLE IN-Anschluss an.

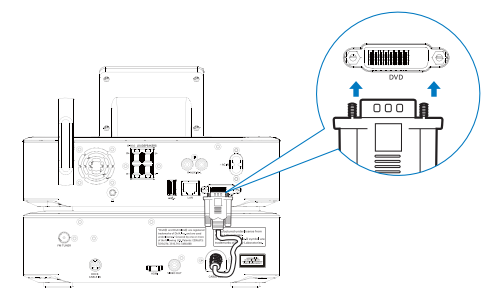

## Anschließen der Lautsprecher

### Hinweis

- Stellen Sie sicher, dass die Farben der Lautsprecherkabel mit den Farben der Anschlüsse übereinstimmen.
- Verwenden Sie nur die mitgelieferten Lautsprecher, um eine optimale Klangwiedergabe zu gewährleisten.
- Schließen Sie keine Lautsprecher an, die eine niedrigere Impedanz aufweisen als die mitgelieferten Lautsprecher. Weitere Informationen finden Sie im Abschnitt "Technische Daten" dieser Bedienungsanleitung.

### An der Haupteinheit:

- 1 Halten Sie die Klappe gedrückt.
- $2$  Führen Sie den abisolierten Teil des Kabels vollständig ein.
	- Stecken Sie die rechten Lautsprecherkabel in den Anschluss "R" und die linken Lautsprecherkabel in den Anschluss "L" ein.
- Stecken Sie die roten Kabel in den Anschluss "+" und die schwarzen Kabel in den Anschluss "-".
- 3 Lassen Sie die Klappe los.

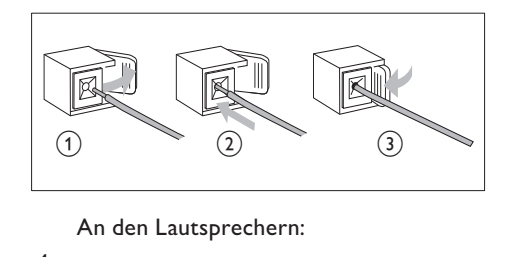

- 4 Schrauben Sie die Lautsprecherbuchsen auf.
- $5$  Ermitteln Sie das Kabel des linken Lautsprechers, das mit der linken Buchse am Hauptgerät verbunden ist.
- 6 Führen Sie das rote Ende des Lautsprecherkabels vollständig in die rote (+) Buchse ein.
- 7 Schrauben Sie die rote (+) Buchse zu, um das Kabel zu sichern.
- 8 Führen Sie das silberne Ende des Lautsprecherkabels vollständig in die schwarze (-) Buchse ein.
- 9 Schrauben Sie die schwarze (-) Buchse zu, um das Kabel zu sichern.
- 10 Wiederholen Sie die Schritte 2-6 für die rechten Lautsprecher.

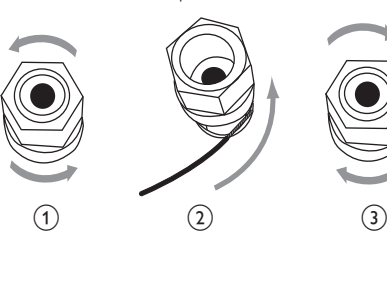

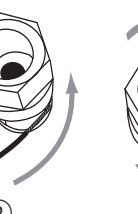

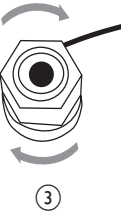

### Anschließen für die Disc-**Wiedergabe**

Schließen Sie für die Disc-Wiedergabe die Audio-/Videokomponenten an.

### Anschließen eines Fernsehgeräts

Sie können ein Fernsehgerät über eine der beiden Videobuchsen des MCi8080 anschließen.

Wählen Sie die Videobuchse aus, die Ihr Fernsehgerät unterstützt:

- Composite-Video (CVBS) bei herkömmlichen Fernsehern
- HDMI bei HD-Fernsehgeräten mit HDMI (High Definition Multimedia Interface), DVI (Digital Visual Interface) und HDCP (High-bandwidth Digital Contents Protection).

### Verwenden der CVBS-Buchse

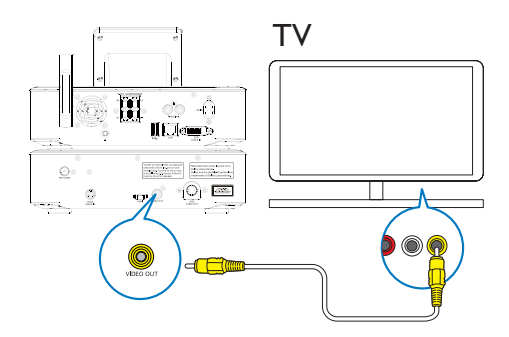

Schließen Sie wie abgebildet das mitgelieferte Composite-Videokabel an die entsprechenden Anschlüsse an.

#### Verwenden der HDMI-Buchse (separat erhältlich)

Verwenden Sie die HDMI-Buchse, um einen HD-Fernseher (HDTV) anzuschließen, das über eine HDMI- (High Definition Multimedia Interface) oder DVI-Schnittstelle (Digital

Visual Interface) verfügt und HDCP (Highbandwidth Digital Contents Protection) unterstützt.

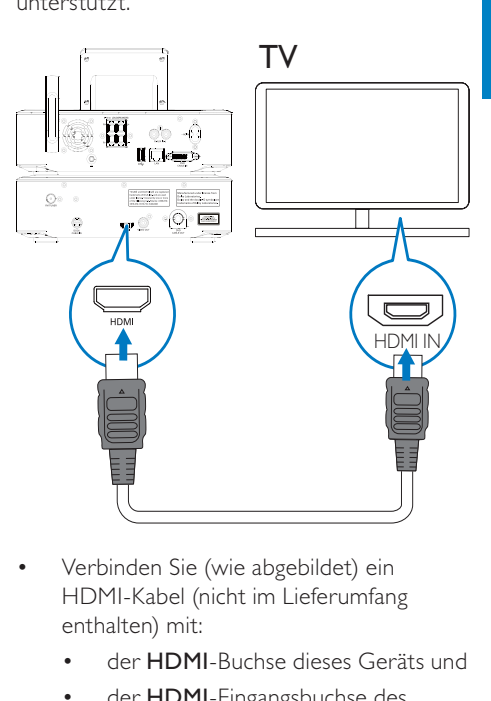

- Verbinden Sie (wie abgebildet) ein HDMI-Kabel (nicht im Lieferumfang enthalten) mit:
	- der HDMI-Buchse dieses Geräts und
	- der HDMI-Eingangsbuchse des Fernsehers.
- Verwenden Sie bei Fernsehern/ Bildschirmen, die nur über eine DVI-Buchse verfügen, einen DVI-zu-HDMI-Adapter.

### **Tipp**

• Über die HDMI-Audio-/Videoschnittstelle werden unkomprimierte digitale Daten übertragen. Wenn Sie eine Verbindung über die HDMI-Schnittstelle herstellen, können Sie hochauflösende Video-/Audioinhalte mit optimaler Video- und Audioqualität auf dem HD-Fernseher wiedergeben.

### Anschließen der UKW-Antenne

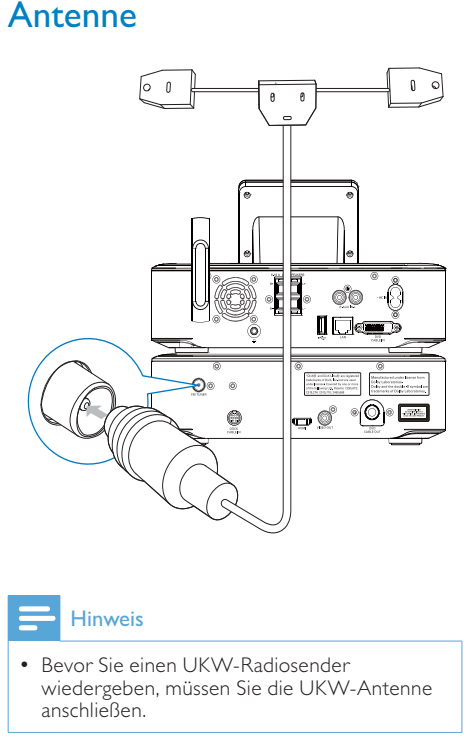

#### Hinweis

- Bevor Sie einen UKW-Radiosender wiedergeben, müssen Sie die UKW-Antenne anschließen.
- Schließen Sie die mitgelieferte UKW-Antenne des Typs T an die FM TUNER-Buchse des Geräts an.
- Ziehen Sie die Antenne komplett aus, und befestigen Sie sie an der Wand.

### Anschließen externer Audio-Geräte

Sie können die Inhalte auf einem externen Audiogerät über die Lautsprecher des MCi8080 wiedergeben. Stellen Sie dazu die folgenden Verbindungen her, und wählen Sie auf dem MCi8080 den Modus AUX aus.

- Verbinden Sie ein Audiokabel (rot/weiß nicht im Lieferumfang enthalten) mit:
	- den AUX IN L/R-Buchsen dieses Geräts und
	- den Audio-Ausgangsbuchsen des externen Audiogeräts.
- Wenn Sie Inhalte von tragbaren Media Playern mit 3,5-mm-Kopfhörerbuchse wiedergeben möchten, verbinden Sie ein Kopfhörer-zu-Cinch-Kabel (nicht im Lieferumfang enthalten) mit:
	- den AUX IN L/R-Buchsen dieses Geräts und
	- der 3,5-mm-Kopfhörerbuchse des tragbaren Media Players.

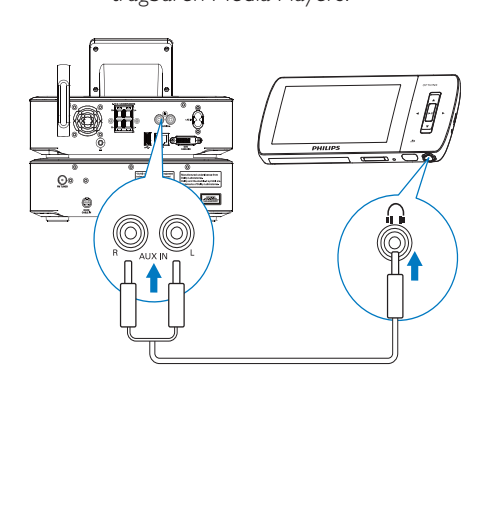

### Deutsch Deutsch

### Anschließen eines iPod-/ iPhone-Docks

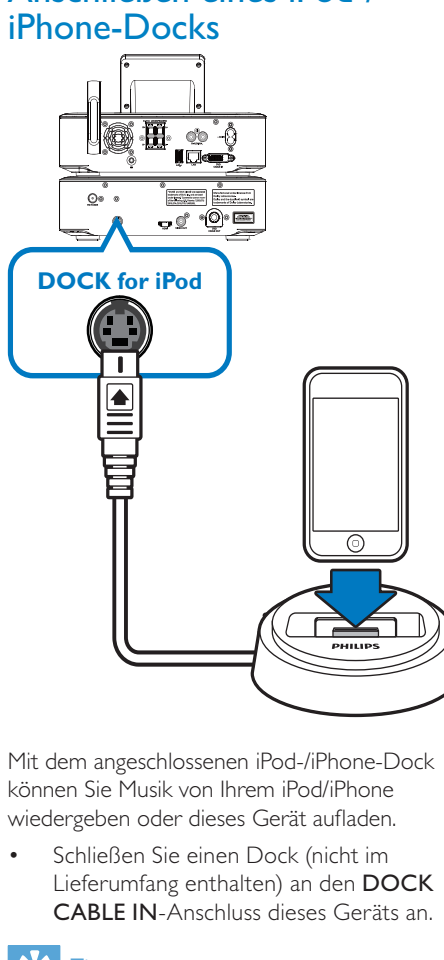

Mit dem angeschlossenen iPod-/iPhone-Dock können Sie Musik von Ihrem iPod/iPhone wiedergeben oder dieses Gerät aufladen.

• Schließen Sie einen Dock (nicht im Lieferumfang enthalten) an den DOCK CABLE IN-Anschluss dieses Geräts an.

### Tipp

• Um Musik vom angeschlossenen iPod/ iPhone wiederzugeben, drücken Sie zuerst DOCKING, um die Dockquelle auszuwählen.

## Einschalten/Ausschalten

### An die Stromversorgung anschließen

### **Warnung**

• Möglicher Produktschaden! Stellen Sie sicher, dass die Spannung der Stromversorgung mit der Spannung übereinstimmt, die auf der Rückoder Unterseite des Produkts angegeben ist.

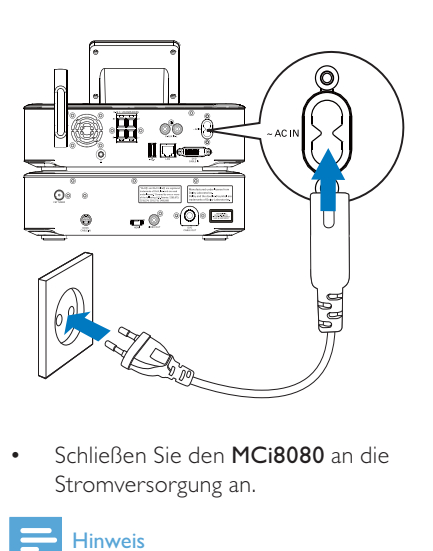

• Schließen Sie den MCi8080 an die Stromversorgung an.

### Hinweis

• Das Typenschild befindet sich auf der Rückseite oder Unterseite des Geräts.

### Einschalten/Ausschalten

- **1** Drücken Sie  $\Phi$  oder eine Quellenauswahltaste, um das Gerät einzuschalten.
- 2 So schalten Sie das Gerät aus:
	- Drücken Sie (bum in den aktiven Standby-Modus zu wechseln,
	- Oder halten Sie ® gedrückt, um in den Eco-Standby-Modus (Energiesparmodus) zu wechseln.

#### Aktiver Standby-Modus

Im aktiven Standby-Modus werden einige der Hauptfunktionen des MCi8080 weiterhin mit Strom versorgt, z. B. die WiFi-Verbindung und die Uhrzeitanzeige. Aus diesem Grund kann der MCi8080 schneller in den Betriebszustand zurückkehren, wenn Sie den MCi8080 aus dem aktiven Standby-Modus einschalten.

Im aktiven Standby-Modus:

- Leuchtet die Betriebsanzeige rot
- Wird die Uhrzeit (falls eingestellt) angezeigt

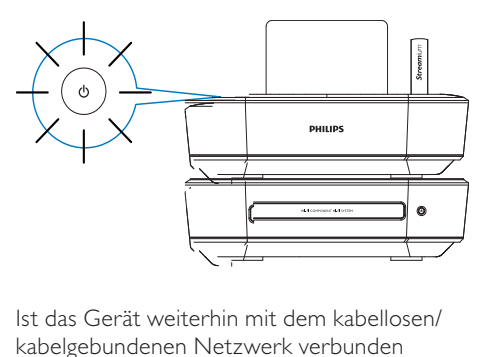

kabelgebundenen Netzwerk verbunden

#### Automatische Aktivierung des aktiven Standby-Modus

Wenn 20 Minuten lang keine Funktionen des MCi8080 ausgeführt werden, kann der MCi8080 automatisch in den aktiven Standby-Modus wechseln.

#### Eco-Standby-Modus

Der Eco-Standby-Modus ist ein Energiesparmodus. Im Eco-Standby-Modus werden alle Hauptfunktionen in einen Zustand niedriger Stromversorgung versetzt oder ausgeschaltet, z. B. der Mikroprozessor, die WiFi-Verbindung, das Display und die Festplatte.

# 6 Ersteinrichtung

#### Gehen Sie wie folgt vor, wenn Sie den MCi8080 zum ersten Mal einschalten:

- 1 Wählen Sie bei entsprechender Aufforderung die gewünschte Sprache auf dem Bildschirm aus.
- 2 Um mehr über die Hauptfunktionen des MCi8080 zu erfahren:
	- Wählen Sie [Ja, Demo zeigen], wenn Sie gefragt werden, ob Sie die Demo ansehen möchten.
	- Drücken Sie ggf. +VOL-, um die Lautstärke einzustellen.
	- Um die Demo-Wiedergabe zu verlassen, drücken Sie die Taste  $\mathcal{O}$ .
		- » Das Gerät wird in den Eco-Standby-Modus geschaltet.
		- → Drücken Sie erneut (b. um den MCi8080 einzuschalten und die Einrichtung erneut zu starten.

#### So richten Sie das Netzwerk ein:

- Wählen Sie [Nein], wenn Sie gefragt werden, ob Sie die Demo ansehen möchten.
- 3 Wählen Sie bei entsprechender Aufforderung Ihren Ort und Ihre Zeitzone aus der Liste aus.
- 4 Wählen Sie [Ja] aus, wenn Sie gefragt werden, ob Sie die Netzwerkverbindung einrichten möchten.

### Verbinden mit dem kabellosen/kabelgebundenen Heimnetzwerk

Kabellose Verbindung

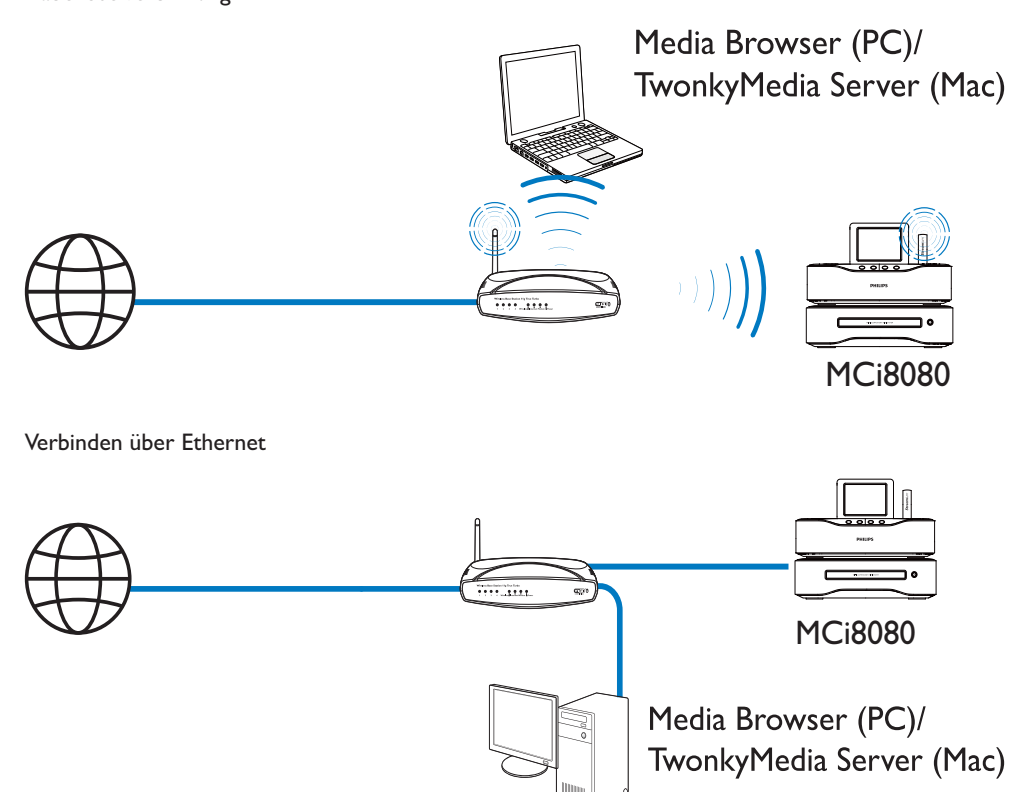

Sie können den MCi8080 auf verschiedene Arten mit dem kabellosen/kabelgebundenen Netzwerk verbinden: kabellos oder kabelgebunden, automatisch oder manuell.

- Verwenden Sie bei kabellosen/ kabelgebundenen Heimnetzwerken einen Router (oder Access Point). D.h., Sie schließen die Computer/Geräte an einen Router an.
- Verbinden Sie den MCi8080 kabellos oder über ein Ethernet-Kabel mit dem Router.
- Um das Gerät über das kabellose/ kabelgebundene Heimnetzwerk mit dem Internet zu verbinden, stellen Sie sicher, dass der Router sich direkt mit dem Internet verbinden kann und keine Einwahl über den Computer notwendig ist.
- Um zwischen verschiedenen Verbindungsmethoden (kabellos oder kabelgebunden, automatisch oder manuell) oder zwischen verschiedenen Routern umzuschalten, wechseln Sie zu [Einstellungen] > [Netzwerkeinst.] > [Netzwerk einrichten].

### Kabellose Verbindung: One-Touch-WPS (Wi-Fi Protected Setup)

Der MCi8080 unterstützt WPS (Wi-Fi Protected Setup). Sie können den MCi8080 schnell und sicher mit einem kabellosen Router verbinden, der ebenfalls WPS unterstützt.

Wählen Sie eine der folgenden Einrichtungsmethoden: PBC (Push Button Configuration) oder PIN (Personal Identification Number).

#### $\ast$ Tipp

• WPS ist ein von der Wi-Fi Alliance entwickelter Standard für die einfache Einrichtung eines sicheren kabellosen Heimnetzwerks.

### Einschalten von WPS-PBC am MCi8080

- 1 Wählen Sie [Ja] aus, wenn Sie gefragt werden, ob Sie die Netzwerkverbindung einrichten möchten (Siehe "Ersteinrichtung").
- 2 Wählen Sie [Drahtlos (WiFi)]  $>$  [Taste drücken (WPS – PBC)].

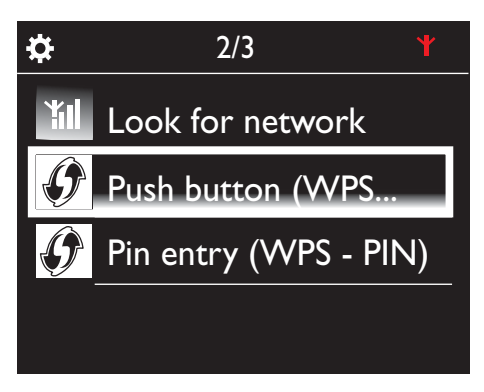

### Hinzufügen des MCi8080 zum Router

• Informationen zum Hinzufügen eines WPS-Geräts zum Router finden Sie in der Bedienungsanleitung des Routers. Beispiel:

Halten Sie die WPS-Taste gedrückt.

- » Der Router beginnt mit der Suche nach WPS-Geräten.
- » Wenn die Verbindung erfolgreich hergestellt wurde, wird eine Meldung auf dem MCi8080 angezeigt.

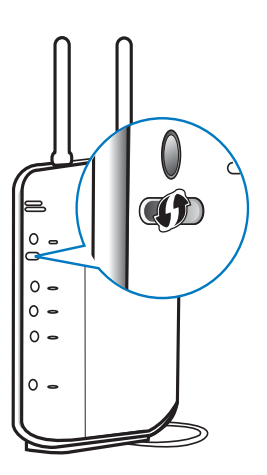

### Tipp

- Einrichten mit PIN (Personal Identification Number): Wählen Sie auf dem MCi8080[Drahtlos (WiFi)] > [PIN-Eingabe (WPS – PIN)], und notieren Sie die auf dem MCi8080 angezeigte PIN. Geben Sie die PIN im Router ein.
- Informationen zum Eingeben der PIN im Router finden Sie in der Bedienungsanleitung des Routers.

#### Herstellen einer Verbindung mit dem Internet

- Stellen Sie bei entsprechender Aufforderung eine Verbindung mit dem Internet her.
	- » Nachdem die Ersteinrichtung abgeschlossen ist, wird der Startbildschirm angezeigt.

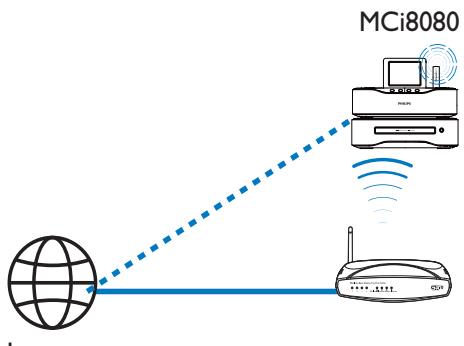

#### Internet

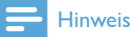

• Stellen Sie sicher, dass der Router direkt mit dem Internet verbunden ist und der Computer nicht angewählt werden muss.

### Kabellose Verbindung: Manuelle Eingabe des Verschlüsselungscodes

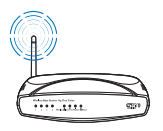

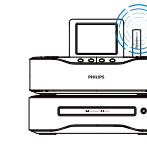

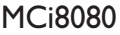

### Tipp

- Halten Sie den Verschlüsselungsschlüssel Ihres Routers bereit, bevor Sie mit der Netzwerkeinrichtung beginnen.
- 1 Wählen Sie [Ja] aus, wenn Sie gefragt werden, ob Sie die Netzwerkverbindung einrichten möchten (Siehe "Ersteinrichtung").
- 2 Wählen Sie [Drahtlos (WiFi)] > [Suche nach Netzwerk].
	- » Das Gerät sucht nach kabellosen Netzwerken.
	- » Eine Liste aller verfügbaren WiFi-Netzwerke wird angezeigt.

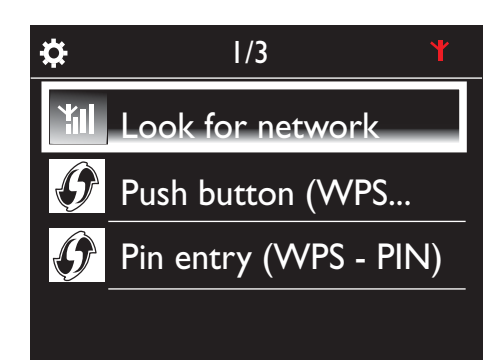

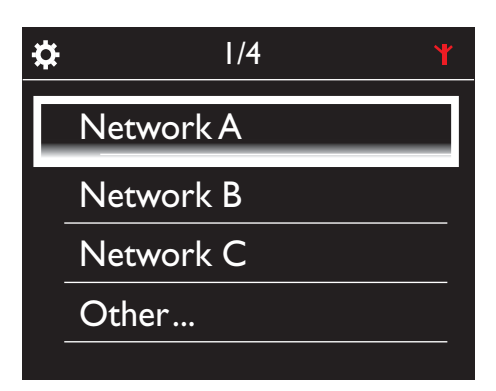

- 3 Wählen Sie das gewünschte WiFi-Netzwerk aus.
- 4 Geben Sie bei entsprechender Aufforderung den Verschlüsselungscode des Netzwerks ein.
	- » Das Gerät bezieht automatische eine vom WiFi-Netzwerk zugewiesene Netzwerkadresse.
	- » Wenn die Verbindung erfolgreich hergestellt wurde, wird eine Meldung angezeigt.

DE

### Kabellose Verbindung: Manuelles Eingeben der IP-Adresse

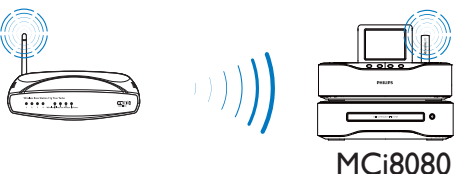

#### Deaktivieren von Auto IP

Ö.

1 Suchen Sie nach dem WiFi-Heimnetzwerk,

und stellen Sie eine Verbindung her.

- » Das Gerät bezieht automatische eine vom WiFi-Netzwerk zugewiesene Netzwerkadresse.
- 2 Drücken Sie auf der Fernbedienung BACK, um Auto IP zu deaktivieren.

Ö

• Wenn Sie die SSID auf dem Router ausgeblendet haben (z. B. das SSID-Broadcasting deaktiviert haben), wechseln Sie zum Ende der WiFi-Netzwerkliste. Wählen Sie [Andere Optionen...] > [Manueller SSID-Eintrag]. Geben Sie im Textfeld den Namen des Routers ein.

**Successfully** connected to Network A

### Hinweis

• Wenn das DHCP (Dynamic Host Configuration Protocol) nicht verfügbar oder im Router deaktiviert ist, kann der Router u. U. keine IP-Adresse zuweisen. In diesem Fall müssen Sie die IP-Adresse manuell eingeben oder BACK drücken, um sich erneut zu verbinden.

## Tipp

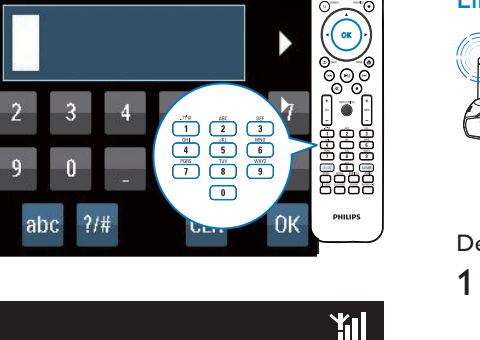

Acquiring IP address... Press <Back> to enter IP address manually

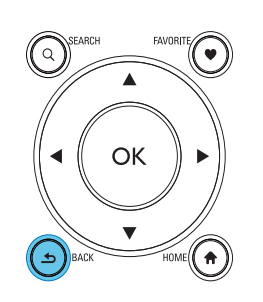

#### Abrufen der IP-Adresse des Routers

- Weitere Informationen finden Sie im Benutzerhandbuch des Routers.
- Wenn Sie die Routereinstellungen überprüfen möchten, geben Sie auf dem Computer in einem Webbrowser (z. B. Internet Explorer) die IP-Adresse des Routers ein (z. B. 192.168.1.1), und rufen Sie dann die gewünschten Informationen auf der Einrichtungsseite ab.

#### Manuelles Eingeben der IP-Adresse

• Geben Sie auf dem MCi8080 eine IP-Adresse ein, über die sich das Gerät mit demselben Subnetz wie der Router verbinden kann.

Wenn die

IP-Adresse des Routers z. B.

192.168.1.1 ist und die Subnetzmaske

255.255.255.000 lautet,

geben Sie folgende Informationen auf dem Gerät ein:

IP-Adresse: 192.168.1.XX (XX steht für eine Zahl), Subnetzmaske:

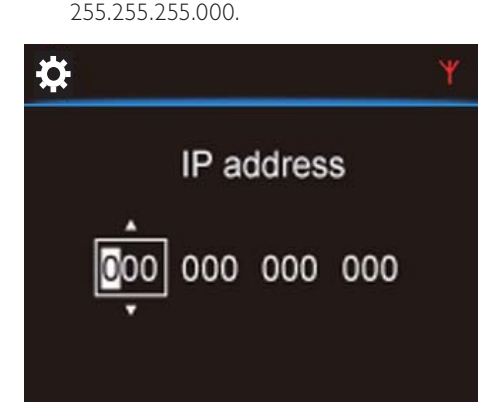

- Drücken Sie wiederholt </a> um die Eingabestelle auszuwählen.
- Verwenden Sie die alphanumerischen Tasten auf der Fernbedienung, um die gewünschten Ziffern einzugeben, oder drücken Sie wiederholt  $\triangle / \blacktriangledown$

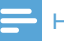

#### Hinweis

• Stellen Sie sicher, dass Sie niemals eine IP-Adresse eingeben, die bereits einem Computer/Gerät innerhalb des Netzwerks zugewiesen ist.

### Kabelgebundene Verbindung

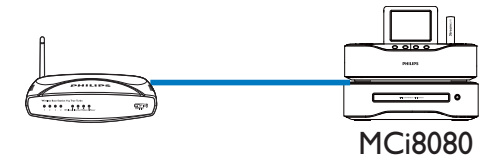

#### Verbinden des Routers über ein Ethernet-Kabel

- 1 Wählen Sie [Ja] aus, wenn Sie gefragt werden, ob Sie die Netzwerkverbindung einrichten möchten (Siehe "Ersteinrichtung").
- 2 Verbinden Sie das Gerät über ein Ethernet-Kabel mit dem Router.

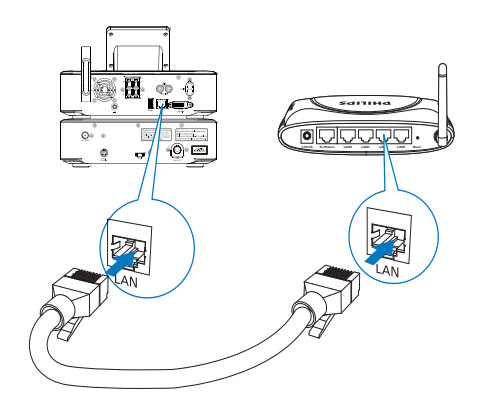

#### Verbinden mit dem kabellosen/ kabelgebundenen Heimnetzwerk

- Wählen Sie auf dem Gerät [Kabel (Ethernet)].
	- » Das Gerät bezieht automatische eine vom Netzwerk zugewiesene Netzwerkadresse.
	- » Wenn die Verbindung erfolgreich hergestellt wurde, wird eine Meldung angezeigt.

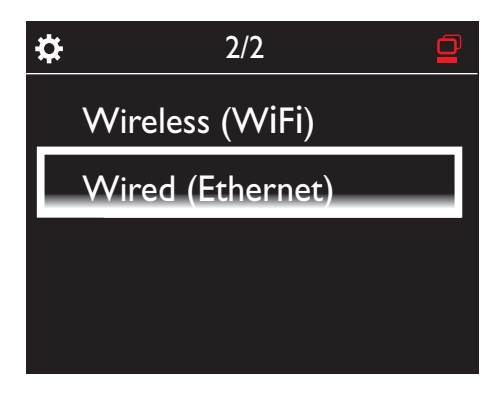

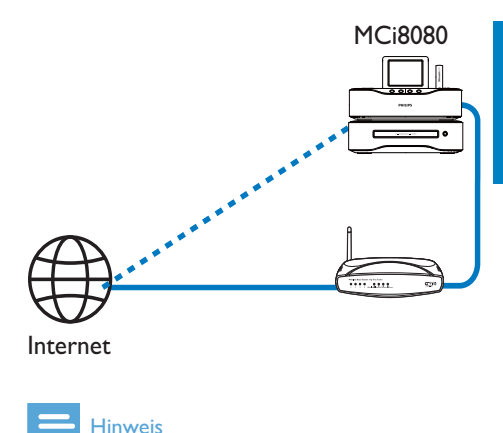

### • Stellen Sie sicher, dass der Router direkt mit dem Internet verbunden ist und der Computer

nicht angewählt werden muss.

### Kabelgebundene Verbindung: Manuelles Eingeben der IP-Adresse

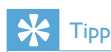

• Wenn das DHCP (Dynamic Host Configuration Protocol) nicht verfügbar oder im Router deaktiviert ist, kann der Router u. U. keine IP-Adresse zuweisen. In diesem Fall müssen Sie die IP-Adresse manuell eingeben oder BACK drücken, um sich erneut zu verbinden.

#### Herstellen einer Verbindung mit dem Internet

- Stellen Sie bei entsprechender Aufforderung eine Verbindung mit dem Internet her.
	- » Nachdem die Ersteinrichtung abgeschlossen ist, wird der Startbildschirm angezeigt.

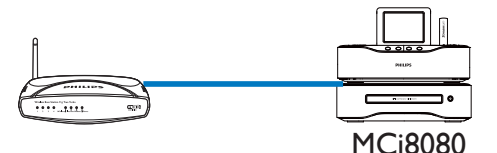

#### Deaktivieren von Auto IP

- 1 Verbinden Sie das Gerät über ein Ethernet-Kabel mit dem Router.
- 2 Wählen Sie auf dem Gerät [Kabel (Ethernet)].
- 3 Drücken Sie auf der Fernbedienung BACK, um Auto IP zu deaktivieren.

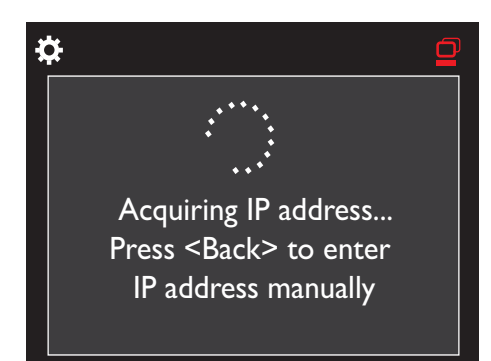

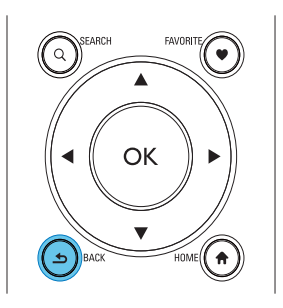

#### Abrufen der IP-Adresse des Routers

- Weitere Informationen finden Sie im Benutzerhandbuch des Routers.
- Wenn Sie die Routereinstellungen überprüfen möchten, geben Sie auf dem Computer in einem Webbrowser (z. B. Internet Explorer) die IP-Adresse des Routers ein (z. B. 192.168.1.1), und rufen Sie dann die gewünschten Informationen auf der Einrichtungsseite ab.

#### Manuelles Zuweisen der IP-Adresse

• Geben Sie auf dem MCi8080 eine IP-Adresse ein, über die sich das Gerät mit demselben Subnetz wie der Router verbinden kann. Wenn die

IP-Adresse des Routers z. B. 192.168.1.1 ist und die Subnetzmaske 255.255.255.000 lautet, geben Sie folgende Informationen auf

dem Gerät ein: IP-Adresse: 192.168.1.XX (XX steht für eine Zahl), Subnetzmaske: 255.255.255.000.

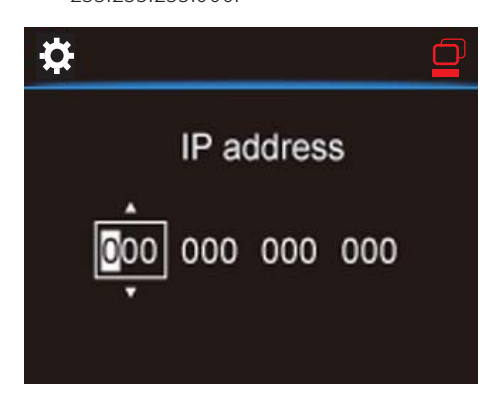

- Drücken Sie wiederholt </a> um die Eingabestelle auszuwählen.
- Verwenden Sie die alphanumerischen Tasten auf der Fernbedienung, um die gewünschten Ziffern einzugeben, oder drücken Sie wiederholt  $\triangle$   $\blacktriangledown$ .

#### Hinweis

• Stellen Sie sicher, dass Sie niemals eine IP-Adresse eingeben, die bereits einem Computer/Gerät innerhalb des Netzwerks zugewiesen ist.

## 7 Wiedergabe über das kabellose/ kabelgebundene Heimnetzwerk

### Wiedergabe über das Festplattenlaufwerk (HDD)

### Anschließen der Festplatte an das MCi8080

Nachdem Sie Musik-/Bilddateien vom Computer auf das Festplattenlaufwerk übertragen haben CA - COMMON TOPIC - PREPARE - HEADER - Prepare (siehe 'Vorbereitung' auf Seite 18),

- 1 Installieren Sie die im Lieferumfang enthaltene Software auf dem Computer: Media Browser für PC, TwonkyMedia Server für Mac.
	- Auf dem Computer finden Sie den "MCI8080-Ordner", den Sie von der Festplatte kopiert haben;
	- Führen Sie die Setup-Datei im Ordner TwonkyMedia aus, um die Installation auf dem Computer zu starten.
- 2 Stellen Sie sicher, dass Sie das Festplattenlaufwerk sicher vom Computer entfernt haben.
- 3 Verbinden Sie das Festplattenlaufwerks mit dem MCi8080.

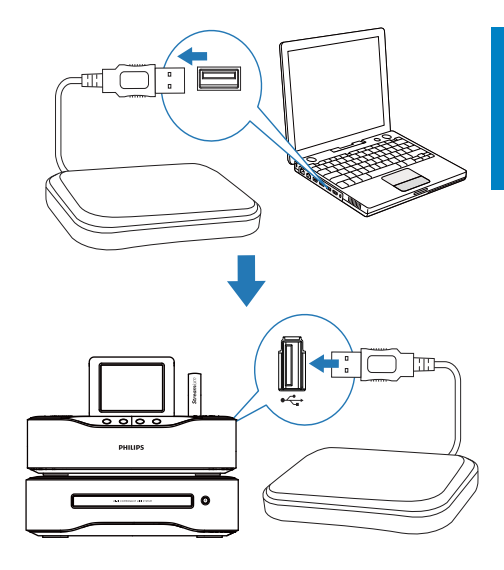

### Tipp

• Sobald die Software installiert wurde, kann der Computer als Musikserver dienen. Wenn beide Geräte mit dem kabellosen/ kabelgebundenen Heimnetzwerk verbunden sind, können Sie Musik/Bilder vom Computer auf den MCi8080 streamen.

### Bibliothek auf dem Festplattenlaufwerk

Sie können Musik-/Bilddateien auf zwei Arten von einem Computer auf das Festplattenlaufwerk übertragen:

- über eine USB-Verbindung zwischen Computer und Festplattenlaufwerk
- über das kabellose/kabelgebundene Heimnetzwerk

### Übertragen über das kabellose/ kabelgebundene Heimnetzwerk

Wenn Sie eine geringere Anzahl von Musiktiteln/Bildern vom Computer auf das Festplattenlaufwerk übertragen möchten, können Sie dies bequem über das Netzwerk bewerkstelligen, ohne das Festplattenlaufwerk vom MCi8080 entfernen zu müssen.

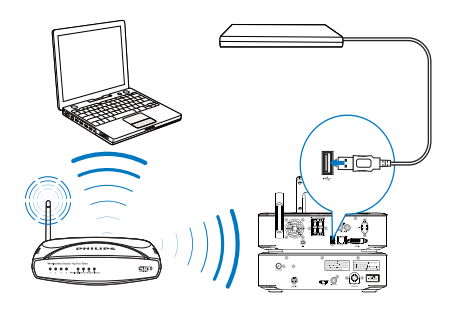

- 1 Stellen Sie sicher, dass der Computer mit dem kabellosen/kabelgebundenen Heimnetzwerk verbunden ist. Stellen Sie auf dem MCi8080 sicher, dass:
	- Das Festplattenlaufwerk richtig angeschlossen ist

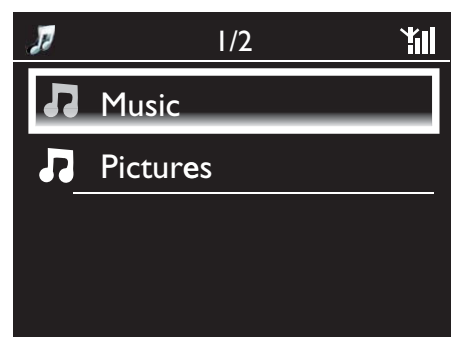

- Unter [Einstellungen] > [Netzwerkeinst.], die Option [USB sharing] aktiviert ist. Für Computer mit Windows XP Professional:
- 2 Wenn Sie das Festplattenlaufwerk zum ersten Mal als Netzlaufwerk anschließen, ordnen Sie auf dem Computer dem Festplattenlaufwerk ein Netzlaufwerk zu.
	- Doppelklicken Sie bei Computern mit Windows XP auf [My Network Places]. Doppelklicken Sie bei Computern

mit Windows Vista auf [Network].

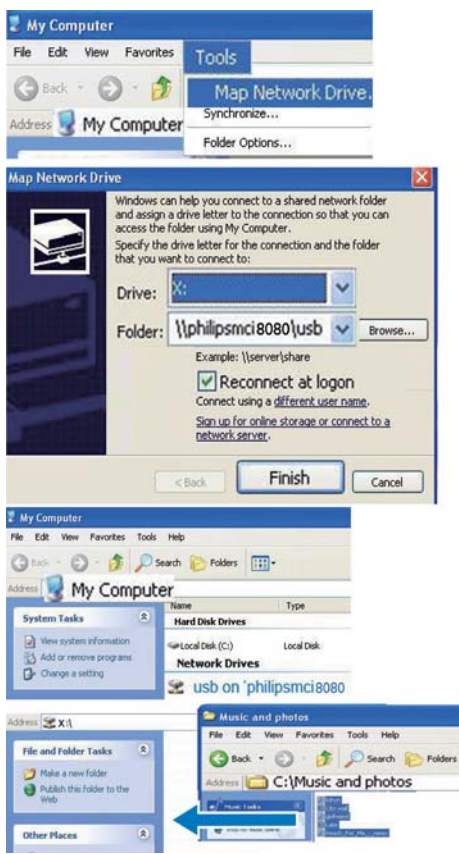

- Wählen Sie unter [My Computer] die Option [Tools] und anschließend [Map Network Drive].
- Ordnen Sie mit einem Mausklick dem Festplattenlaufwerk ein Netzlaufwerk zu (z. B. wie in der Abbildung X:). Geben Sie wie in der Abbildung den Namen des Festplattenlaufwerks \\ Philipsmci8080\usb ein. Klicken Sie auf [Finish].
- 3 Führen Sie bei Computern mit Windows XP unter [My Computer] bzw. bei Computern mit Windows Vista unter [Computer] folgende Schritte aus:
- Navigieren Sie zum Festplattenlaufwerk unter [Network Drives];
- Navigieren Sie zum Musik-/ Fotoordner auf Ihrem Computer. Für Computer mit Mac OS X:
- Wählen Sie wie abgebildet [Go] > [Network];
- Wählen Sie unter [SHARED] die Optionen [All] > [philips-network];
- Wählen Sie unter [philips-network] die Option [philipsmci8080] und anschließend [usb].

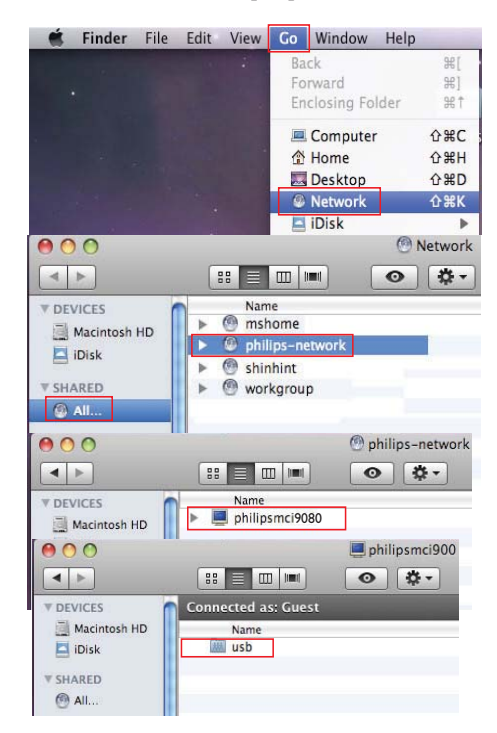

- Navigieren Sie zum Musik-/ Fotoordner auf Ihrem Computer.
- 4 Kopieren Sie die Musik-/Bilddateien per Drag & Drop vom Musik-/Fotoordner auf den MCi8080.
	- » Auf dem MCi8080 können Sie zu Ihrer Musik-/Fotosammlung auf der

[HDD]-Quelle wechseln. (Drücken Sie einfach auf der Fernbedienung die Taste HDD.)

#### $\ast$ Tipp

- Falls Sie viele Mediendateien übertragen, kann die erhöhte Belastung des Netzwerks die Übertragungsgeschwindigkeit beeinträchtigen oder die Übertragung sogar unterbrechen.
- Philipsmci8080 ist der Standardname des Geräts. Um den Gerätenamen zu ändern, rufen Sie folgende Optionen auf: [Einstellungen] > [Geräte-ID und Informationen]

#### Organisieren von Dateien auf dem Festplattenlaufwerk

• Audiodateien:

Wenn die Dateien Dateiinformationen enthalten (Meta-Tags oder ID3-Tags) können sie automatisch nach diesen Datejinformationen sortiert werden, z. B. nach Künstler, Album, Genre usw.

### Starten Sie Ihre

Medienverwaltungssoftware, um diese Dateiinformationen zu überprüfen oder zu ändern. Gehen Sie dazu z. B. in Windows Media Player 11 wie abgebildet vor. Wählen Sie den gewünschten Musiktitel, und doppelklicken Sie dann darauf, um die Informationen zu bearbeiten.

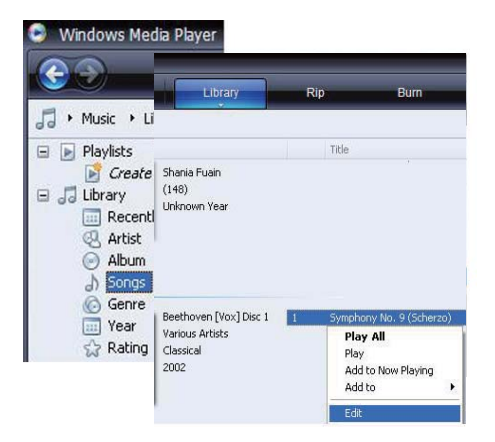

Falls gewünscht können Sie Audiodateien auch in verschiedenen Ordnern organisieren.

• Bilddateien:

Organisieren Sie Dateien wie gewünscht in verschiedenen Ordnern. Die Ordner werden in alphabetischer Reihenfolge sortiert.

# Wiedergabe von der Festplatte

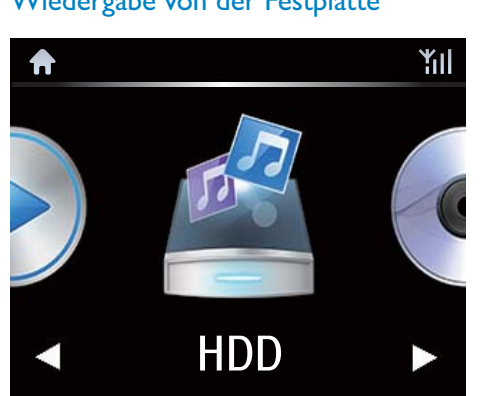

- 1 Stellen Sie auf dem MCi8080 sicher dass das Festplattenlaufwerk richtig angeschlossen ist.
- 2 Drücken Sie auf der Fernbedienung die Taste USB.
	- » Die Sortierung der Dateien kann einige Zeit in Anspruch nehmen. Während der Sortierung werden die Dateiordner angezeigt.
	- » Wenn die Audiodateien Dateiinformationen enthalten (Meta-Tags oder ID3-Tags), werden die Dateien unter verschiedenen Kategorien anzeigt, z. B. Künstler, Album, Genre usw.
	- » Bilddateien werden ebenfalls organisiert.
- 3 Wählen Sie den gewünschten Musiktitel oder das gewünschte Album aus.
- 4 Drücken Sie die Taste >II. um die Wiedergabe zu starten.
	- Wenn Sie bei einem Album auf **>II** drücken, beginnt die Wiedergabe ab dem ersten Titel des Albums.
	- Wenn die Wiedergabe beginnt, wird der Wiedergabebildschirm angezeigt (siehe "Ihr MCi8080"->"Übersicht"- >"Wiedergabebildschirm").
- $5$  Drücken Sie die Taste  $\blacksquare$  um die Wiedergabe anzuhalten.

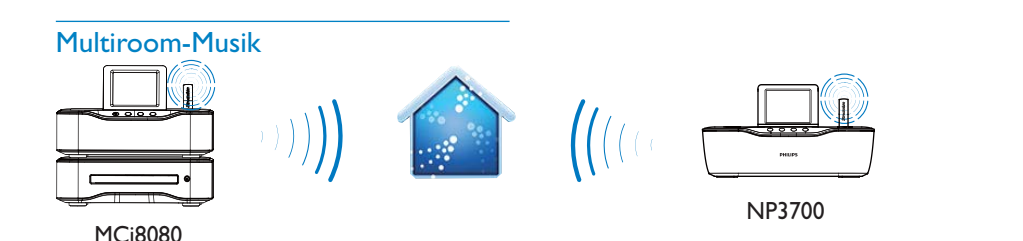

Mit der Funktion "Multiroom-Musik" können Sie den gleichen Titel gleichzeitig auf einem MCi8080 und einem Philips Network Music Player (NP3700) wiedergeben.

Bevor Sie die Funktion aktivieren, stellen Sie Folgendes sicher:

- Sowohl der MCi8080 als auch der NP3700 sind mit einem WiFi-Heimnetzwerk verbunden;
- Geben Sie Titel von der Festplatte wieder, die an den MCi8080 angeschlossen sind;
- 1 Geben Sie einen Titel von der Festplatte wieder (siehe "Wiedergabe über das kabellose/kabelgebundene Heimnetzwerk"->"Wiedergabe über das Festplattenlaufwerk (HDD)"- >"Wiedergabe von der Festplatte).
- 2 Wählen Sie im Startbildschirm [Multiroom Music] aus, um die Funktion "Multiroom-Musik" zu aktivieren.

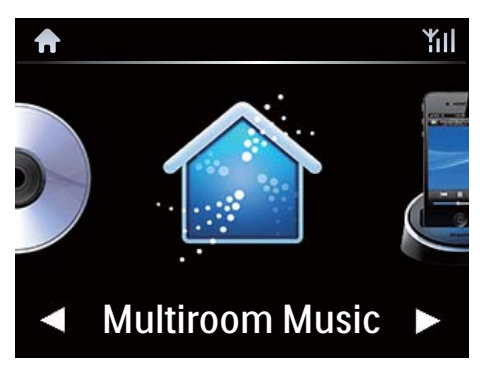

- 3 Warten Sie, bis die Multiroom-Musikfunktion erfolgreich aktiviert ist.
- Um gleichzeitige Wiedergabe abzubrechen, drücken Sie auf dem MCi8080.

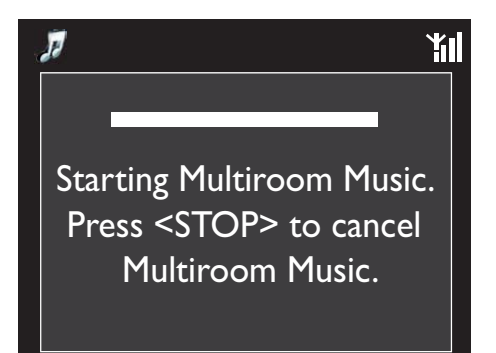

Streamen über einen UPnP-Server

Media Browser (PC)/ TwonkyMedia Server (Mac)

Sie können Musiktitel/Fotos zwischen Computern und dem MCi8080 streamen, wenn:

- Der MCi8080 mit dem kabellosen/ kabelgebundenen Heimnetzwerk verbunden ist.
- Die Musikfreigabe auf dem Computer und anderen UPnP-Servern, die ebenfalls mit dem kabellosen/kabelgebundenen Heimnetzwerk verbunden sind, eingerichtet wurde.

Mit der Musikfreigabe-Software (die im Lieferumfang enthalten Software Media Browser und TwonkyMedia Server) können diese Computer als UPnP-Medienserver (Musik-Fotobibliotheken) für den MCi8080 dienen, sofern sie eingeschaltet sind.

Über UPnP-Protokolle (Universal Plug and Play) können Musik- oder Bilddateien vom UPnP-

Medienserver auf ein UPnP-Client-Gerät (z. B. den MCi8080) gestreamt werden. Sie können die Musiktitel und Bilder des Servers auf dem UPnP-Client-Gerät wiedergeben.

MCi8080

Der MCi8080 kann auch als UPnP-Medienserver für diese Computer und andere UPnP -Geräte dienen, die mit dem WiFi-Heimnetzwerk verbunden sind, sofern der MCi8080 eingeschaltet ist oder sich im aktiven Standby-Modus befindet.

Schließen Sie ein Festplattenlaufwerk (HDD)\* an den MCi8080 an. Musiktitel und Bilder auf dem Festplattenlaufwerk können auf diesen Computern und UPnP-Geräten wiedergegeben werden.

# Tipp

 $\mathbf{r}$ 

• \*Das Festplattenlaufwerk (HDD) hat eine maximale Kapazität von 160 GB oder bis zu 40.000 Mediendateien.

# Deutsch Deutsch

# Bibliothek auf einem UPnP-Server

Die im Lieferumfang enthaltene Software Media Browser oder TwonkyMedia Server kann auf Musikbibliotheken auf den Computern (UPnP-Servern) zugreifen, die durch verschiedene Medienverwaltungsprogramme organisiert werden, darunter Windows Media Player 11 und iTunes.

iTunes ist eine Marke von Apple Inc., eingetragen in den USA und in anderen Ländern.

## Streamen über einen UPnP-Server

Geben Sie auf dem MCi8080 Musik- und Fotobibliotheken wieder, die von einem UPnP-Server (einem Computer im kabellosen/ kabelgebundenen Heimnetzwerk) gestreamt werden.

- 1 Stellen Sie sicher, dass der UPnP-Server mit dem kabellosen/kabelgebundenen Heimnetzwerk verbunden ist.
- 2 Drücken Sie bei dem MCi8080 die Taste LIBRARY auf der Fernbedienung.
	- Oder wählen Sie im Startbildschirm [Medienbibliothek].
- 3 Wählen Sie eine Musik-/Fotobibliothek aus.
	- » Sie können die Kategorien anzeigen, nach denen die Musikdateien/Bilder sortiert wurden (z. B. Künstler, Album, Genre).
- 4 Wählen Sie den gewünschten Musiktitel oder das gewünschte Album aus.
- $5$  Drücken Sie die Taste  $\blacktriangleright$ II, um die Wiedergabe zu starten.
	- Wenn Sie bei einem Album auf **>II** drücken, beginnt die Wiedergabe ab dem ersten Titel des Albums.
	- Wenn die Wiedergabe beginnt, wird der Wiedergabebildschirm angezeigt

(siehe "Ihr MCi8080"->"Übersicht"- >"Wiedergabebildschirm").

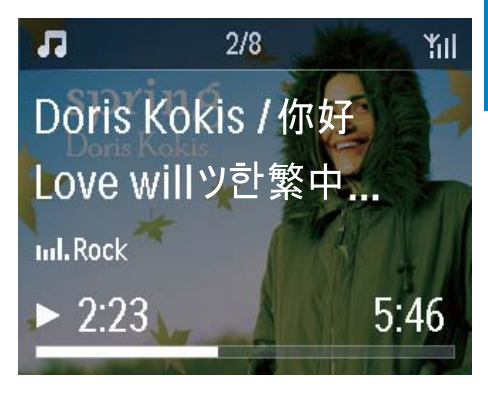

 $6$  Drücken Sie die Taste  $\blacksquare$  um die Wiedergabe anzuhalten.

#### Wiedergeben von Lieblingstiteln

Sie können auf dem MCi8080 Musiktitel von verschiedenen Künstlern, Alben oder aus verschiedenen Genres wiedergeben. Sie können die Musiktitel zu den [Favoriten] hinzufügen.

- 1 Wählen Sie eine Liste mit Musiktiteln aus.
- 2 Drücken Sie auf der Fernbedienung FAVORITE , um den aktuellen Musiktitel zu den **[Favoriten]** hinzuzufügen.
	- Alternativ können Sie während der Wiedergabe eines Titels FAVORITE drücken.
	- Eine Liste Ihrer Lieblingstitel wird unter [Medienbibliothek] > **[Favoriten]** erstellt.
- 3 Um Ihre Lieblingstitel anzuzeigen und wiederzugeben, drücken Sie auf der Fernbedienung HOME.
	- » Sie können Ihre Lieblingstitel auch vom Startbildschirm aus über [Medienbibliothek] > [Favoriten] aufrufen.

Entfernen eines Lieblingstitels aus den [Favoriten]

» Wählen Sie den Titel unter [Medienbibliothek] > [Favoriten]. Drücken Sie FAVORITE auf der Fernbedienung.

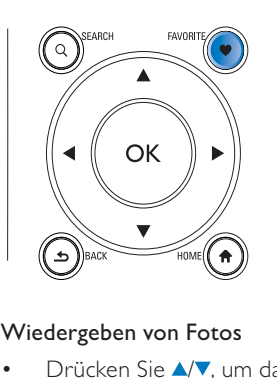

### Wiedergeben von Fotos

- Drücken Sie ▲ , um das Bild zu drehen.
- Drücken Sie </a>  $\blacktriangleright$ , um zum vorherigen/ nächsten Bild zu wechseln.
- Drücken Sie ▶II. um alle Bilder als Diashow wiederzugeben.

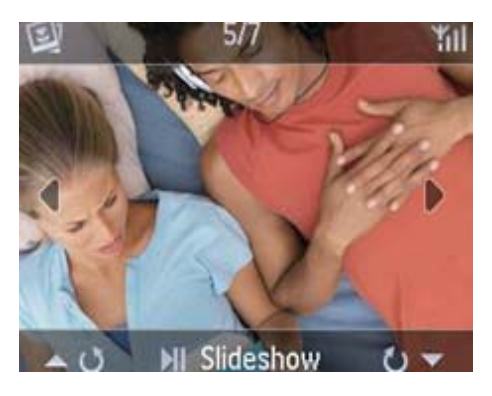

## Externe Steuerung über einen PC

Sie können den MCi8080 über das kabellose/ kabelgebundene Netzwerk mit dem Media Browser auf einem PC (UPnP-Server) steuern.

- 1 Starten Sie den Media Browser, indem Sie auf das Symbol auf dem Desktop des PCs doppelklicken.
- 2 Wählen Sie im Media Browser die Musiktitel aus, die auf dem MCi8080

wiedergegeben werden sollen. Ziehen Sie die Musiktitel auf das Symbol des MCi8080.

» Wenn die Musiktitel in einem unterstützten Format vorliegen, wird ein grünes "+" angezeigt.

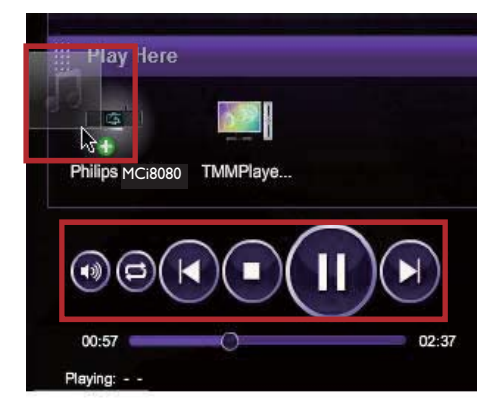

- 3 Auf dem Computer können Sie über die Tasten:
	- Die Lautstärke einstellen.
	- Zum vorherigen/nächsten Musiktitel wechseln, sofern Sie mehrere Titel auf den MCi8080 übertragen haben. Siehe Schritt 2 weiter oben.
	- Eine Schnellsuche vorwärts/ rückwärts durchführen.
	- Die Wiedergabe starten, anhalten und fortsetzen.
- 4 Gehen Sie wie folgt vor, um die externe Steuerung des MCi8080 zu beenden:
	- Drücken Sie auf der Fernbedienung.
	- Drücken Sie eine Quellenauswahltaste auf der Fernbedienung.
	- Drücken Sie die Taste (b.
	- Drücken Sie die Taste HOME.

## Hinweis

• Die externe Steuerung wird beendet, wenn der Sleep Timer nach der eingestellten Zeit eingeschaltet wird.

# Wiedergabe von Internetradiosendern

Um Internetradiosender wiedergeben zu können, stellen Sie sicher, dass:

• Der MCi8080 über das kabellose/ kabelgebundene Heimnetzwerk mit dem Internet verbunden ist.

#### Hinweis

• Stellen Sie sicher, dass der Router direkt mit dem Internet verbunden ist und der Computer nicht angewählt werden muss.

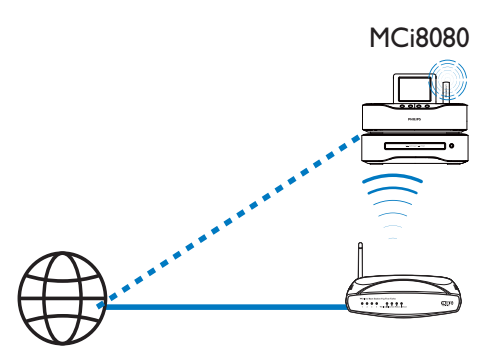

Internet

# Einstellen eines Internetradiosenders

- 1 Stellen Sie sicher, dass der MCi8080 mit dem Internet verbunden ist.
- 2 Drücken Sie bei dem MCi8080 die Taste INTERNET RADIO auf der Fernbedienung.
	- Oder wählen Sie im Startbildschirm [Internetradio].
- 3 So suchen Sie nach Radiosendern:
	- Wechseln Sie zu [All stations] (Alle Sender) > [Locations] (Orte), um Sender nach der Region zu suchen.
	- Um einen Sender nach dem Namen zu suchen, verwenden Sie die Fernbedienung, um mit einer

alphanumerischen Suche oder SuperScroll anzufangen (siehe "Wiedergabe über das kabellose/ kabelgebundene Heimnetzwerk"- >"Suchen von Musik/Bildern").

4 Wählen Sie den Radiosender aus, den Sie wiedergeben möchten.

# Speichern von voreingestellten Sendern

Sie können bis zu 10 Sender auf dem MCi8080 speichern. Jeder voreingestellte Sender entspricht einer Zifferntaste auf der Fernbedienung. Drücken Sie im Radiowiedergabe-Bildschirm eine Zifferntaste, um schnell zum entsprechenden voreingestellten Sender zu wechseln.

Standardmäßig werden voreingestellte Sender je nach dem Ort, den Sie bei der Ersteinrichtung ausgewählt haben, auf den MCi8080 geladen. Über [Einstellungen]>[Ort und Zeitzone] können Sie den Ort überprüfen oder ändern.

#### So speichern Sie einen voreingestellten Sender:

- 1 Geben Sie den gewünschten Sender wieder (Siehe "Wiedergabe über das kabellose/kabelgebundene Heimnetzwerk" -> "Wiedergabe von Internetradiosendern" -> "Einstellen von Internetradiosendern").
- 2 Halten Sie im Wiedergabebildschirm die gewünschte Zifferntaste (0-9) gedrückt).
	- » Es wird eine Meldung angezeigt, die bestätigt, dass der Sender zum gewünschten Programmplatz hinzugefügt wurde.
	- » Wenn der Programmplatz bereits belegt ist, wird der alte Sender mit dem neuen Sender überschrieben.

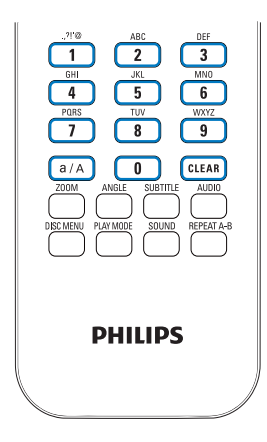

# Radiosender wieder:

- Wechseln Sie zu [Internetradio] > [Voreinstellungen].
- **PHILIPS**<br>
So geben Sie einen voreingestellten<br>
Radiosender wieder:<br>
 Wechseln Sie zu [Internetradio] ><br>
[Voreinstellungen].<br>
 Alternativ können Sie im<br>
Radiowiedergabe-Bildschirm die<br>
entsprechende Zifferntaste (0-9)<br>
d • Alternativ können Sie im Radiowiedergabe-Bildschirm die entsprechende Zifferntaste (0-9) drücken.

# Bearbeiten von Lieblingssendern

Sie können Internetradiosender auf dem MCi8080 als Lieblingssender markieren. Alle Sender werden zu [Internetradio] > [Lieblingssender] hinzugefügt. So können Sie schnell auf Ihre bevorzugten Sender zugreifen.

#### So fügen Sie einen Sender zu den [Lieblingssender] hinzu:

- Wählen Sie in der Senderliste den gewünschten Sender aus. Drücken Sie FAVORITE auf der Fernbedienung.
- Alternativ können Sie den gewünschten Sender wiedergeben. Drücken Sie im Wiedergabebildschirm auf der Fernbedienung FAVORITE .
	- » Es wird eine Meldung angezeigt, die bestätigt, dass der Sender zu den [Lieblingssender] hinzugefügt wurde.

### So entfernen Sie einen Sender aus den [Lieblingssender]:

- Wählen Sie in der Senderliste den gewünschten Sender aus, oder wechseln Sie zum Wiedergabebildschirm des Senders. Drücken Sie erneut FAVORITE .
- Alternativ können Sie im Wiedergabebildschirm des Senders CLEAR drücken.

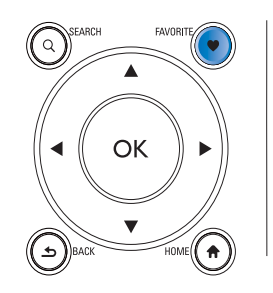

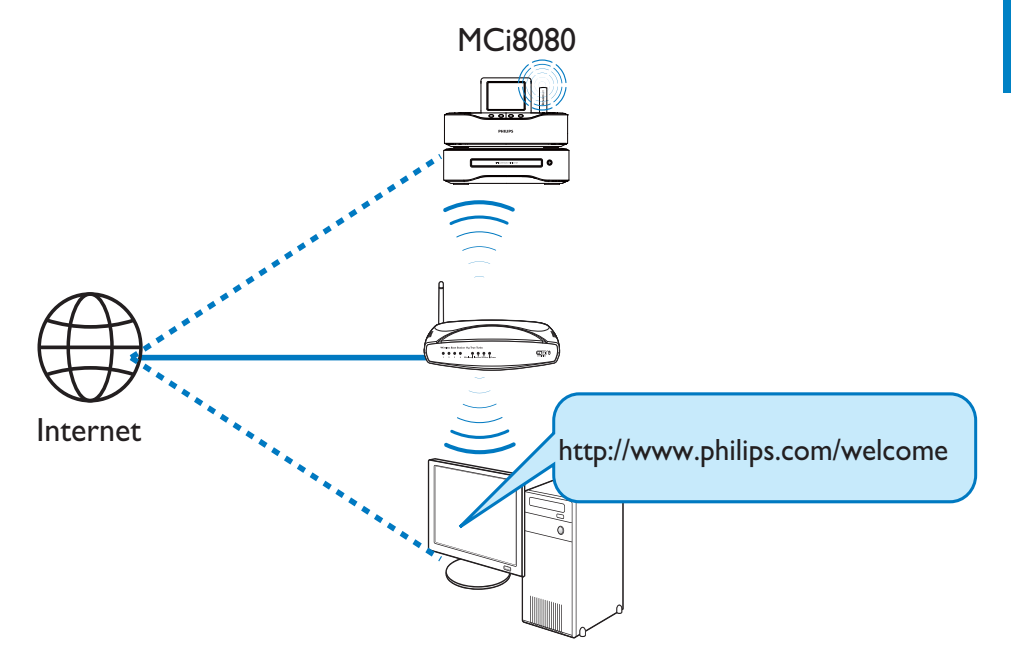

Wenn Sie Ihr MCi8080 unter www.philips. com/welcome registrieren (siehe "Registrieren des MCi8080 bei Philips"), können Sie sich bei Club Philips anmelden. Mit Club Philips können Sie Internetradiosender auf einem Computer verwalten. Sie können:

- Lieblingssender bearbeiten
- Sender, die Sie nicht mit dem MCi8080 finden können, manuell hinzufügen

#### Bearbeiten von Internetradiosendern online

Mit Club Philips können Sie die Liste Ihrer Lieblingssender auf dem Computer verwalten. Wenn Sie den MCi8080 mit dem Internet verbinden, aktualisieren Sie Ihre Lieblingssender auf dem MCi8080.

1 Melden Sie sich auf einem Computer bei Club Philips an (Siehe "Registrieren des MCi8080 bei Philips").

- 2 So markieren Sie Sender als Lieblingssender bzw. heben die Markierung auf:
	- Klicken Sie auf [Streamium management] (Streamium Management) > [Favorites] (Favoriten) > [Browse] (Durchsuchen).

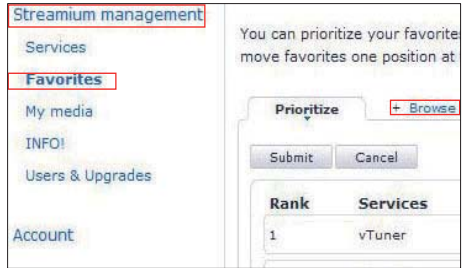

Suchen Sie im Dialogfeld [Browse] (Durchsuchen) nach den gewünschten Sendern.

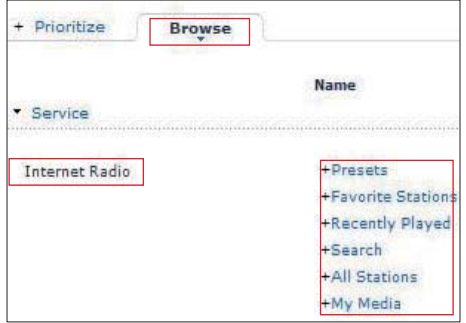

- Aktivieren Sie unter [Favorite] (Favoriten) das Kontrollkästchen für den entsprechenden Sender.
	- » Der Sender ist nun als Lieblingssender markiert.
- Um die Markierung aufzuheben, deaktivieren Sie das Kontrollkästchen des entsprechenden Senders.

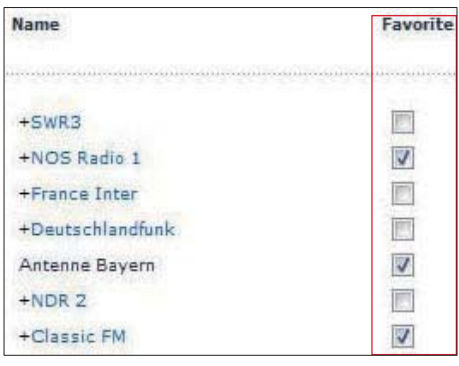

- 3 So ändern Sie die Reihenfolge Ihrer Lieblingssender in der Liste:
	- Klicken Sie auf [Prioritize] (Priorisieren).
	- Klicken Sie auf die Zeile des Senders, den Sie verschieben möchten.
	- Verschieben Sie die Zeile per Drag & Drop nach oben bzw. unten.

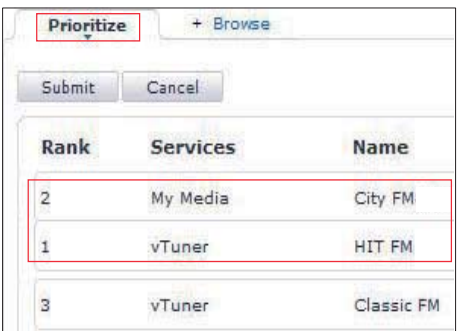

» Wenn der MCi8080 mit dem Internet verbunden ist, können Sie die Sender in der gewünschten Reihenfolge auf dem MCi8080 unter [Internetradio] > [Lieblingssender] finden.

# Tipp

- Um einen Lieblingssender in der Liste der Lieblingssender vor den ersten Sender zu verschieben, platzieren Sie den Sender direkt hinter dem ersten Sender, und verschieben Sie den ersten Sender per Drag & Drop nach unten.
- Um einen Sender hinter den letzten Sender zu verschieben, platzieren Sie den Sender direkt vor dem letzten Sender, und verschieben Sie den letzen Sender per Drag & Drop nach oben.

# Manuelles Hinzufügen von Sendern online

#### Manuelles Hinzufügen von Sendern

Mit Club Philips können Sie Internetradiosender über den Computer manuell zum MCi8080 hinzufügen.

- 1 Melden Sie sich auf einem Computer bei Club Philips an (Siehe "Registrieren des MCi8080 bei Philips").
- 2 Um einen Sender hinzuzufügen, klicken Sie auf [Streamium management] (Streamium Management) > [My media] (Meine Medien) > [Music] (Musik).

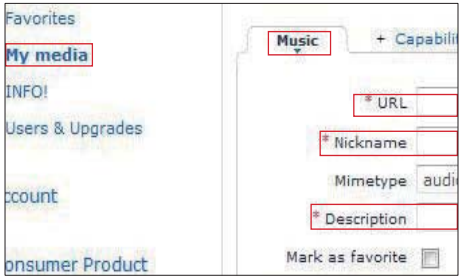

- 3 Geben Sie unter [Music] (Musik) die Senderinformationen in die Textfelder ein:
	- Geben Sie unter [URL] die Website des Senders ein.
	- Geben Sie unter [Nickname] (Kurzname) einen Namen ein, der unter [My media] (Meine Medien) als Sendername angezeigt wird.
	- Geben Sie unter [Description] (Beschreibung) ein Wort als Beschreibung des Senders ein, z. B. Musik, Sport, Nachrichten. Die Beschreibung wird als Kategorie zum Sortieren von Sendern unter [My media] (Meine Medien) gespeichert.

4 Klicken Sie auf [Save] (Speichern). » Der Sender wird manuell unter den Bearbeitungsfeldern hinzugefügt.

#### So bearbeiten Sie einen hinzugefügten Sender:

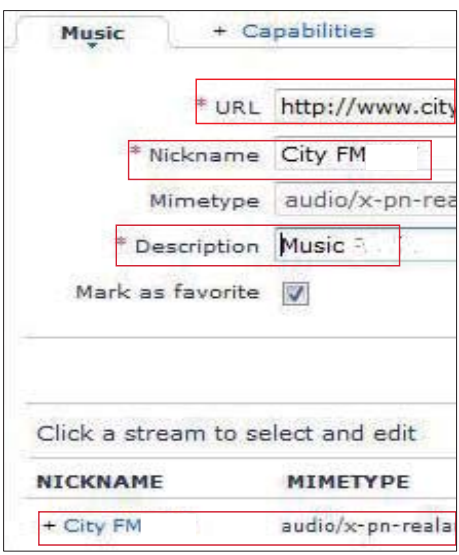

- Klicken Sie wie abgebildet auf den Sender.
	- » Die Senderinformationen werden in die Textfelder geladen.
- Klicken Sie auf die Textfelder, um die Informationen zu bearbeiten.

# Streamen von Online-Musikdiensten

Auf dem MCi8080 können Sie Online-Musikdienste nutzen.

Sie können über Online-Musikdienste auf die Musikbibliotheken der Dienste zugreifen.

Erstellen Sie ein Benutzerkonto, um auf die Dienste zugreifen zu können. Für bestimmte Funktionen benötigen Sie u. U. ein Abonnement.

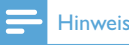

• Onlinedienste sind nur in einigen Ländern verfügbar.

# Streamen Sie von Napster

# Hinweis

• Um von Online-Musikdiensten zu streamen, stellen Sie sicher, dass MCi8080 über das kabellose/kabelgebundene Heimnetzwerk mit dem Internet verbunden ist.

## Melden Sie bei Ihrem Napster Konto an

Um auf einen Online-Musikdienst zuzugreifen, Napster müssen sich Sie bei Ihrem Napster Konto anmelden. Benutzen Sie Ihr bestehendes Napster Konto, oder benutzen Sie das Testkonto, bevor Sie ein neues Konto mit Napster erstellen.

- 1 Drücken Sie bei dem MCi8080 die Taste ONLINE SERVICES auf der Fernbedienung.
	- Gehen Sie vom Startbildschirm auf [Onlinedienste] > [Napster].
- 2 Melden Sie sich beim bestehenden Konto/Testkonto an:
	- Drücken Sie ◀ oder ▶ um die Eingabeposition auszuwählen.
	- Geben Sie die gewünschten Ziffern/Buchstaben mit den alphanumerischen Tasten ein.
	- Sie können auch wiederholt ▲ oder ▼ drücken, oder Sie halten ▲ oder ▼ gedrückt, bis die gewünschte Ziffer oder der gewünschte Buchstabe angezeigt wird.
	- Drücken Sie zur Bestätigung die Taste OK.
		- » Wenn Sie das nächste Mal Napster auswählen, sehen Sie den bereits eingetragenen Kontonamen und das bereits eingetragene Passwort.

# Tipp

• Wenn Sie sich bei Ihrem Napster Konto nicht anmelden können, gehen Sie zur Kontenverwaltung. Melden Sie sich bei entsprechender Aufforderung erneut an, oder wechseln Sie zu einem anderen Konto.

### Nach Musik suchen

- 1 Wählen Sie auf dem Napster Bildschirm [Search] (Suche) > [Song] (Titel), [Album] oder [Artist] (Interpret) aus.
	- » Sie können Musik nach Titel, Album oder Interpret suchen.
- 2 Geben Sie den gewünschten Titel. das gewünschte Album oder den gewünschten Interpreten ein.
	- Drücken Sie ◀ oder ▶, um die Eingabeposition auszuwählen.
	- Mit den alphanumerischen Tasten können Sie die gewünschten Buchstaben eingeben.
	- Sie können auch wiederholt A oder ▼ drücken, oder Sie halten ▲ oder gedrückt, bis der gewünschte Buchstabe angezeigt wird.
	- Drücken Sie zur Bestätigung die Taste OK.

### Oder:

- 1 Wählen Sie auf dem Napster Bildschirm [Channels] (Kanäle) aus.
- 2 Wählen Sie eine Wiedergabeliste mit einem bestimmten Genre (z.B. Jazz, Blues) aus.

## Oder:

- Wählen Sie auf dem Napster Bildschirm [Catalogue] (Katalog) aus.
	- » Sie können so nach Musik suchen, wie sie bei dem ausgezeichneten Musikdienst von Napster sortiert und organisiert wird.

#### Musik wiedergeben

- Drücken Sie die Taste ▶II um die Wiedergabe zu starten.
- Drücken Sie die Taste ... um die Wiedergabe anzuhalten.

### My Library (Meine Bibliothek)

Ihre gesamte abgespielte Musik ist in [My Library] (Meine Bibliothek) gespeichert. Sie können Musik nach Titel, Kanal, Album, Interpret, und Genre suchen.

# Suchen von Musik/Bildern

Sie können auf folgende Arten in einer Optionsliste nach den gewünschten Objekten suchen.

# **Tipp**

- Wenn Sie mit den nachfolgend beschriebenen Methoden suchen, stellen Sie sicher, dass der MCi8080 sich im Modus [Medienbibliothek], [HDD] oder [Internetradio] befindet.
- Verwenden Sie die Navigationstasten ,  $\nabla A$  ,  $\nabla$
- Starten Sie eine Schnellsuche mit der Alphanumerischen Suche, Superscroll und Quickjump.

## Hinweis

• Alphanumerische Suche, Superscroll und Quickjump sind nur verfügbar, wenn Sie eine lange sortierte Optionsliste eingeben (außer dem Startbildschirm und der Menüliste).

# Alphanumerische Suche

Starten Sie in einer langen Optionsliste eine alphanumerische Suche, indem Sie Zeichen eingeben, mit der ein Eintrag beginnt oder die in einem Eintrag enthalten sind.

- 1 Drücken Sie auf der Fernbedienung ggf. SEARCH.
	- » Ein Textfeld wird angezeigt.

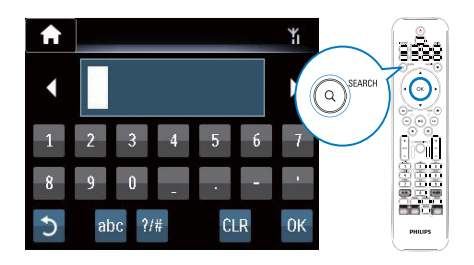

- 2 Geben Sie die Zeichen über die Fernbedienung ein (Siehe "Ihr MCi8080" -> "Übersicht" -> "Texteingabe").
- 3 Wenn Sie den Text eingegeben haben, drücken Sie OK.
	- » Die Suche wird gestartet.
	- » Es wird eine Liste mit den Einträgen angezeigt, die die Zeichen enthalten.
	- » Wenn kein Eintrag vorhanden ist, der die Zeichen enthält, zeigt die Liste die besten Ergebnisse an.

# **Quickjump**

Sie können eine alphanumerische Suche auch mit der Quickjump-Funktion durchführen.

So gelangen Sie zum ersten Eintrag, der mit einem bestimmten Buchstaben beginnt:

> • Drücken Sie die entsprechende Taste für den Buchstaben einmal oder wiederholt, bis der Buchstabe angezeigt wird.

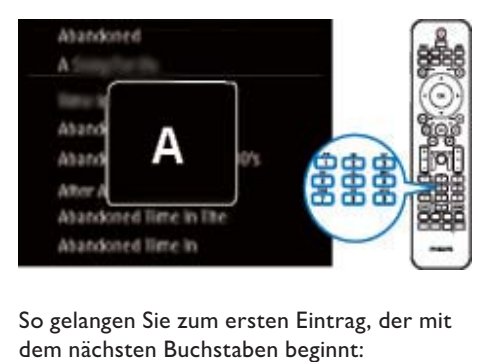

So gelangen Sie zum ersten Eintrag, der mit dem nächsten Buchstaben beginnt:

• Drücken Sie die Taste .

So gelangen Sie zum ersten Eintrag, der mit dem vorherigen Buchstaben beginnt:

• Drücken Sie die Taste .

# **SuperScroll**

Mit der Superscroll-Funktion können Sie in einer langen Optionsliste eine Suche in alphabetischer Reihenfolge starten. So können Sie schnell zum ersten Eintrag gelangen, der mit dem gewünschten Buchstaben beginnt.

- 1 Halten Sie  $\triangle/\blacktriangledown$  gedrückt, um die SuperScroll-Funktion zu starten.
	- » Es wird ein Popup-Textfeld anzeigt. Die Buchstaben werden fortlaufend in alphabetischer Reihenfolge angezeigt (beginnend mit dem aktuellen Buchstaben).

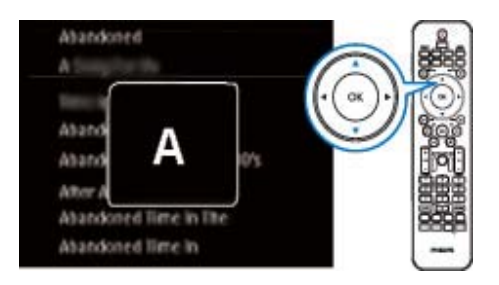

- 2 Lassen Sie  $\triangle$   $\triangledown$  los, wenn Sie den gewünschten Buchstaben erreicht haben.
	- » So gelangen Sie zum ersten Eintrag, der mit dem Buchstaben beginnt.

# 8 Wiedergeben von CDs/DVDs

## Achtung

- Blicken Sie niemals in den Laserstrahl im Innern des Geräts.
- Möglicher Produktschaden! Vor dem Abspielen einer Disc müssen Sie auf jeden Fall Zubehör wie Stabilisatorringe oder Schutzhüllen entfernen.
- Legen Sie keine anderen Gegenstände außer Discs in das Disc-Fach.

#### Hinweis

- Stellen Sie sicher, dass Sie die notwendigen Verbindungen für die Disc-Wiedergabe hergestellt haben (Siehe "Anschließen"- >"Anschließen für die Disc-Wiedergabe").
- Die unterstützten Disc-Formate finden Sie unter "Ihr MCi8080"->"Einführung".

# Grundlegende Bedienung

- Drücken Sie auf dem MCi8080 ▲ » Das Disc-Fach wird geöffnet.
- 2 Legen Sie eine Disc in das Fach ein, sodass die bedruckte Seite nach oben zeigt. Drücken Sie die Taste .
	- » Die Wiedergabe wird automatisch gestartet, sobald die Disc gelesen wurde.

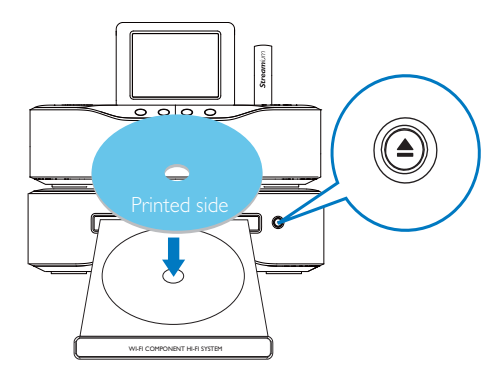

3 Wenn nötig, drücken Sie DISC auf der Fernbedienung, und drücken Sie dann **>II**, um die Wiedergabe zu starten.

# 4 Während der Wiedergabe:

- Drücken Sie wiederholt < , um einen Musiktitel/ein Kapitel auszuwählen. Drücken Sie bei WMA-/MP3-Dateien auf einer CD-R/RW oder beschreibbaren DVD A/▼, um einen Dateiordner auszuwählen.
- Halten Sie </a> gedrückt, um eine Vorwärts-/Rückwärtssuche durchzuführen.
- Drücken Sie die Taste ▶II. um die Wiedergabe anzuhalten oder fortzusetzen.
- Drücken Sie die Taste , um die Wiedergabe zu beenden.

# Verwenden des Touchscreens

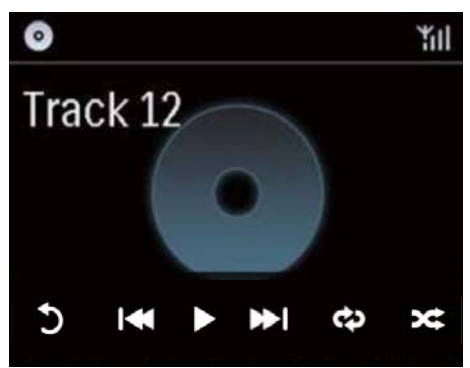

Im Bildschirm CD-Wiedergabe:

- Berühren Sie den Bildschirm, um die Funktionstasten anzuzeigen.
- Wählen Sie Wiedergabeoptionen aus, indem Sie die entsprechenden Tasten berühren:

**II/>:** Aktuellen Titel wiedergeben bzw. anhalten

**<a>** Vorherigen/nächsten Titel auswählen

 $\rightleftarrows$ **:** Alle Musiktitel im Ordner in zufälliger Reihenfolge wiedergeben

: Alle Musiktitel im Ordner wiederholt wiedergeben

: Zum vorherigen Bildschirm zurückkehren

# Verwenden des Disc-Menüs

Nachdem eine Disc in das Fach eingelegt wurde, werden die Disc-Einstellungen auf dem Fernsehgerät angezeigt.

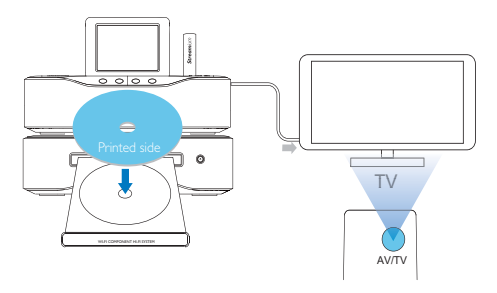

- 1 Legen Sie eine Disc in das Fach des MCi8080 ein.
- 2 Schalten Sie den Fernseher ein, und stellen Sie über eine der folgenden Möglichkeiten den richtigen Videoeingangskanal ein:
	- Drücken Sie auf der Fernbedienung des Fernsehers wiederholt die Taste AV/TV, bis der Philips Begrüßungsbildschirm oder der Bildschirm der Video-Disc angezeigt wird.
	- Rufen Sie auf Ihrem Fernseher den niedrigsten Kanal auf, und drücken Sie anschließend die Abwärtstaste zur Kanalauswahl, bis der Philips Begrüßungsbildschirm oder der Bildschirm der Video-Disc angezeigt wird.
	- Drücken Sie auf der Fernbedienung Ihres Fernsehers wiederholt die Taste für die entsprechende Quelle.

# Tipp

• Der Videoeingangskanal befindet sich in der Regel zwischen dem niedrigsten und dem höchsten Kanal und wird als FRONT, A/V IN, VIDEO usw. bezeichnet. Hinweise zum Einstellen des richtigen Eingangs finden Sie im Benutzerhandbuch Ihres Fernsehers.

# Zugreifen auf das Disc-Menü

#### So können Sie das Menü manuell öffnen oder verlassen:

• Drücken Sie auf der Fernbedienung im Modus DISC die Taste DISC MENU oder SETTINGS.

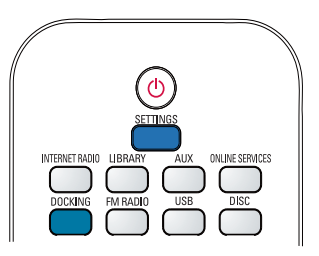

# Wiedergeben von Film-Discs (DVD/DivX/VCD)

# Anhalten/Fortsetzen/Stoppen

#### So halten Sie die Wiedergab an:

- Drücken Sie während der Wiedergabe II, um diese anzuhalten.
	- » Auf dem Fernseher wird die Szene angezeigt, bei der Sie die Wiedergabe angehalten haben.
- Alternativ können Sie während der DVD-Wiedergabe auch die Taste drücken.
	- » Auf dem Fernseher wird der Philips Begrüßungsbildschirm angezeigt.

### So setzen Sie die Wiedergabe fort:

- Drücken Sie die Taste **>II**.
	- » Die Disc-Wiedergabe wird ab der Position fortgesetzt, an der die Wiedergabe angehalten wurde.

### So stoppen Sie die Wiedergabe:

Drücken Sie erneut .

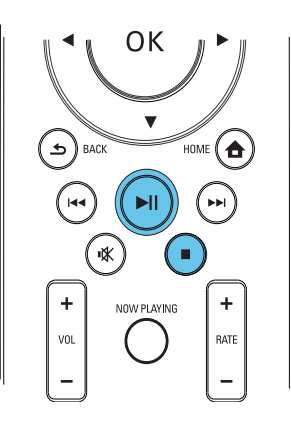

# Suchen

## Schnellsuche vorwärts/rückwärts

- 1 Halten Sie Sie während der Wiedergabe  $\blacklozenge$  gedrückt, um eine Suchgeschwindigkeit auszuwählen.
	- Um zur normalen Wiedergabegeschwindigkeit zurückzukehren, drücken Sie >II.

## Suche nach Zeit oder Kapitel/Titel

- 1 Drücken Sie während der Disc-Wiedergabe SEARCH, bis ein Uhrzeitfeld oder ein Kapitel-/Titel-Feld angezeigt wird.
	- Geben Sie in das Zeitfeld eine Wiedergabeposition in Stunden, Minuten und Sekunden ein.
	- Geben Sie im Kapitel-/Titel-Feld ein Kapitel bzw. einen Titel an.

» Die Wiedergabe startet automatisch an der von Ihnen ausgewählten Stelle.

# Auswählen einer Sprache für die Disc-Wiedergabe

### Auswählen einer Audiosprache

Für DVDs oder DivX-Discs können Sie eine Audiosprache auswählen.

- 1 Drücken Sie während der Wiedergabe AUDIO.
	- » Die Sprachoptionen werden angezeigt. Ist der gewählte Audiokanal nicht verfügbar, wird der standardmäßige Audiokanal für Discs verwendet.

### **Hinweis**

• Bei manchen DVDs kann die Sprache nur über das Disc-Menü geändert werden.

## Auswählen einer Untertitelsprache

Bei DVDs können Sie eine Untertitelsprache auswählen.

> • Drücken Sie während der Wiedergabe SUBTITLE.

## **Hinweis**

• Bei manchen DVDs kann die Sprache nur über das Disc-Menü geändert werden.

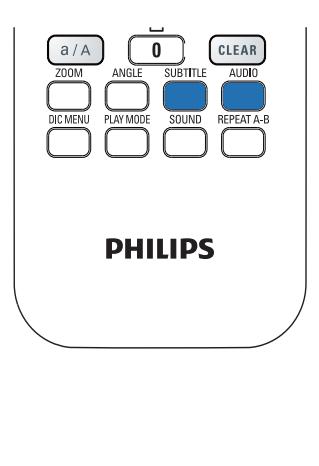

# Programmieren von Lieblingskapiteln/-Tracks

Sie können bestimmte Kapitel/Titel einer Disc wiedergeben. Programmieren Sie die Kapitel/ Titel wie gewünscht auf dem Fernseher.

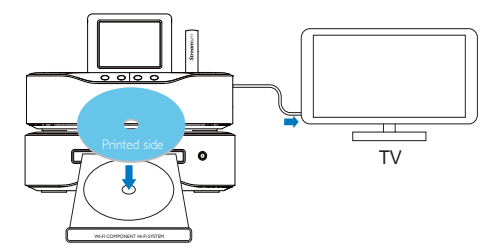

- Stellen Sie im Modus DISC sicher, dass die Disc-Wiedergabe gestoppt wurde.
- 2 Drücken Sie FAVORITE auf der Fernbedienung.
	- » Auf dem Fernseher wird ein Menü angezeigt, in dem Sie die gewünschten Kapitel/Titel programmieren können.
- 3 Geben Sie die gewünschten Kapitel/Titel mit der Fernbedienung ein.
- 4 Drücken Sie FAVORITE, um das Menü zu verlassen.

### So geben Sie das Programm wieder:

- Drücken Sie die Taste II. So löschen Sie das Programm:
- Drücken Sie die Taste zweimal.
- Alternativ können Sie die Disc aus dem Fach nehmen.

# Auswählen von Wiedergabeoptionen

Auswählen der Optionen für Wiedergabewiederholung/ **Zufallswiedergabe** 

Während der Disc-Wiedergabe können Sie ein Kapitel/einen Titel oder eine Datei/Dateien in einem Ordner wiederholt wiedergeben. Sie können Titel oder Dateien in einem Ordner auch in zufälliger Reihenfolge wiedergeben.

#### Ein-/Ausschalten der Optionen für Wiedergabewiederholung/Zufallswiedergabe

• Drücken Sie PLAY MODE auf der Fernbedienung.

#### So geben Sie einen Bereich einer Disc wiederholt wieder:

- 1 Drücken Sie während der Musik- oder Video-Wiedergabe die Taste REPEAT A-B, um den Anfangspunkt festzulegen.
- 2 Drücken Sie am Endpunkt REPEAT A-B.
	- » Der ausgewählte Abschnitt wird wiederholt wiedergegeben.
	- » Wenn Sie die Wiedergabewiederholung beenden möchten, drücken Sie erneut REPEAT A-B.

Hinweis

• Der Abschnitt zwischen A und B kann nur innerhalb des gleichen Tracks/Titels festgelegt werden.

# Vergrößern oder Verkleinern des Bildes

- 1 Drücken Sie während der Wiedergabe eines Videos oder Bildes wiederholt die Taste ZOOM, um die Bildanzeige zu vergrößern oder zu verkleinern.
	- Ein vergrößertes Bild können Sie durch Drücken der Tasten 1/7/4/ verschieben.

# Ändern des Kamerawinkels

Einige DVDs enthalten alternative Szenen, wie z. B. Szenen, die aus unterschiedlichen Kamerawinkeln aufgenommen wurden. Bei diesen DVDs können Sie aus den verfügbaren alternativen Szenen auswählen.

1 Drücken Sie während der DVD-Wiedergabe wiederholt die Taste ANGLE, um zwischen den Kamerawinkeln umzuschalten.

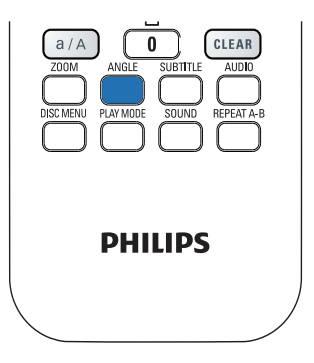

# 9 Wiedergeben von UKW-Radio

# Einstellen eines UKW-Radiosenders

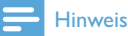

• Bevor Sie einen UKW-Radiosender einschalten, stellen Sie sicher, dass die im Lieferumfang enthaltene UKW-Antenne richtig installiert wurde (siehe "Anschließen"- >"Anschließen der UKW-Antenne").

# Automatische Speicherung

- 1 Drücken Sie auf der Fernbedienung des MCi8080 FM RADIO.
	- Oder wählen Sie im Startbildschirm [UKW-Radio].
- 2 Wählen Sie unter [UKW-Radio] die Option [Automatische Installation der Sender].
	- » Der MCi8080 sucht automatisch nach verfügbaren Sendern.
	- » Nach Abschluss der automatischen Speicherung, bei der maximal 60 voreingestellte Sender gespeichert werden können, beginnt die Wiedergabe des Radiosenders.
	- » Die voreingestellten Sender werden nach Empfangsstärke sortiert aufgelistet, wobei sich die RDS-Sender am Anfang der Liste befinden.
- 3 Wechseln Sie zu [Voreinstellungen], um einen voreingestellten Sender auszuwählen.
	- Alternativ können Sie während der Radiowiedergabe auch die Taste FAVORITE drücken.

# Manuelle Einstellung

- 1 Wählen Sie unter [UKW-Radio] die Option [Manuelle Einstellung].
- 2 Halten Sie  $\blacklozenge$  gedrückt, um das automatische Tuning zu starten.
	- » Es wird der nächste verfügbare Sender mit einer ausreichenden Empfangsstärke ausgewählt.
- 3 Drücken Sie wiederholt </a>, um Feineinstellungen vorzunehmen.

# Bearbeiten von voreingestellten Sendern

### So speichern Sie den aktuellen Sender unter einem Programmplatz:

Sie können den aktuellen Sender während der Wiedergabe unter einem gewünschten Programmplatz (0-9) in der Liste der voreingestellten Sender speichern. Die Zifferntasten der Fernbedienung (0-9) entsprechen den Programmplätzen (0-9) in der Liste der voreingestellten Sender.

- 1 Stellen Sie den gewünschten Sender ein.
- 2 Halten Sie im Radiowiedergabe-Bildschirm eine Zifferntaste gedrückt.
	- Drücken Sie ggf. NOW PLAYING, um zum Radiowiedergabe-Bildschirm zurückzukehren.
	- Der aktuelle Sender wird im gewünschten Programmplatz gespeichert.

## Bearbeiten von Senderinformationen

- 1 Wechseln Sie im Modus FM RADIO zu [Voreinstellungen].
	- Drücken Sie im Radiowiedergabe-Bildschirm FAVORITE .
- 2 Gehen Sie in der Liste der voreingestellten Sender wie folgt vor:
	- Wählen Sie den Sender, den Sie bearbeiten möchten.
- Drücken Sie a/A, um die Bearbeitung zu starten.
- Drücken Sie </a>, um die Eingabeposition auszuwählen, und drücken Sie dann wiederholt A/▼ , um die gewünschten Buchstaben auszuwählen.
- 3 Drücken Sie zur Bestätigung die Taste OK. Drücken Sie die Taste BACK, um die Änderungen zu verwerfen.

# UKW-Radiosender wiedergeben

- 1 Drücken Sie bei dem MCi8080 die Taste FM RADIO auf der Fernbedienung.
	- Oder wählen Sie im Startbildschirm [UKW-Radio].
- 2 Stellen Sie Ihren gewünschten Sender ein (siehe "Wiedergeben von UKW-Radio"- >"Einstellen eines UKW-Radiosenders").
	- So wählen Sie einen voreingestellten Radiosender aus: Wechseln Sie zu **[UKW-Radio]** > [Voreinstellungen]; Drücken Sie alternativ im Radiowiedergabe-Bildschirm

wiederholt die entsprechende Zifferntaste (nur für die ersten 10 voreingestellten Sender).

- 3 So aktivieren/deaktivieren Sie die Stummschaltung der Radiowiedergabe:
	- Drücken Sie die Taste ...

# RDS (Radio Data System)

Bei RDS (Radio Data System) handelt es sich um einen Dienst, der es UKW-Sendern ermöglicht, zusätzliche Informationen zu übermitteln.

Während der automatischen Speicherung werden RDS-Sender automatisch am Anfang der Liste der voreingestellten Radiosender gespeichert.

Bei der Wiedergabe eines RDS-Senders werden die folgenden Informationen auf dem Bildschirm angezeigt:

- Sendername
- Programmtyp, wie z. B. Nachrichten, Sport, Pop-Musik
- **Frequenz**
- Laufender Text (RDS-Text), falls verfügbar

# Verwenden eines RDS-Senders zur Einstellung der Uhrzeit

### Hinweis

- Wenn Sie einen RDS-Sender zur Einstellung der Uhrzeit verwenden, stellen Sie sicher, dass der RDS-Sender Zeitsignale überträgt.
- 1 Wählen Sie im Startbildschirm [Einstellungen] > [Uhrzeiteinstellungen] > [Datum u. Uhrzeit].
	- Um [Einstellungen] einzugeben, können Sie auch auf der Fernbedienung SETTINGS drücken.
- 2 Wählen Sie unter [Datum u. Uhrzeit] die Option [Aktuelles Datum und Uhrzeit] > [Automatisch (RDS)].
	- » Das Gerät sucht automatisch nach dem ersten voreingestellten Sender.
	- » Die Uhrzeit wird entsprechend der Zeitsignale des Senders eingestellt.
- 3 Um einen anderen RDS-Sender für die Uhrzeiteinstellung zu verwenden, stellen Sie umgehend den entsprechenden RDS-Sender ein.

# Tipp

• Um einen RDS-Sender für die regelmäßige Einstellung der Uhrzeit zu verwenden, speichern Sie den Sender als ersten voreingestellten Sender.

# 10 Wiedergabe über ein externes Audiogerät (AUX)

Mit der AUX IN L/R-Buchse und dem Modus AUX kann der MCi8080 ein externes Audiogerät (wie z. B. einen tragbaren Media Player) über die Lautsprecher des MCi8080 wiedergeben.

# Wiedergabe über ein externes Audiogerät

- 1 Stellen Sie sicher, dass das externe Audiogerät korrekt an den MCi8080 angeschlossen ist (Siehe "Anschließen" -> "Anschließen externer Audiogeräte").
- 2 Wählen Sie auf dem MCi8080 den Modus AUX.
	- Wählen Sie im Startbildschirm [AUX].
	- Alternativ können Sie auf der Fernbedienung auch die Taste AUX drücken.
- 3 Starten Sie die Musikwiedergabe auf dem externen Audiogerät.
	- Sie können die Klangeinstellungen des MCi8080 verwenden (Siehe "Einstellungen" -> "Toneinstellungen").

# 11 Einstellungen

# Wiedergabemodi

Sie können bei der Musikwiedergabe auswählen, ob die Titel wiederholt, in zufälliger Reihenfolge oder nacheinander abgespielt werden sollen. Wählen Sie den gewünschten Wiedergabemodus aus.

#### So wählen Sie einen Wiedergabemodus für die Musikwiedergabe aus:

Vor oder während der Musikwiedergabe:

- Wechseln Sie vom Startbildschirm aus zu [Einstellungen] > [Wiedergabe-Modus].
- Drücken Sie PLAY MODE auf der Fernbedienung.
	- →  $\leftrightarrow$  gibt alle Musiktitel im Ordner wiederholt wieder
	- $\leftrightarrow$   $\leftrightarrow$  -1 gibt den aktuellen Titel wiederholt wieder
	- $\rightarrow$   $\overrightarrow{C}$  gibt alle Musiktitel im Ordner in zufälliger Reihenfolge wieder

# **Toneinstellungen**

Sie können auf dem MCi8080 unter [Einstellungen] > [Klangeinstell.] aus verschiedenen Toneinstellungen auswählen.

- 1 Wechseln Sie vom Startbildschirm aus zu [Einstellungen] > [Klangeinstell.].
	- Alternativ können Sie auf der Fernbedienung die Taste SETTINGS drücken, um [Einstellungen] aufzurufen.
- 2 Wählen Sie die gewünschte Option aus. Drücken Sie OK, um die Option einbzw. auszuschalten. Oder:

Drücken Sie auf der Fernbedienung die Taste SOUND, um das Toneinstellungsmenü aufzurufen.

• Drücken Sie zum Verlassen des Toneinstellungsmenüs **SBACK**.

# Bässe und Höhen

Passen Sie die tiefen (Bass) und hohen (Höhen) Notenbereiche mit [Tiefen/Höhen] an.

1 Wechseln Sie vom Startbildschirm aus zu [Einstellungen] > [Klangeinstell.] > [Tiefen/Höhen].

- Alternativ können Sie auf der Fernbedienung die Taste SOUND drücken, um das Toneinstellungsmenü aufzurufen.
- 2 Drücken Sie wiederholt  $\blacklozenge$  um die Lautstärke zu erhöhen/zu verringern.
	- Drücken Sie CLEAR, um eine neutrale Stufe auszuwählen.

# FullSound

[FullSound] stellt akustische Details komprimierter Musik wieder her (z. B. MP3, WMA).

Schalten Sie **[FullSound]** unter **[Einstellungen]** >[Klangeinstell.] ein bzw. aus.

# Direct Source

Mit [Direkte Quelle] können Sie die Toneffekteinstellungen des MCi8080 einbzw. ausschalten, darunter [FullSound] und [Tiefen/Höhen].

So wird die Musik originalgetreu und ohne Toneffekte des MCi8080 wiedergegeben.

> Schalten Sie [Direkte Quelle] unter [Einstellungen] >[Klangeinstell.] ein bzw. aus.

# Tipp

- Wenn [Direkte Quelle] eingeschaltet ist, können Sie dennoch die Lautstärke und [Balance] einstellen.
- Wenn [Direkte Quelle] ausgeschaltet ist, bleiben die Toneffekteinstellungen erhalten und aktiviert.

# Balance

Mit [Balance] können Sie das Hörerlebnis verbessern, indem Sie den Unterschied zwischen den linken und rechten Audiokanälen anpassen.

- 1 Wechseln Sie vom Startbildschirm aus zu [Einstellungen] > [Klangeinstell.] > [Balance].
	- Alternativ können Sie auf der Fernbedienung die Taste SOUND drücken, um das Toneinstellungsmenü aufzurufen.
- 2 Drücken Sie wiederholt  $\blacklozenge$ , um die Ausgabe der linken und rechten Audiokanäle zu erhöhen bzw. zu verringern.
	- Drücken Sie CLEAR, um die Ausgabe der linken und rechten Audiokanäle auszugleichen.

# Displayeinstellungen

# **Helligkeit**

Sie können die Helligkeit des Displays auf dem MCi8080 einstellen. Je nach Ihren Einstellungen leuchtet das Display, wird gedimmt oder ausgeschaltet, wenn der MCi8080 eingeschaltet oder in den aktiven Standby-Modus geschaltet wird.

• Wählen Sie unter [Einstellungen] > [Displayeinstellungen] > [Helligkeit (ein)] oder [Helligkeit (Standby)] eine Option aus, und drücken Sie OK.

# Hintergrundbild

Sie können die Hintergrundanzeige (Hintergrundbild) in den Menüs des MCi8080 einstellen.

### So stellen Sie das Hintergrundbild ein:

- 1 Wählen Sie auf dem MCi8080 ein Foto aus, und geben Sie es wieder.
- 2 Drücken Sie auf der Fernbedienung SETTINGS, um [Einstellungen] > [Displayeinstellungen] > [Hintergrundbild] auszuwählen.
- 3 Wählen Sie unter [Hintergrundbild] die Option [Aktuelles Bild].
	- » Das aktuelle Bild wird als Hintergrundbild gespeichert.

# Bildschirmschoner

Der Bildschirmschoner des MCi8080 wird eingeschaltet, wenn der MCi8080 in den aktiven Standby-Modus wechselt.

Wenn der aktive Standby-Modus eingeschaltet ist, wird der ausgewählte Bildschirmschoner angezeigt. Die Uhrzeit wird unten rechts im Bildschirm angezeigt.

Standardmäßig wird die Uhrzeit als Bildschirmschoner angezeigt.

## So stellen Sie den Bildschirmschoner ein:

- 1 Wählen Sie auf dem MCi8080 ein Bild aus, und geben Sie es wieder.
- 2 Drücken Sie auf der Fernbedienung SETTINGS, um [Einstellungen] > [Displayeinstellungen] > [Bildschirmschoner] auszuwählen.
- 3 Wählen Sie unter [Bildschirmschoner] die Option [Aktuelles Bild].
	- » Das aktuelle Bild wird als Bildschirmschoner gespeichert.

# Diashow-Einstellungen

Im Diashow-Modus können Sie Bilder nacheinander anzeigen.

### So wählen Sie einen Wiedergabemodus für die Diashow aus:

1 Wechseln Sie vom Startbildschirm aus zu [Einstellungen] > [Diashow-Einstellungen].

Alternativ können Sie auf der Fernbedienung die Taste SETTINGS drücken, um [Einstellungen] aufzurufen.

- 2 Wählen Sie einen der folgenden Wiedergabemodi aus. Drücken Sie OK, um die Option ein- bzw. auszuschalten.
	- » [Wiederholen]: gibt alle Bilder wiederholt wieder.
	- » [Zufallswiedergb.]: gibt alle Bilder in zufälliger Reihenfolge wieder.

So stellen Sie die Wiedergabezeit für die einzelnen Bilder ein:

- 1 Wechseln Sie vom Startbildschirm aus zu [Einstellungen] > [Diashow-Einstellungen] > [Zeit pro Bild].
	- Alternativ können Sie auf der Fernbedienung die Taste SETTINGS drücken, um [Einstellungen] aufzurufen.
- 2 Wählen Sie unter [Zeit pro Bild] die gewünschte Dauer aus.

# Albumcover

Bei manchen Musik-Downloads steht das Albumcover (Bild der CD/des Albums) zur Verfügung. Bei einigen Musikverwaltungsprogrammen kann das Albumcover für die Musiktitel eingefügt werden. Schalten Sie [Coverdesign] ein bzw. aus, um die Albumcover-Anzeige für den entsprechenden Musiktitel zu aktivieren bzw. deaktivieren.

## So schalten Sie ein:[Coverdesign]

- 1 Wechseln Sie vom Startbildschirm aus zu [Einstellungen] > [Coverdesign]. Alternativ können Sie auf der Fernbedienung die Taste SETTINGS drücken, um [Einstellungen] aufzurufen.
- 2 Wählen Sie [Coverdesign]. Drücken Sie OK, um die Option ein- bzw. auszuschalten.

Wenn [Coverdesign] aktiviert ist:

» Wird das Albumcover zusammen mit dem Musiktitel als Miniaturansicht in der Liste der Musiktitel angezeigt.

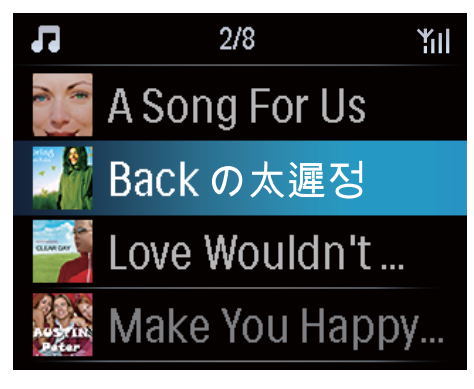

» Wird das Albumcover während der Wiedergabe des Musiktitels als Vollbild im Hintergrund angezeigt.

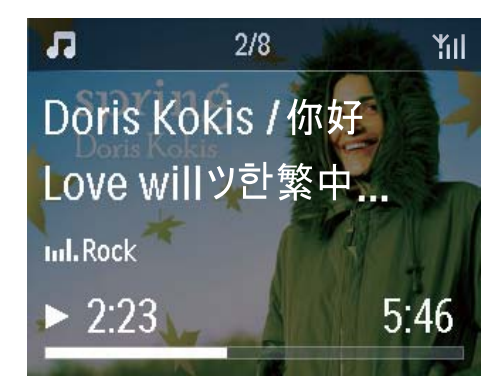

# Clicker Sound (Tastenton)

Der MCi8080 kann Ihnen anhand eines Tastentons eine hörbare Rückmeldung geben, wenn Sie eine Taste auf der Fernbedienung drücken.

Sie können den Tastenton unter [Einstellungen] >[Clicker Sound] ein- bzw. ausschalten.

# Uhrzeiteinstellungen

## **Wecker**

#### Einstellen der Weckzeit

- 1 Stellen Sie sicher, dass die Uhrzeit eingestellt ist (Siehe "Einstellungen" -> "Datum und Uhrzeit").
- 2 Wechseln Sie vom Startbildschirm aus zu [Einstellungen] > [Uhrzeiteinstellungen] > [Wecker].
	- Alternativ können Sie auf der Fernbedienung die Taste SETTINGS drücken, um [Einstellungen] aufzurufen.
- 3 So stellen Sie die Quelle für den Weckton ein:
	- Wählen Sie [Musik].
		- » Zur gewählten Weckzeit wird die Wiedergabe des zuletzt gespielten Musiktitels oder des zuletzt wiedergegebenen Internetradiosenders gestartet bzw. fortgesetzt.
		- Wählen Sie [Summton]. » Zur gewählten Weckzeit ertönt ein Summton.
- 4 So stellen Sie die Weckzeit ein:
	- Halten Sie A/▼ gedrückt, oder drücken Sie wiederholt ▲/▼, bis Sie die gewünschten Ziffern erreicht haben. Drücken Sie zur Bestätigung die Taste OK.
- Alternativ können Sie die gewünschten Ziffern auch über die alphanumerischen Tasten der Fernbedienung eingeben.
	- → Das Alarmsymbol 4 wird auf dem Bildschirm angezeigt.

#### So spielen Sie einen Musiktitel oder Internetradiosender als nächsten Alarmton ab:

- 1 Stellen Sie sicher, dass Sie unter dem oben genannten Schritt 3 [Musik] ausgewählt haben.
- 2 Bevor Sie den MCi8080 ausschalten oder in den aktiven Standby-Modus setzen:
	- Wechseln Sie zu [Medienbibliothek], wählen Sie den gewünschten Musiktitel aus, und geben Sie ihn wieder.
	- Wechseln Sie alternativ zu **[Internetradio]**, und stellen Sie den gewünschten Sender ein.

#### Verwenden des Weckers

Zur eingestellten Weckzeit wird der gewünschte Musiktitel bzw. Internetradiosender oder der Summton wiedergegeben.

## **Hinweis**

- Der Weckton ertönt auch, wenn Sie den MCi8080 in den aktiven Standby-Modus oder Eco-Standby-Modus geschaltet haben.
- Wenn der MCi8080 nicht mit einer Musikbibliothek oder einem Internetradiosender verbunden werden kann, wird statt Musik der Summton wiedergegeben.
- Wenn der MCi8080 stumm geschaltet wurde, wird die Stummschaltung deaktiviert.
- Wenn die Lautstärke niedriger als die Mindesteinstellung eingestellt wurde, wird der Wecker lauter wiedergegeben.

### So nutzen Sie die Schlummerfunktion:

- Drücken Sie eine beliebige Taste auf dem Gerät oder der Fernbedienung (außer den Lautstärketasten).
	- » Der Weckton wird nach 15 Minuten erneut abgespielt. Das Alarmsymbol wird weiter angezeigt.

#### So stoppen Sie den Wecker:

- Halten Sie  $$$  oder  $@$  gedrückt.
	- » Der Wecker wird gestoppt. Das Alarmsymbol erlischt.
		- » Der Wecker wird am folgenden Tag erneut ausgelöst.

### So schalten Sie den Wecker aus:

• Wechseln Sie zu [Einstellungen] > [Uhrzeiteinstellungen] > [Wecker]. Wählen Sie [Wecker ausl, und drücken Sie OK auf der Fernbedienung.

# Sleep Timer

Mit dem Sleep Timer können Sie den MCi8080 nach einer programmierten Zeit automatisch ausschalten.

## So stellen Sie die Zeit ein:

- 1 Wechseln Sie vom Startbildschirm aus zu [Einstellungen] > [Uhrzeiteinstellungen] > [Sleep Timer].
	- Alternativ können Sie auf der Fernbedienung die Taste SETTINGS drücken, um [Einstellungen] aufzurufen.
- 2 Wählen Sie eine Option aus. Drücken Sie OK, um die Option einzuschalten.

# Datum und Uhrzeit

Datum und Uhrzeit können automatisch oder manuell eingestellt werden.

### Automatische Einstellung

Um die Uhrzeit automatisch einzustellen, verwenden Sie den Onlinedienst über das Internet oder das Zeitsignal eines UKW-Senders mit RDS.

#### So stellen Sie die Uhrzeit mit dem Onlinedienst über das Internet ein:

- **1** Schalten Sie das Gerät ggf. ein.
	- Stellen Sie sicher, dass das Gerät mit dem kabellosen/kabelgebundenen Heimnetzwerk und dem Internet verbunden ist.
- 2 Wählen Sie im Startbildschirm [Einstellungen] > [Uhrzeiteinstellungen] > [Datum u. Uhrzeit].
	- Alternativ können Sie auf der Fernbedienung die Taste SETTINGS drücken, um [Einstellungen] aufzurufen.
- 3 Wählen Sie unter [Datum u. Uhrzeit] die Option [Aktuelles Datum und Uhrzeit] > [Automatisch (Internet)].
	- » Das Gerät stellt die Uhrzeit automatisch über das Internet ein.
	- » Wenn die Einstellung abgeschlossen ist, wird eine Meldung angezeigt.

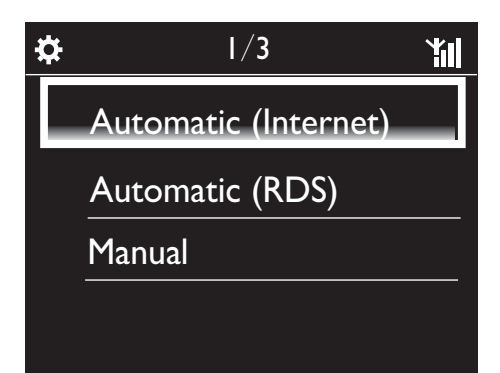

# Tipp

- Je nach ausgewähltem Ort und der Zeitzone kann das Gerät die Uhrzeit automatisch mit dem Onlinedienst über das Internet einrichten und anpassen.
- Um den aktuellen Ort und die Zeitzone zu überprüfen und zu ändern, wechseln Sie zu [Einstellungen] > [Ort und Zeitzone].

#### So stellen Sie die Uhrzeit mit dem Zeitsignal von UKW-Radiosendern mit RDS ein:

- **1** Schalten Sie auf dem Gerät ggf. das UKW-Radio ein.
	- Stellen Sie sicher, dass die UKW-Antenne angeschlossen ist CA-MCI8080-Connect the FM antenna (siehe 'Anschließen der UKW-Antenne' auf Seite 24).
- 2 Speichern Sie im ersten Programmplatz für voreingestellte Sender einen UKW-Radiosender mit RDS, der Zeitsignale überträgt.
- 3 Wählen Sie im Startbildschirm [Einstellungen] > [Uhrzeiteinstellungen] > [Datum u. Uhrzeit].
	- Oder drücken Sie SETTINGSauf der Fernbedienung, um [Einstellungen] einzugeben.
- 4 Wählen Sie unter [Datum u. Uhrzeit] die Option [Aktuelles Datum und Uhrzeit] > [Automatisch (RDS)].
	- » Das Gerät sucht automatisch nach dem ersten voreingestellten Sender.
	- » Die Uhrzeit wird entsprechend der Zeitsignale des Senders eingestellt.

## Manuelle Einstellung

- 1 Schalten Sie das Gerät ggf. ein.
- 2 Wählen Sie im Startbildschirm [Einstellungen] > [Uhrzeiteinstellungen] > [Datum u. Uhrzeit].
	- Alternativ können Sie auf der Fernbedienung die Taste SETTINGS drücken, um [Einstellungen] aufzurufen.
- 3 Wählen Sie unter [Datum u. Uhrzeit] die Option [Aktuelles Datum und Uhrzeit] > [Manuell].
- 4 So geben Sie Datum und Uhrzeit ein:
	- Wählen Sie ◀ oder ▶, um eine Eingabeposition auszuwählen.
	- Geben Sie die gewünschten Ziffern mit den alphanumerischen Tasten ein.
	- Drücken Sie zur Bestätigung die Taste OK.
	- Sie können auch wiederholt ▲ oder ▼ drücken bzw. ▲ oder ▼ gedrückt halten, bis die gewünschte Ziffer angezeigt wird.

### Einstellen des Formats für Datum und Uhrzeit

Sie können einstellen, in welchem Format das Datum und die Uhrzeit angezeigt werden.

- **1** Befolgen Sie dazu Schritt 1-2 unter "Manuelle Einstellung".
- 2 Wechseln Sie unter [Datum u. Uhrzeit] zu [Zeitformat] oder [Datumsformat], um die gewünschten Optionen auszuwählen.

# Netzwerkeinstellungen

# Einrichten des Netzwerks

Nach der Ersteinrichtung können Sie die Einstellungendes MCi8080 für die Verbindung mit dem kabellosen/kabelgebundenen Heimnetzwerk ändern:

- Schalten Sie zwischen den unterschiedlichen Verbindungsmethoden um (kabellos oder kabelgebunden, automatisch oder manuell).
- Schalten Sie zwischen den unterschiedlichen Routern um. Gehen Sie dazu wie folgt vor:
- 1 Wechseln Sie vom Startbildschirm aus zu [Einstellungen] > [Netzwerkeinst.] > [Netzwerk einrichten].
	- Alternativ können Sie auf der Fernbedienung die Taste SETTINGS drücken, um [Einstellungen] aufzurufen.
- 2 Verbinden Sie den MCi8080 wie bei der Ersteinrichtung (Siehe "Ersteinrichtung" -> "Verbinden mit dem kabellosen/ kabelgebundenen Heimnetzwerk").

# Gerätename

Unter [Gerätename] können Sie den MCi8080 benennen bzw. umbenennen. Der MCi8080 kann auf dem verbundenen UPnP-Server/-Client mit seinem Namen gefunden werden.

- 1 Wechseln Sie vom Startbildschirm aus zu [Einstellungen] > [Netzwerkeinst.] > [Gerätename].
- 2 Drücken Sie unter **[Gerätename]** die Eingabeposition auszuwählen, und drücken Sie dann wiederholt ▲ , um die gewünschten Buchstaben auszuwählen.

# USB-Freigabe

Wenn Sie den MCi8080 mit einem kabellosen/kabelgebundenen Heimnetzwerk verbinden, kann das an den MCi8080 angeschlossenen Festplattenlaufwerk als freigegebenes Netzlaufwerk genutzt werden. Inhalte auf dem Festplattenlaufwerk können auf Computern oder UPnP-Geräten wiedergegeben oder freigegeben werden, die sich im selben Netzwerk befinden.

> Um die Freigabe zuzulassen oder zu verhindern, wechseln Sie zu [Einstellungen] > [Netzwerkeinst.] > [USB-Freigabe]. Drücken Sie OK, um die Freigabe zu aktivieren bzw. deaktivieren.

# Ort und Zeitzone

Nach der Ersteinrichtung können Sie den gewählten Ort und die Zeitzone ändern, wenn Sie Ihren Standort ändern.

Je nach gewähltem Ort und Zeitzone kann der MCi8080:

- Die Uhrzeit automatisch über das Internet einstellen (Siehe "Einstellungen" -> "Datum und Uhrzeit")
- Voreingestellte Internetradiosender automatisch laden

# Sprache

Nach der Ersteinrichtung können Sie die Spracheinstellungen unter [Einstellungen] > [Sprache] ändern.

# Geräteinformationen

Wechseln Sie vom Startbildschirm aus zu [Einstellungen] > [Geräte-ID und Informationen]. Dort erhalten Sie Informationen zu Ihrem MCi8080, darunter die Modellnummer, der für UPnP-Server/-Clients angezeigte Name, die Softwareversion und die Netzwerkeinstellungen.

# Suchen nach Softwareaktualisierungen

Sie können mit dem MCi8080 nach Softwareaktualisierungen suchen. Nachdem Sie die Nutzungsbedingungen akzeptiert haben, wird der Download- und Installationsvorgang für die neuen Softwareaktualisierungen automatisch gestartet.

1 Stellen Sie sicher, dass der MCi8080 mit dem Internet verbunden ist.

2 Wechseln Sie vom Startbildschirm aus zu [Einstellungen] > [Such nach neuer Software].

# Demomodus

Sie können die Demo nach der Ersteinrichtung erneut anzeigen.

- 1 Wechseln Sie vom Startbildschirm aus zu [Einstellungen] > [Demomodus].
	- » Die Demo-Wiedergabe wird gestartet.
- 2 Um die Demo-Wiedergabe zu verlassen, drücken Sie die Taste (b.
	- » Das Gerät wird in den Eco-Standby-Modus geschaltet.

# Wiederherstellen der Werkseinstellungen

Sie können die Werkseinstellungen des MCi8080 wiederherstellen. Alle Einstellungen werden entfernt, darunter auch die Netzwerk-, Ton-, Display-, Uhrzeit-, Wecker- und Spracheinstellungen.

- **1** Gehen Sie zu [Einstellungen]  $>$ [Werkseinst. wiederherstellen].
- 2 Wählen Sie bei entsprechender Aufforderung [Ja].
	- » Das Gerät wird ausgeschaltet.
	- » Nachdem die Werkseinstellungen wiederhergestellt wurden, wird das Gerät automatisch wieder eingeschaltet.
	- » Beginnen Sie mit der Ersteinrichtung.

# 12 Registrieren des MCi8080 bei **Philips**

# Vorteile

Wenn Sie Ihren MCi8080 unter www.philips. com/welcome registrieren, können Sie:

- Auf kostenlose Softwareaktualisierungen zugreifen
- Ihre Lieblingsradiosender verwalten
- Den Streamium-Newsletter nutzen

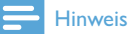

• Für die Registrierung des MCi8080 ist eine gültige E-Mail-Adresse erforderlich.

# Registrieren des MCi8080

Verwenden Sie bei der Registrierung des MCi8080 unter www.philips.com/welcome eine gültige E-Mail-Adresse für Ihr Konto.

Sie können die Registrierung direkt unter www. philips.com/welcome abschließen. Alternativ können Sie die Registrierung auch mit einer E-Mail-Adresse auf dem Gerät vornehmen und über den Website-Link abschließen, den Sie per E-Mail erhalten.

# Registrieren auf der Website

Um den MCi8080 direkt unter www.philips. com/welcome zu registrieren, müssen Sie während des Registrierungsvorgangs bei entsprechender Aufforderung die folgenden Informationen eingeben:

- Eine gültige E-Mail-Adresse als Registrierungskonto
- Die Modellnummer des Produkts
- Die Registrierungs-ID des Produkts

### Hier finden Sie die Modellnummer des Produkts:

• Sehen Sie auf der Verpackung des Geräts oder dem Produktetikett nach. Die Modellnummer ist immer auf der Verpackung oder dem Produktetikett vermerkt (z. B. MCi8080, NP3700).

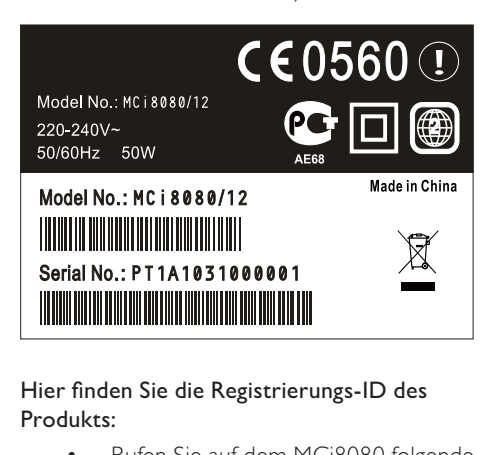

### Hier finden Sie die Registrierungs-ID des Produkts:

• Rufen Sie auf dem MCi8080 folgende Optionen auf: [Einstellungen] > [Geräte-ID und Informationen] Drücken Sie wiederholt ▼, um [Produktregistrierungs-ID] zu finden.

# Registrieren über das Gerät

Sie können die Registrierung auch mit einer E-Mail-Adresse auf dem Gerät vornehmen und über den Website-Link abschließen, den Sie per E-Mail erhalten.

- 1 Stellen Sie sicher, dass der MCi8080 mit dem Internet verbunden ist.
- 2 So registrieren Sie sich unter www.philips. com/welcome:
	- Wählen Sie auf dem MCi8080 [Einstellungen] > [Benutzerregistrierung] > [Jetzt registr.] > [Auf dem Gerät registrieren].
- Geben Sie bei entsprechender Aufforderung Ihre gültige E-Mail-Adresse ein (Siehe "Ihr MCi8080" -> "Übersicht" -> "Texteingabe").
	- » Sie erhalten eine E-Mail-Nachricht mit dem Absender ConsumerCare@Philips.com.
- Schließen Sie die Registrierung auf einem Computer ab. Verwenden Sie hierzu den in der E-Mail-Nachricht enthaltenen Website-Link.

# Tipp

• Verwenden Sie den in der E-Mail-Nachricht enthaltenen Website-Link und das Passwort, um sich zu einem späteren Zeitpunkt bei den Philips Onlinediensten anzumelden.

# Deregistrieren des MCi8080

Wenn Sie sich unter www.philips.com/ welcome registrieren, können Sie pro Gerät nur ein Konto verwenden (z. B. MCi8080). Für jedes Konto können Sie eine Sammlung Ihrer Lieblingsradiosender verwalten und Sender manuell hinzufügen.

Um ein anderes Konto für die Registrierung zu verwenden, müssen Sie das aktuelle Konto deregistrieren.

### So deregistrieren Sie ein Konto:

- 1 Wählen Sie auf dem MCi8080 [Einstellungen] > [Benutzerregistrierung] > [Regist. aufheben].
- 2 Bestätigen Sie die Aufforderung zur Deregistrierung des Kontos.

# Tipp

• Wenn Sie das Konto erneut registrieren, können Sie die über die Philips Onlinedienste verwalteten Internetradiosender wiederherstellen.

# Überprüfen der Registrierungsinformationen

Sie können überprüfen, ob Sie den MCi8080 registriert haben und welches Konto Sie für die Registrierung verwendet haben. Um die Informationen zu überprüfen, wechseln Sie zu [Einstellungen] > [Benutzerregistrierung] > [Registrierungsstatus].

# 13 Wartung und Pflege

In diesem Kapitel erfahren Sie, wie Sie den MCi8080 warten und pflegen.

# Reinigung

# Hinweis

• Vermeiden Sie Feuchtigkeit und starke Reibung.

1 Reinigen Sie den MCi8080 nur mit einem trockenen Tuch.

# 14 Technische Daten

#### Allgemein

### AC-Stromversorgung (Hauptgerät)

230 V ± 10 %, 50 Hz (für /12, /05 /79) 120 V ± 10 %, 60 Hz (für /37)

DC-Stromversorgung (DVD-Gerät)

DIN-Anschluss (Ausgang am Hauptgerät)

#### DC-Stromversorgung (HDD-Gerät)

5 V USB-Leistung, 900 mA (vom Hauptgerät)<sup>1</sup>

#### Abmessungen

Hauptgerät: 251 x 251 x 142 mm (einschließlich LCD)

DVD-Gerät: 251 x 251 x 74 mm

HDD-Gerät: 122 x 75 x 13 mm

Lautsprecher: 180 X 282,9 x 295 mm

#### Nettogewicht

12,5 kg (alle Geräte)

#### Hinweis

• Verwenden Sie die Festplatte nur mit dem mitgelieferten USB-Kabel.

#### Stromverbrauch

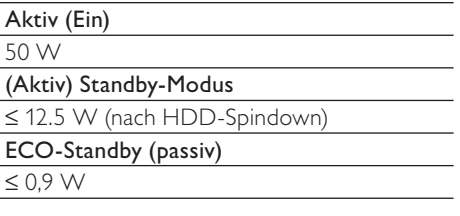

#### Audioeingänge

Aux-Eingang (Line In)  $2 \times$  Cinch Eingangsempfindlichkeit 0,8 V Eingangsimpedanz > 10 kΩ (Ohm)

#### Audioausgänge

#### Kopfhörer

 $1 \times 3.5$  mm Anschluss,  $20 - 18.000$  Hz, 32  $\Omega$ (Ohm)

Signal-/Rauschverhältnis (Kopfhörer)

Typischerweise ≥ 85 dBA (IEC)

Klirrfaktor (Kopfhörer)

 $< 1 %$ 

Audio-/Videoausgänge (nur während der Disc-Wiedergabe aktiv)

#### FBAS

1 x Cinch, 1 Vss, 75 Ohm

**HDMI** 

480i, 480p, 576i, 576p, 1080i, 1080p

Videosystem

PAL/NTSC

Videoformat

4:3/16:9

Audioverstärker (Digital)

#### Ausgangsleistung

 $2 \times 50$  W RMS (= Gesamtleistung 100 W)

Frequenzgang

20 Hz bis 20.000 Hz (± 0,5 dB)

Signal-/Rauschverhältnis Typischerweise 92 dB/≥ 93 dBA

#### Lautsprecher

#### Leistungsregelung

50 W (RMS)

Impedanz

8 Ω (Ohm)

#### Empfindlichkeit

83 dB/1 m/W

#### Abmessungen

Woofer: 133 mm

Tweeter: 25 mm

#### Frequenzgang

75 bis 20000 Hz

# Deutsch Deutsch

### Audiofunktionen

FullSound®

Ja (ein/aus)

Bass-/Höhensteuerung

+/- in 10 Stufen

Balancesteuerung

+/- in 10 Stufen

Direct Source (Flat)

Ja (ein/aus)

### Drahtlose Verbindungen

Standard für drahtlose Verbindungen

802.11n, abwärtskompatibel bis 802.11b/g

### Sicherheit bei drahtlosen Verbindungen

WEP (64 oder 128 Bit), WPA/WPA2 (8 –63 Zeichen)

### Frequenzbereich

2412 bis 2462 MHz (CH1-CH11) (bei /79, /37, /55, /97) 2412 bis 2472 MHz (CH1-CH13) (bei /12, /05)

Antenne

1 x extern, Diversity-Modus aktiviert

Wireless Protected Setup (WPS)

Ja (PBC und PIN)

## Kabelgebunden (LAN/Ethernet)

Kabelstandard

802.3/802.3 u

Geschwindigkeit

10/100 Mbit/s

Modus

Halb-/Vollduplex

Crossover-Erkennung (Auto MDIX)

Ja

### Hinweis

• Die kabellosen und kabelgebundenen Netzwerkschnittstellen können nicht gleichzeitig eingeschaltet werden.

#### Internetdienste

Internetradio

Medienbibliothek

### Dekodierung (außer Disc-Player)

#### MP3

8 bis 320 Kbit/s (CBR/VBR)

#### WMA

32 Kbit/s bis 192 Kbit/s (CBR/VBR)

WMT DRM - ND (WMA DRM - 10)

Ja, aktiviert (nur von einem UPnP-Server)

#### AAC (M4A)

16 bis 320 Kbit/s (CBR/VBR)

PCM/WAV

 $1 \times (1.4$  Mbit/s)

FLAC.

Ja, unterstützt

Ogg Vorbis

Ja, unterstützt

## eAAC+

Ja, unterstützt

#### JPEG

Ja, unterstützt (maximale Größe: 7 MB)

Unterstützte Wiedergabelisten (außer Disc-Player)

\*.m3u, \*.wpl

Ja

### iTunes, Rhapsody

Ja (über enthaltenen UPnP-Server)

#### UKW-Tuner

Frequenzbereich

87,50 bis 108,00 Hz

Nein. von Voreinstellungen

60

Signal-/Rauschverhältnis

Typischerweise 60 dB

Abstimmungsbereich

50 KHz

RDS

Ja, einschließlich RDS-Uhreinstellung

#### Antennenanschluss

IEC (75 Ohm)

### DISC-Player

#### Unterstützte Discs

DVD, VCD, SVCD, DVD+RW, DVD-RW, DVD+R, DVD-R, Foto-Disc (JPEG), DivX (Ultra)-Disc, MP3/WMA CDR/CDRW, CD (CDDA)

#### Unterstützte Disc-Größe

8 cm/12 cm

#### Video-Dekodierung

MPEG 1, MPEG 2, DivX, JPEG

#### Audiodecodierung

MP3: 32 bis 320 Kbit/s (Samplingrate: 32, 44,1 ,48 kHz)

WMA: 32 bis 360 Kbit/s (Samplingrate: 44,1, 48 kHz)

#### **RDS**

Ja; PTY (Programmtyp), PS, Text einschließlich RDS-Uhreinstellung

Unterstützung von HDMI-Audio

Ja

### **USB**

#### USB-Anschlusstyp

Typ A

Unterstützte Medien

FAT, FAT-32, NTFS V 3-1

#### Unterstützte Klasse

Nur MSC (MTP nicht unterstützt)

Unterstützung von Mehrfachpartitionen

Nein, nur erste lesbare Partition

Datenbankunterstützung

Bis zu 4.000 Titel

#### mit Festplatte

#### Disc-Typ

6,4 cm

Größe

160 GB³

#### Format

FAT32

Hinweis

• ³Verfügbare Disc-Größe geringer aufgrund von bereits gespeichertem Inhalt
# Anzeige/Uhrzeit

### Auflösung

Punktmatrix, 320 x 240 Bildpunkte (QVGA), Farb-TFT

#### Größe

3,5 Zoll (8,9 cm)

#### Hintergrundbeleuchtung

Kann ein-/ausgeschaltet und gedimmt werden

#### Uhrzeit-/Datumsanzeige

Ja

Hintergrundbild/Bildschirmschoner

Ja

Automatische Zeiteinstellung über Internet (NTP)

Ja, aktiviert

Sleep Timer

Ja

Interner Tastenton

Ja

## Sonstiges

UPnP²

DMP (Lokaler Renderer, Lokaler Steuerungspunkt)/DMS

## **Hinweis**

- ² Erfordert Benutzerregistrierung bei Rhapsody.
- ² Kann mit verbunden werden- Windows Media Player 11/12, Winamp, TwonkyMedia;- Philips Music Center WAC3500/WAC7500/MCi500H;- Philips NAS SPD8020CC;- Mobiltelefon Nokia N85, N95,N900.
- Die Spezifikationen und das äußere Erscheinungsbild können ohne vorherige Ankündigung geändert werden.

# 15 Fehlerbehebung

# Es wird kein Ton oder nur schlechter Ton ausgegeben. Was kann ich tun?

- Drücken Sie die Taste + VOL um die Lautstärke zu erhöhen.
- Drücken Sie die Taste **MUTE** erneut, um die Tonausgabe zu reaktivieren.

# Gibt es zur effizienten Übertragung eine maximale Übertragungsdistanz zwischen einem Wireless Router und dem MCi8080?

Ja. Die maximale Distanz beträgt bei einer WiFi-Übertragung 250 m im Freien. In einer Wohnung mit Hindernissen wie Wänden und Türen verringert sich die effektive Übertragungsdistanz auf 50 bis 100 m. Wenn Übertragungsprobleme auftreten, verändern Sie die Position der Geräte.

# Ich habe keine Registrierungs-E-Mail von ConsumerCare@Philips.com erhalten.

- Stellen Sie sicher, dass die E-Mail-Adresse im Abschnitt zur Nutzerregistrierung gültig und korrekt geschrieben ist.
- Stellen Sie sicher, dass der PC eine aktive Internetverbindung hat.
- Möglicherweise ist der Internetserver ausgelastet, versuchen Sie es später erneut.
- Prüfen Sie, ob die E-Mail in den Spam-Ordner verschoben wurde.

## Wie vermeide ich WiFi-Interferenzen von anderen Geräten im gleichen Frequenzbereich (2,4 GHz), wie z. B. von DECT-Telefonen oder Bluetooth-Geräten?

- Platzieren Sie den MCi8080 mindestens 3 m von diesen Geräten entfernt.
- Verwenden Sie einen WEP/WPA-Verschlüsselungscode für die drahtlose Verbindung mit Ihrem PC/Heimnetzwerk.
- Ändern Sie die Betriebsfrequenz der störenden Geräte.
- Drehen Sie die Geräte in unterschiedliche Richtungen, um Interferenzen zu minimieren.

# 16 Kontaktinformationen

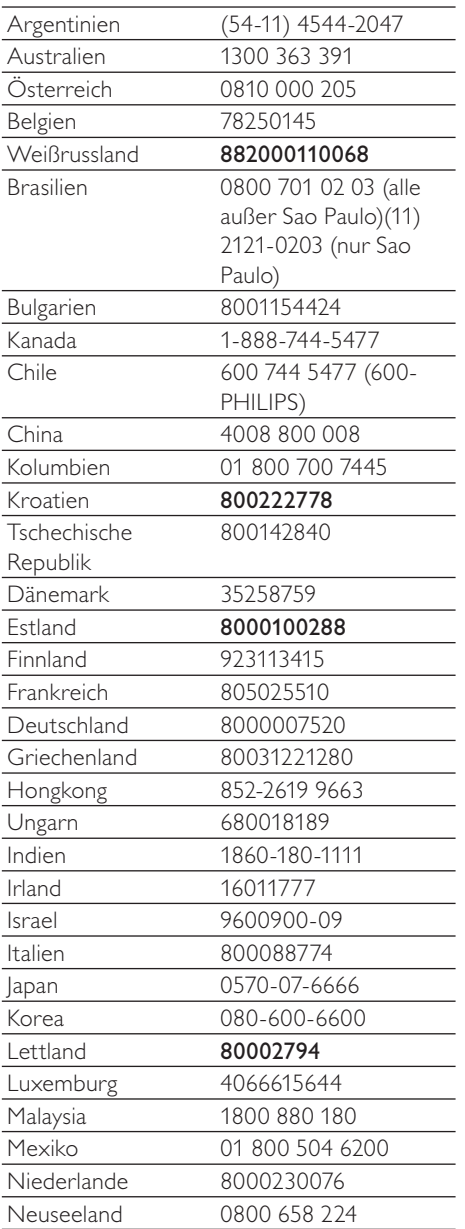

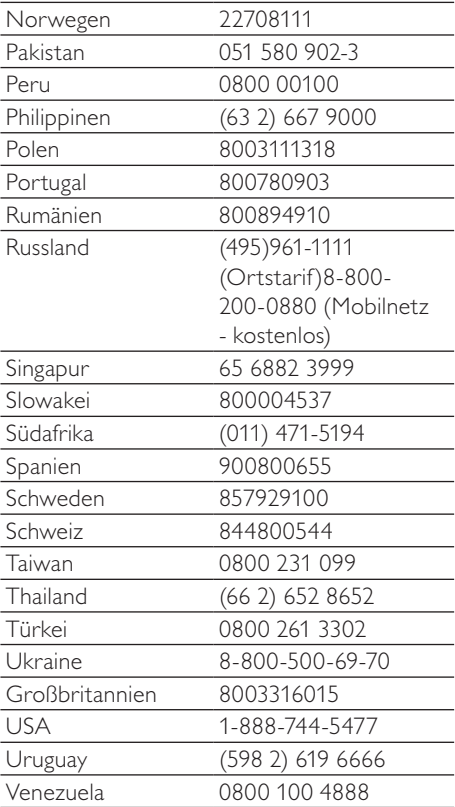

# **Allgemeine Bedingungen zur Nutzung Ihres Streamium-fähigen Geräts von Philips**

#### **Registrierungsbedingungen:**

Herzlichen Glückwunsch zu Ihrem Kauf eines Streamium-fähigen Geräts von Philips. Die vorliegenden Allgemeinen Nutzungsbedingungen geben Ihnen das Recht, bestimmte Funitionen Ihres Geräts für das Streamen von Dateen zu nutzen. Vor der Benutzng des Geräts müsse Sie den vorliegenden Allgemeinen Nutzungsbedingungen zustimmen. Durch die Benutzung des Produkts erkennen Sie an, dass die vorliegenden Allgemeinen Nutzungsbedingungen auf Sie zutreffen, und erhalten sodann das Recht auf Zugang zu den Funktionen. Wenn Sie mit den vorliegenden allgemeinen Nutzungsbedingungen nicht einverstanden sind, können Sie das Gerät dorthin zurückschicken, wo Sie es gekauft haben. Die vorliegenden Allgemeinen Nutzungsbedingungen treten nicht an die Stelle der Ihrem Kaufvertrag zugrunde liegenden Bedingungen, sondern ergänzend an ihre Seite. Die dem Kaufvertrag zugrunde liegenden Bedingungen bleiben weiterhin bestehen.

#### **Registrierungsberechtigung:**

Um die Verpflichtungen aus diesen Allgemeinen Nutzungsbedingungen übernehmen zu können, gilt ein Mindestalter von 14 Jahren. Interessenten unter 14 Jahren und bis zum 18. Lebensjahr dürfen das Gerät nur benutzen, wenn die gesetzlichen Vertreter ihre Zustimmung zu den Allgemeinen Nutzungsbedingungen und dem Vertragsschluss erteilt haben. Durch die Benutzung des Geräts bestätigen Sie, dass Sie entweder mindestens 14 Jahre alt sind, oder dass Ihr gesetzlicher Vertreter mit dem Abschluss des Vertrages einschließlich dieser Allgemeinen Nutzungsbedingungen einverstanden ist.

#### **Einschränkungen bei Änderungen am Gerät:**

Dieses Gerät bietet den Zugang zu bestimmten Datenstreams. Als Bedingung für den Zugang zu diesen Streams erklären Sie sich einverstanden, keinerlei unerlaubte oder sonstige Änderungen an diesem Gerät vorzunehmen (auch nicht durch Verwendung von Software oder durch Vornahme physischer Änderungen am Gerät). Sie erklären, dass Sie die zur Steuerung des Datenzugriffs oder der Rechte an diesen Daten vorgesehenen technischen Maßnahmen weder umgehen noch versuchsweise umgehen werden. Sie erklären, dass Sie das Kopiermanagementsystem unter keinen Umständen umgehen oder versuchsweise umgehen werden. Sie erklären, dass Sie weder die Verschlüsselungscodes entschlüsseln oder versuchsweise entschlüsseln noch die im Gerät oder in den Datenstreams implementierten Sicherheitsfunktionen umgehen oder versuchsweise umgehen werden. Sie erklären, dass Sie das Gerät nicht zu unerlaubten Zwecken, sondern nur unter Einhaltung der gesetzlichen Bestimmungen und Vorschriften verwenden werden.

#### **Haftungsausschluss bezüglich der Daten:**

Die über dieses Gerät zugänglichen Datenstreams werden von Philips weder kontrolliert noch programmiert. Sie werden vielmehr von Dritten zur Verfügung gestellt. Ihr Gerät (neben den anderen gerätespezifischen Funktionen) ist vergleichbar mit einem "Tuner", mit dem Sie Daten empfangen können, die von vielen anderen außerhalb Ihres lokalen Bereichs übertragen werden. Da die Daten von Dritten zur Verfügung gestellt werden, HAT PHILIPS KEINE REDAKTIONELLE KONTROLLE ÜBER DIE VON IHREM GERÄT EMPFANGENEN DATEN UND HAFTET DAHER AUCH NICHT FÜR DEN DATENINHALT, DIE ART DIESER DATEN ODER DIE ÜBERTRAGUNG. DIE IN DEN ÜBER DIESES GERÄT EMPFANGENEN DATEN ZUM AUSDRUCK GEBRACHTEN MEINUNGEN WERDEN VON PHILIPS NICHT BEFÜRWORTET. PHILIPS ÜBERNIMMT KEINE GEWÄHR FÜR DIE WAHRHAFTIGKEIT, GENAUIGKEIT, ZUVERLÄSSIGKEIT, VOLLSTÄNDIGKEIT ODER AKTUALITÄT DER DATEN. SIE ERKLÄREN, DASS SIE DAS ALLEINIGE RISIKO FÜR DIE VERLÄSSLICHKEIT DER DATEN TRAGEN.

#### **Beschränkungen hinsichtlich des Zugang zu Datenstreams:**

Philips übernimmt keine Gewähr für den Zugang zu einem bestimmten Stream oder die in einem Stream enthaltenen Daten. Nach alleinigem Ermessen darf Philips den Zugang zu einem bestimmten Stream oder zu bestimmten Daten jederzeit erweitern oder entfernen. Durch Vereinbarungen mit Online-Dienstanbietern, die festlegen, welche Streams in ihren Verzeichnissen aufgeführt sind, ist der Zugang zu einigen Streams möglich. Obwohl sich Philips nach besten Kräften um eine gute Auswahl an Online-Dienstanbietern bemühen wird, kann Philips keinen permanenten Zugang zu einem bestimmten Online-Dienstanbieter gewährleisten. Nach alleinigem Ermessen darf Philips den Zugang zu einem bestimmten Online-Dienstanbieter erweitern oder entfernen.

#### **Rechte an Date:**

Daten können urheberrechtlich oder durch geistige Eigentumsrechte geschützt sein. In bestimmten Fällen, wie beispielsweise bei der Verwendung des Geräts in einer kommerziell genutzten Umgebung, müssen Sie unter

Umständen eine Lizenz oder sonstige Genehmigung zur Verwendung dieser Daten beantragen bzw. einholen. Sollte solch eine Lizenz oder Genehmigung erforderlich sein, willigen Sie hiermit ein, dass Sie für die Einholung dieser Lizenz oder Genehmigung verantwortlich sind. Sie erklären, dass Sie allein für Schäden haften, die Ihnen durch die unterlassene Einholung der entsprechenden Lizenz oder Genehmigung zur Verwendung der Daten entstehen, die über dieses Gerät zugänglich sind. Sie willigen ein, dass Philips Ihnen gegenüber insoweit nicht haftet.

#### **Änderungen an Funktionen:**

Nach alleinigem Ermessen darf Philips die Funktionen des Geräts ändern, einschließlich dem Hinzufügen neuer oder Entfernen vorhandener Gerätefunktionen. Bei manchen neuen Funktionen müssen die vorliegenden Allgemeinen Nutzungsbedingungen unter Umständen geändert werden. Mit der Nutzung dieser neuen Funktionen erklären Sie auch Ihr Einverständnis mit den jeweils geänderten Allgemeinen Nutzungsbedingungen.

#### **Rechte an Software und geistigem Eigentum:**

Für die Verwendung bzw. den uneingeschränkten Zugang zu bestimmten Gerätefunktionen benötigen Sie unter Umständen bestimmte Softwareprogramme. Mit dem Kauf dieses Geräts haben Sie eine bestimmte Software erworben, wobei Sie auch zukünftig von Zeit zu Zeit andere Softwareprogramme erhalten werden. Diese Software ist größtenteils im Gerät integriert und für Sie nicht zugänglich. Diese Software steht teilweise im Eigentum von Philips und teilweise im Eigentum Dritter. Ihre Nutzung der im Eigentum von Philips befindlichen Software unterliegt den vorliegenden Allgemeinen Nutzungsbedingungen und dem jeweils gültigen Lizenzvertrag. Die Nutzung der im Eigentum Dritter befindlichen Software unterliegt dem jeweils gültigen Lizenzvertrag. Durch die Nutzung der Software werden keine Eigentumsrechte an ihr erworben. Philips behält sich sämtliche Rechte an der Software und sonstige Eigentumsrechte vor, einschließlich Urheber-, Patent- und Markenrechten. Sie erklären, dass Sie die Software nicht zu unerlaubten Zwecken disassemblieren, dekompilieren, zurückentwickeln, ändern, im Wege einer Unterlizenz weiterleiten, verteilen oder verwenden bzw. abgeleitete Versionen dieser Software erstellen werden und stets alle gesetzlichen Vorschriften und Bestimmungen einhalten.

#### **Gewährleistungsausschluss:**

PHILIPS GEWÄHRLEISTET NICHT, DASS DAS GERÄT IHREN ANFORDERUNGEN ENTSPRICHT. PHILIPS ÜBERNIMMT ZUDEM KEINE GEWÄHRLEISTUNG IN BEZUG AUF DIE IN EINEM STREAM ENTHALTENEN DATEN. PHILIPS ÜBERNIMMT WEITERHIN KEINE GEWÄHRLEISTUNG IN BEZUG AUF DIE ÜBER IHR GERÄT ZUGÄNGLICHEN INFORMATIONEN ODER DATEN ODER IN BEZUG AUF IHRE NUTZUNG DER ÜBER DIESES GERÄT ZUGÄNGLICHEN INFORMATIONEN ODER DATEN. HIERVON UNBERÜHRT BLEIBEN IHRE ANSPRÜCHE UND RECHTE AUS DEN DEM KAUF ZUGRUNDE

LIEGENDEN VEREINBARUNGEN. INSBESONDERE BLEIBEN IHRE ANSPRÜCHE UND RECHTE, DIE IHNEN ALS VERBRAUCHER IM FALLE DES ERWERBS EINER MANGELBEHAFTETEN KAUFSACHE KRAFT GESETZES ZWINGEND ZUSTEHEN, UNBERÜHRT (VERBRAUCHSGÜTER- KAUF):

#### **Allgemeiner Haftungsausschluss:**

PHILIPS' HAFTUNG FÜR SCHADENSERSATZ, GLEICH AUF WELCHEM RECHTSGRUND BERUHEND, IST AUSGESCHLOSSEN. DIES GILT INSBESONDERE FÜR ENTGANGENE GEWINNE, DATENVERLUSTE ODER BETRIEBSUNTERBECHUNGEN, DIE DURCH ODER IM ZUSAMMENHANG MIT DER VERWENDUNG DES GERÄTS ENTSTEHEN.

DER HAFTUNGSAUSSCHLUSS FINDET KEINE ANWENDUNG, SOWEIT GESETZLICH EIN AUSSCHLUSS DER HAFTUNG UNZULÄSSIG IST. DIES GILT INSBESONDERE FÜR EINE VERLETZUNG DES LEBENS, DES KÖRPERS, DER GESUNDHEIT UND BEI GROBEN VERSCHULDEN. DER HAFTUNGS- AUSSCHLUSS FINDET WEITERHIN KEINE ANWENDUNG, SOWEIT PHILIPS ALS HERSTELLER DES GERÄTES AUS DEM PRODUKTHAFTUNGSGESETZ VERPFLICHTET IST.

#### **Sonstiges:**

Diese Vereinbarung unterliegt dem Recht der Bundesrepublik Deutschland unter Ausschluss des Übereinkommens der Vereinten Nationen über Verträge über den internationalen Warenkauf (CISG).

Gerichtsstand ist Hamburg. Soweit der Vertragspartner nicht Kaufmann, juristische Person des öffentlichen Rechts oder öffentlich-rechtliches Sondervermögen ist, bestimmt sich der Gerichtsstand nach den gesetzlichen Vorschriften. Sollte eine Bestimmung dieser Vereinbarung ungültig sein, so ist sie durch eine gültige zu ersetzen. Die übrigen Bestimmungen dieses Vertrages bleiben davon unberührt und weiterhin gültig.

DURCH Den GEBRAUCH IHRES PRODUKTS ERKLÄREN SIE, DASS SIE DIE VORLIEGENDEN ALLGEMEINEN NUTZUNGSBEDINGUNGEN GELESEN, VERSTANDEN HABEN UND SICH MIT IHNEN EINVERSTANDEN ERKLÄRT HABEN.

# **HINWEIS**

# **SOFTWARE-ENDBENUTZER-LIZENZVEREINBARUNG**

DIESE SOFTWARE-ENDBENUTZER-LIZENZVEREINBARUNG ("DIESE VEREINBARUNG") IST EINE RECHTLICH BINDENDE VEREINBARUNG ZWISCHEN IHNEN (ALS EINZELPERSON ODER ALS UNTERNEHMEN) UND PHILIPS CONSUMER ELECTRONICS B.V., EINER NIEDERLÄNDISCHEN GESELLSCHAFT MIT BESCHRÄNKTER HAFTUNG MIT HAUPTSITZ IN GLASLAAN 2, 5616 LW EINDHOVEN, NIEDERLANDE UND IHREN TOCHTERGESELLSCHAFTEN (EINZELN UND ZUSAMMEN "PHILIPS"). IM RAHMEN DIESER VEREINBARUNG ERHALTEN SIE DAS RECHT ZUR NUTZUNG EINER BESTIMMTEN SOFTWARE (DER "SOFTWARE") EINSCHLIESSLICH DER BENUTZERDOKUMENTATION IN ELEKTRONISCHER FORM, DIE SEPARAT ODER IN VERBINDUNG MIT EINEM PHILIPS PRODUKT (DEM "GERÄT") ODER EINEM PC ZUR VERFÜGUNG GESTELLT WORDEN IST**.** DAS HERUNTERLADEN, INSTALLIEREN ODER DIE ANDERWEITIGE VERWENDUNG DER SOFTWARE WIRD ALS BINDENDE ANERKENNUNG ALLER NUTZUNGSBEDINGUNGEN DER VORLIEGENDEN LIZENZVEREINBARUNG GEWERTET. WENN SIE DIESEN BEDINGUNGEN NICHT ZUSTIMMEN, DÜRFEN SIE DIE SOFTWARE NICHT HERUNTERLADEN, INSTALLIEREN ODER SIE ANDERWEITIG VERWENDEN. WENN SIE DIE SOFTWARE OHNE GELEGENHEIT ZUR VORHERIGEN PRÜFUNG DER LIZENZBEDINGUNGEN AUF EINEM SEPARATEN MEDIUM (Z. B. EINER CD) ERWORBEN HABEN UND DIESEN BEDINGUNGEN NICHT ZUSTIMMEN, KÖNNEN ALLE FÜR DIE SOFTWARE AUFGEWENDETEN KOSTEN IN VOLLEM UMFANG ZURÜCKERSTATTET WERDEN, WENN SIE DIE SOFTWARE INNERHALB VON 30 TAGEN NACH DEM KAUFDATUM UNBENUTZT UND UNTER VORLAGE DES ZAHLUNGSBELEGS ZURÜCKGEBEN.

**1. Lizenzerteilung.** Mit dieser Vereinbarung wird Ihnen die nicht exklusive, nicht übertragbare und nicht unterlizenzierbare Lizenz erteil, ein (1) Exemplar der angegebenen Softwareversion auf dem Gerät oder einem PC in Objektcodeform zu installieren und ausschließlich für den persönlichen Gebrauch zu verwenden, wie in der Dokumentation angegeben. Die Software gilt als "verwendet", wenn sie in den temporären oder permanenten Speicher (z. B. RAM-Speicher, Festplatte usw.) des PCs oder des Geräts geladen wird.

**2. Eigentümer.** Die Software wird lizenziert und nicht an Sie verkauft. Diese Vereinbarung gewährt Ihnen ausschließlich das Recht zur Verwendung der Software. Neben den in dieser Vereinbarung festgelegten Rechten erhalten Sie keine weiteren Rechte, weder ausdrückliche noch konkludente, an der Software. Philips und seine Lizenzgeber behalten sich alle Rechte, Titel und Erträge im Zusammenhang mit der Software vor, einschließlich aller zugehöriger Patente, Urheberrechte, Geschäftsgeheimnisse und anderer geistiger Eigentumsrechte. Die Software wird durch Urheberrechte, Bestimmungen internationaler Verträge und Gesetze zum geistigen Eigentum geschützt. Aus diesem Grund darf ohne vorherige schriftliche Genehmigung von Philips lediglich eine (1) Kopie der Software zu Sicherungszwecken erstellt werden, sofern es in diesem Dokument nicht anders vorgegeben ist. Die gedruckten Begleitmaterialien der Software dürfen nicht vervielfältigt werden. Abgesehen von einer (1) Sicherungskopie darf nur ein (1) Exemplar der in elektronischer Form bereitgestellten Benutzerdokumentation gedruckt werden.

**3. Lizenzbeschränkungen.** Sofern in diesem Dokument nicht anders festgelegt, dürfen Sie die Software nicht vermieten, verleasen, Unterlizenzen vergeben, verkaufen, abtreten, verleihen oder anderweitig übertragen. Weder Sie selbst noch eine durch Sie beauftragte dritte Partei dürfen die Software rückentwickeln, dekompilieren oder disassemblieren, sofern die voranstehende Beschränkung nicht im ausdrücklichen Widerspruch zum geltenden Recht steht. Produktbezeichnungen, Urheberrechts- und andere Eigentumsvermerke oder Beschränkungen dürfen nicht von der Software entfernt oder zerstört werden. Alle Titel, Marken und Vermerke zu Urheberrechten und eingeschränkten Rechten müssen unverändert auf der Sicherungskopie der Software enthalten sein. Sie dürfen die Software keinesfalls ändern oder anpassen, mit einem anderen Programm zusammenführen oder abgeleitete Produkte auf Basis dieser Software entwickeln.

**4. Beendigung der Lizenz für bestimmte Funktionen.** Die Software kann Softwarekomponenten enthalten, die von der Microsoft Corporation ("Microsoft") lizenziert sind und bei denen die Digital Rights Management-Technologie von Microsoft für Windows Media eingesetzt wird. Inhaltsanbieter setzen die Digital Rights Management-Technologie für Windows Media ("WM-DRM") ein, um die Integrität ihrer Inhalte ("Sicherer Inhalt") zu schützen, damit ihr geistiges Eigentum, einschließlich des Urheberrechts, nicht widerrechtlich genutzt wird. Sicherer Inhalt kann auf Ihrem Gerät auch mit WM-DRM-Software ("WM-DRM-Software") übertragen und

wiedergegeben werden. Wenn die Sicherheit dieser WM-DRM-Software gefährdet ist, kann Microsoft (in Eigeninitiative oder auf Aufforderung von Eigentümern von sicherem Inhalt ("Eigentümer von sicherem Inhalt")) das Recht der WM-DRM Software zum Erwerb neuer Lizenzen widerrufen, mit denen sicherer Inhalt kopiert, gespeichert, übertragen, angezeigt und/oder wiedergegeben wird. Nicht geschützter Inhalt kann auch nach einem solchen Widerruf weiterhin von der WM-DRM-Software wiedergegeben werden. Eine Liste der widerrufenen WM-DRM-Software wird an Ihren PC und/oder Ihr Gerät gesendet, wenn Sie eine Lizenz für sicheren Inhalt herunterladen. In Verbindung mit einer solchen Lizenz kann Microsoft im Namen der Eigentümer von sicherem Inhalt auch Widerruf-Listen auf Ihr Gerät laden, woraufhin Ihr Gerät möglicherweise keinen sicheren Inhalt mehr kopieren, speichern, anzeigen, übertragen und/oder wiedergeben kann. Ein Eigentümer von sicherem Inhalt kann Sie außerdem auffordern, einige der im Lieferumfang dieser Software enthaltenen WM-DRM-Komponenten zu aktualisieren ("WM-DRM-Aktualisierungen"), bevor Sie auf den sicheren Inhalt dieses Eigentümers zugreifen können. Beim Versuch, den sicheren Inhalt wiederzugeben, werden Sie von der WM-DRM-Software von Microsoft benachrichtigt, dass eine WM-DRM-Aktualisierung erforderlich ist. Dieser Aktualisierung müssen Sie vor dem Herunterladen zustimmen. Dies kann auch bei WM-DRM-Software von Philips der Fall sein. Wenn Sie die Aktualisierung ablehnen, erhalten Sie keinen Zugriff auf den sicheren Inhalt, für den die WM-DRM-Aktualisierung erforderlich ist. Sie können allerdings nach wie vor auf ungeschützten und sicheren Inhalt zugreifen, für den keine Aktualisierung erforderlich ist. WM-DRM-Funktionen, die auf das Internet zugreifen, z. B. der Erwerb neuer Lizenzen und/oder das Herunterladen einer erforderlichen WM-DRM-Aktualisierung, können deaktiviert werden. Wenn diese Funktionen deaktiviert sind, können Sie weiterhin sicheren Inhalt wiedergeben, wenn Sie auf Ihrem Gerät eine entsprechende gültige Lizenz besitzen. Allerdings können Sie bestimmte WM-DRM-Softwarefunktionen, für die Internetzugriff erforderlich ist, nicht verwenden, z. B. können Sie keinen Inhalt herunterladen, für den eine WM-DRM-Aktualisierung erforderlich ist. Alle Rechte auf Titel und das geistige Eigentum in Bezug auf den sicheren Inhalt sind Eigentum der entsprechenden Eigentümer von sicherem Inhalt und können durch das geltende Urheberrecht oder andere Gesetze und Verträge zu geistigem Eigentum geschützt sein. Mit dieser Vereinbarung werden Ihnen keine Rechte zur Verwendung von sicherem Inhalt gewährt. **Zusammenfassung: Wenn die Software WM-DRM-Komponenten von Microsoft enthält, wird der sichere Inhalt, den Sie herunterladen, kopieren, speichern, anzeigen, übertragen und/oder wiedergeben möchten, durch die WM-DRM-Softwarekomponenten von Microsoft geschützt. Microsoft, Eigentümer oder Anbieter von sicherem Inhalt können den Zugriff auf sicheren Inhalt verweigern oder beschränken, auch wenn Sie dafür bezahlt und/oder die entsprechenden Rechte erworben haben. Für ein Verweigern, Vorenthalten oder eine andere Beschränkung Ihres Zugriffs auf sicheren Inhalt ist weder Ihr Einverständnis noch das von Philips erforderlich. Philips gewährleistet nicht, dass Sie sicheren Inhalt herunterladen, kopieren, speichern, anzeigen, übertragen und/oder wiedergeben können.** 

**5. Open Source-Software.** (a) Diese Software enthält möglicherweise Komponenten, die Open-Source-Bedingungen unterliegen, wie in der Dokumentation zu diesem Gerät angegeben. Diese Vereinbarung gilt nicht für diese Software als solche. (b) Ihre Lizenzrechte im Rahmen dieser Vereinbarung umfassen keine Rechte oder Lizenz zur Nutzung, Distribution oder Erstellung abgeleiteter Bearbeitungen der Software in irgendeiner Weise, wodurch die Software den Open Source-Bedinungen unterliegen würde. "Open Source-Bedingungen" bedeutet die Bedingungen einer beliebigen Lizenz, die direkt oder indirekt (1) Verpflichtungen für Philips in Bezug auf die Software und/oder davon abgeleitete Bearbeitungen mit sich bringen beziehungsweise vorgeben, diese mit sich zu bringen, oder (2) einer beliebigen Drittpartei Rechte oder Privilegien in Bezug auf geistiges Eigentum oder Eigentumsrechte an der Software oder davon abgeleiteten Bearbeitungen gewähren.

**6. Beendigung.** Diese Vereinbarung tritt mit der Installation bzw. der ersten Verwendung der Software in Kraft und endet, (i) wenn Sie nach dem Ermessen von Philips eine Bestimmung dieser Vereinbarung verletzt haben; oder (ii) wenn alle Kopien der von Philips im Rahmen der Vereinbarung bereitgestellten Software und zugehöriger Materialien vernichtet werden. Die Rechte von Philips sowie Ihre Verpflichtungen bleiben auch nach Beendigung dieser Vereinbarung bestehen.

**7. Aktualisierungen.** Philips behält sich das Recht vor, Aktualisierungen an der Software vorzunehmen, die durch eine allgemeine Veröffentlichung auf einer Website oder auf jede beliebige andere Weise oder Methode zur Verfügung gestellt werden. Es ist möglich, dass solche Aktualisierungen gemäß den Bestimmungen dieser Vereinbarung zur Verfügung gestellt werden oder dass Sie vor Freigabe solcher Aktualisierungen zur Annahme einer weiteren Vereinbarung verpflichtet werden.

**8. Support-Leistungen.** Philips ist nicht verpflichtet, technischen oder anderweitigen Support ("Support-Leistungen") für die Software zu leisten. Wenn Philips Ihnen Support-Leistungen gewährt, unterliegen diese separaten Bestimmungen, die vertraglich zwischen Ihnen und Philips festgelegt werden.

**9. Eingeschränkte Software-Garantie.** Philips stellt die Software in der vorliegenden Form zur Verfügung und gewährt keine Garantie, außer dass die Software über einen Zeitraum von neunzig (90) Tagen nach dem ersten Herunterladen, der ersten Installation oder dem ersten Gebrauch der Software (je nachdem, welches Ereignis zuerst eintritt) im Wesentlichen entsprechend der im Lieferumfang der Software enthaltenen Dokumentation funktioniert. Philips' gesamte Haftung und Ihr ausschließlicher Anspruch bei einer Verletzung dieser Garantie besteht nach Philips' Ermessen entweder (a) in einer Rückerstattung des von Ihnen für die Software gezahlten Preises (falls zutreffend) oder (b) in einer Reparatur oder einem Ersatz der Software, die die oben beschriebene Garantiebedingung nicht erfüllt und zusammen mit einer Kopie des Kaufbelegs an Philips zurückgesandt wird. Diese eingeschränkte Haftung erlischt, wenn der Defekt der Software durch Unfall, Missbrauch, falsche Verwendung oder zweckentfremdeten Gebrauch verursacht wird. Für jegliche Ersatz-Software gilt die eingeschränkte Garantie für die restliche Laufzeit der ursprünglichen Garantie bzw. für 30 Tage, je nachdem, welcher Zeitraum länger ist. Diese eingeschränkte Garantie gilt nicht, wenn Ihnen die Software ausschließlich zu Testzwecken kostenlos überlassen wurde. Diese Garantie beschränkt Ihre gesetzlichen Rechte als Verbraucher aus der Mängelhaftung nicht.

**10. AUSSCHLUSS WEITERER GARANTIEN.** ÜBER DIE OBEN BESCHRIEBENE GARANTIE HINAUS ÜBERNEHMEN PHILIPS UND SEINE LIZENZGEBER KEINE GARANTIE DAFÜR, DASS DIE SOFTWARE FEHLERFREI UND UNUNTERBROCHEN FUNKTIONIERT ODER DASS SIE IHREN ANFORDERUNGEN GENÜGT. DIE VERANTWORTUNG FÜR DIE AUSWAHL DER SOFTWARE ZUR ERREICHUNG IHRER ZIELE, FÜR DIE INSTALLATION UND VERWENDUNG DER SOFTWARE SOWIE FÜR DIE MIT DER SOFTWARE ERZIELTEN ERGEBNISSE LIEGT AUSSCHLIESSLICH BEI IHNEN. IN BEZUG AUF DIE SOFTWARE UND BEGLEITENDE MATERIALIEN LEHNEN PHILIPS UND SEINE LIZENZGEBER IN DEM NACH GELTENDEM RECHT MAXIMAL ZULÄSSIGEN UMFANG ALLE ANDEREN AUSDRÜCKLICHEN ODER STILLSCHWEIGENDEN GEWÄHRLEISTUNGEN UND BEDINGUNGEN AB, EINSCHLIESSLICH, JEDOCH NICHT BESCHRÄNKT AUF KONKLUDENTE GARANTIEN IN BEZUG AUF HANDELSÜBLICHKEIT, EIGNUNG FÜR EINEN BESTIMMTEN ZWECK ODER PRÄZISION BZW. VOLLSTÄNDIGKEIT VON ERGEBNISSEN. FÜR DIE VERLETZUNG DER RECHTE DRITTER WIRD KEINE HAFTUNG ÜBERNOMMEN. PHILIPS GEWÄHRLEISTET NICHT, DASS SIE IN DER LAGE SEIN WERDEN, SICHEREN INHALT HERUNTERZULADEN, ZU KOPIEREN, ZU SPEICHERN, ANZUZEIGEN, ZU ÜBERTRAGEN UND/ODER WIEDERZUGEBEN.

**11. HAFTUNGSBESCHRÄNKUNG.** UNTER KEINEN UMSTÄNDEN HAFTEN PHILIPS ODER SEINE LIZENZGEBER FÜR JEDWEDE SPEZIELLE, INDIREKTE, ZUFÄLLIGE ODER STRAFRECHTLICHE SCHÄDEN NOCH FÜR FOLGESCHÄDEN, EINSCHLIESSLICH, ABER NICHT BESCHRÄNKT AUF SCHÄDEN AUS GEWINN- ODER ERTRAGSVERLUSTEN, GESCHÄFTSAUSFÄLLEN, VERLUST GESCHÄFTLICHER ODER ANDERER DATEN, NUTZUNGSAUSFALL ODER ANDERE VERMÖGENSSCHÄDEN, SELBST WENN PHILIPS ODER SEINE LIZENZGEBER AUF DIE MÖGLICHKEIT SOLCHER SCHÄDEN HINGEWIESEN WURDEN. IN KEINEM FALL ÜBERSTEIGT DIE GESAMTHAFTUNG VON PHILIPS ODER SEINEN LIZENZGEBERN FÜR SCHÄDEN, DIE AUS DIESER VEREINBARUNG ENTSTEHEN, DEN VON IHNEN FÜR DIE SOFTWARE GEZAHLTEN PREIS ODER FÜNF EURO (5,00 €), JE NACHDEM, WELCHER BETRAG DER HÖHERE IST. Das gilt nicht, soweit ein Ausschluss bzw. eine Beschränkung der Haftung kraft Gesetzes ausgeschlossen ist.

**12. Marken.** Bei manchen in dieser Vereinbarung, in der Software oder in der gedruckten Benutzerdokumentation verwendeten Produkten und Philips Namen kann es sich um Marken von Philips, von seinen Lizenzgebern oder von Dritten handeln. Sie sind nicht zur Nutzung einer dieser Marken berechtigt.

**13. Exportbestimmungen.** Sie stimmen zu, die Software weder direkt noch indirekt in eines der Länder zu exportieren oder zu reexportieren, für die der "United States Export Administration Act" oder ein anderes Gesetz bzw. eine andere Bestimmung der USA eine Exportgenehmigung oder eine andere Zustimmung der US-Regierung erfordert, es sei denn, die erforderliche Lizenz oder Genehmigung zum Export wurde bereits im Vorfeld eingeholt. Durch das Herunterladen oder die Installation der Software erklären Sie sich zur Einhaltung dieser Exportbeschränkung bereit.

**14. Maßgebendes Recht**. Diese Vereinbarung unterliegt dem Recht der Bundesrepublik Deutschland. Gerichtsstand ist Hamburg. Die Gerichtsstandsvereinbarung gilt nicht, soweit der Kunde kein Kaufmann oder eine juristische Person des öffentlichen Rechts ist.

**15. Allgemeines.** Diese Vereinbarung stellt die gesamte Vereinbarung zwischen Ihnen und Philips dar; sie setzt alle früheren Darstellungen, Verpflichtungen oder andere Verlautbarungen sowie Werbeaussagen im Hinblick auf die Software und die Benutzerdokumentation außer Kraft. Wenn ein Teil dieser Vereinbarung als ungültig befunden wird, behalten die verbleibenden Teile dieser Vereinbarung ihre volle Gültigkeit und Wirksamkeit. Diese Vereinbarung beeinträchtigt nicht die gesetzlichen Rechte einer beliebigen Partei, die als Verbraucher auftritt.

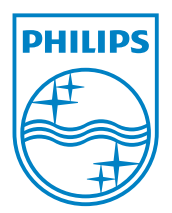